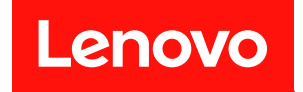

# **ThinkSystem ST250 设置指南**

**机器类型:7Y45 和 7Y46**

在参考此资料使用相关产品之前,请务必阅读并了解安全信息和安全说明,详见: [https://pubs.lenovo.com/safety\\_documentation/](https://pubs.lenovo.com/safety_documentation/)

此外,请确保您熟知适用于您的服务器的 Lenovo 保修条款和条件,这些内容位于: <http://datacentersupport.lenovo.com/warrantylookup>

**第十九版 (2023 年 4 月)**

© **Copyright Lenovo 2018, 2023.**

有限权利声明: 如果数据或软件依照美国总务署 (GSA) 合同提供, 则其使用、复制或披露将受到 GS-35F-05925 号合 同的约束。

# **目录**

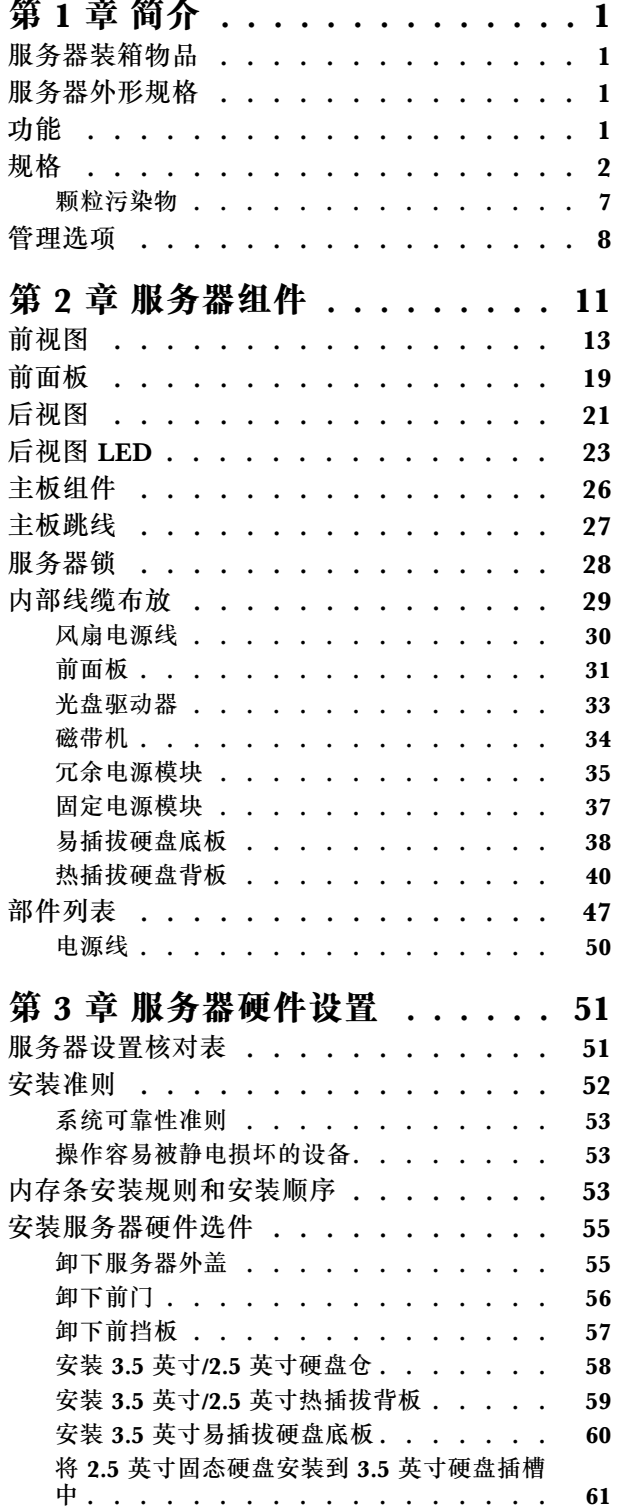

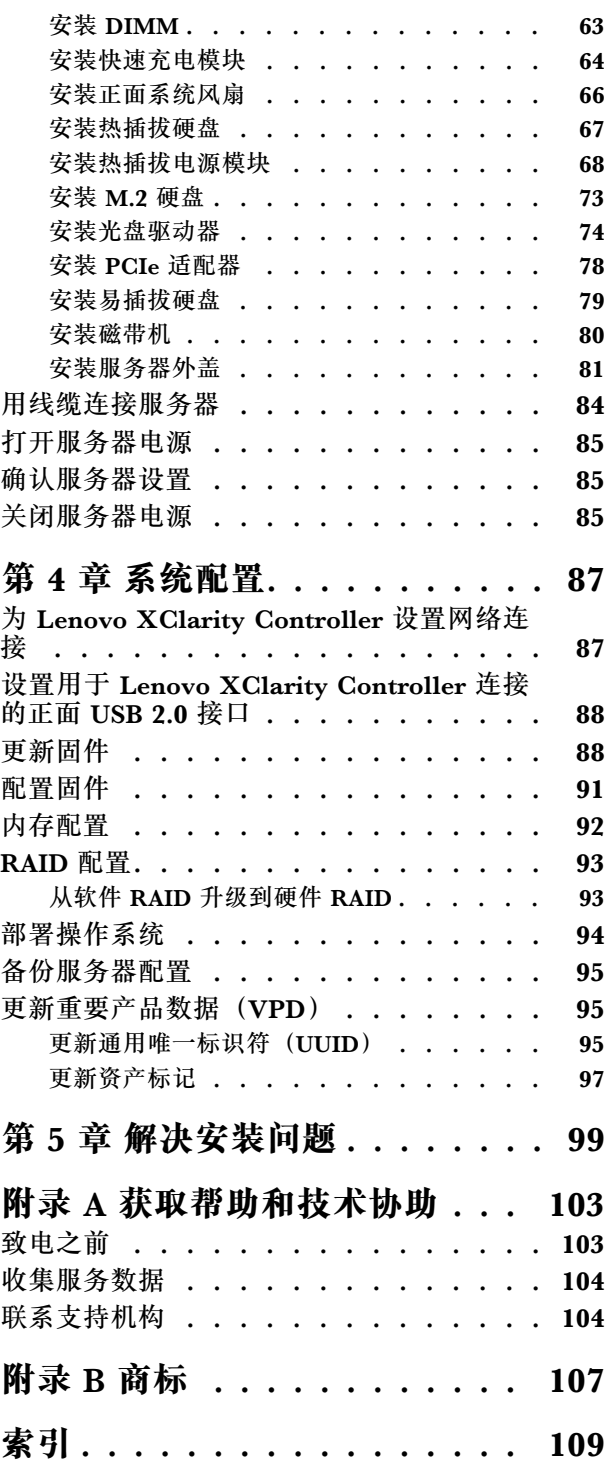

### <span id="page-4-0"></span>**第 1 章 简介**

ThinkSystem ST250 服务器是 4U 立式服务器, 可针对各种 IT 工作负载提供优秀的性能和扩展。 凭借模块化设计,该服务器可灵活定制以实现最大存储容量或高存储密度,并具有可选择的输入/ 输出选项和分层式系统管理。

性能、易用性、可靠性和扩展能力是设计服务器时的重要考虑因素。这些设计特性不但支持用户通 过定制系统硬件来满足当前需求,还支持用户通过灵活的扩展功能来支撑未来发展。

服务器提供有限保修。有关保修的详细信息,请参阅 [https://support.lenovo.com/us/en/solu](https://support.lenovo.com/us/en/solutions/ht503310) [tions/ht503310](https://support.lenovo.com/us/en/solutions/ht503310)

关于保修的详细信息,请参阅: <http://datacentersupport.lenovo.com/warrantylookup>

#### **服务器装箱物品**

收到服务器时,请检查包装箱内是否包含理应收到的所有物品。

服务器包装箱中含有以下物品:

- **注:**标有星号(\*)的物品仅某些型号配备。
	- **1** 服务器
	- **2** 键盘和前门\*
	- **3** 材料盒,内装附件套件、前门钥匙、电源线\*和文档

#### **服务器外形规格**

ThinkSystem ST250 服务器旨在同时支持立式和机架外形规格。

可通过安装立式到机架式转换套件,将服务器从立式外形规格更改为机架式外形规格。有关如何安 装立式到机架式转换套件的说明,请参阅该转换套件随附的文档。

#### **功能**

性能、易用性、可靠性和扩展能力是设计服务器时的重要考虑因素。这些设计特性不但支持用户通 过定制系统硬件来满足当前需求,还支持用户通过灵活的扩展功能来支撑未来发展。

您的服务器具备以下功能和技术特点:

• **Lenovo XClarity Controller(XCC)**

Lenovo XClarity Controller 是 Lenovo Lenovo ThinkSystem 服务器硬件的通用管理控制 器。Lenovo XClarity Controller 将多种管理功能整合在服务器主板的一块芯片上。

Lenovo XClarity Controller 的独有特性包括增强的性能、更高清的远程视频和更多安全性选 项。有关 Lenovo XClarity Controller 的更多信息,请参阅适用于您的服务器的 XCC 文档:

<https://pubs.lenovo.com/lxcc-overview/>

<span id="page-5-0"></span>重要: Lenovo XClarity Controller (XCC)支持的版本因产品而异。除非另有说明, 否则在 本文档中 Lenovo XClarity Controller 的所有版本均被称为 Lenovo XClarity Controller 和 XCC。如需查看服务器支持的 XCC 版本,请转到 <https://pubs.lenovo.com/lxcc-overview/>。

#### • **符合 UEFI 规范的服务器固件**

Lenovo ThinkSystem 固件符合 Unified Extensible Firmware Interface (UEFI)。UEFI 取代 BIOS,并定义了操作系统、平台固件与外部设备之间的标准接口。

Lenovo ThinkSystem 服务器可引导符合 UEFI 规范的操作系统、基于 BIOS 的操作系统、基于 BIOS 的适配器以及符合 UEFI 规范的适配器。

#### • **超大系统内存容量**

服务器支持纠错码 (ECC) 无缓冲 DIMM DIMM (UDIMM)。有关具体类型和最大内存量的更多 信息,请参阅第 2 页"规格"。

• **集成的可信平台模块(TPM)**

这种集成的安全芯片执行密码功能并存储专用和公用安全密钥。它为可信计算组(TCG)规范 提供硬件支持。可下载该软件以支持 TCG 规范。

可信平台模块 (TPM) 有两个版本 - TPM 1.2 和 TPM 2.0。您可以将 TPM 版本从 1.2 改为 2.0,也可以回退到 1.2。

**注:**对于中国大陆的客户,TPM 不受支持。但是中国大陆的客户可安装 TPM 卡(有时称为子 卡)。

• **超大数据存储容量和热插拔功能**

部分服务器型号支持最多十六个 2.5 英寸热插拔硬盘或最多八个 3.5 英寸热插拔硬盘。对于某 些型号,最多可在同一服务器中安装四个 3.5 英寸热插拔硬盘和八个 2.5 英寸热插拔硬盘。

部分服务器型号最多支持八个 3.5 英寸易插拔硬盘。

对于支持热插拔功能的服务器型号,您可以在不关闭服务器的情况下添加、卸下或更换硬盘。

• **移动访问 Lenovo 服务信息网站**

服务器外盖内侧上的系统服务标签上印有 QR 码, 您可以使用移动设备上的 QR 码读取应用程 序扫描该 QR 码,即可快速访问相关的 Lenovo 服务网站。Lenovo 服务信息网站提供有关部件 安装和更换视频的其他信息以及用于服务器支持的错误代码。

• **冗余网络连接**

Lenovo XClarity Controller 在安装了适用应用程序的情况下提供故障转移能力,可在故障发 生时转移到冗余以太网连接。如果主以太网连接发生问题,那么所有与主连接相关联的以太网 通信都会自动切换到可选冗余以太网连接。如果装有相应的设备驱动程序,则此切换不会丢失 数据,也不需要用户干预。

• **冗余散热和电源功能**

服务器最多支持三个非热插拔系统风扇。两台风扇将位于前部,另一台将位于后部。 一些服务器型号支持一个固定电源模块,而一些服务器型号则最多支持两个热插拔电源模块。

#### **规格**

以下信息是服务器的功能和规格概述。根据型号的不同,某些功能或规格可能不适用。

**表 1. 规格**

| 规格          | 描述                                                                                                    |
|-------------|----------------------------------------------------------------------------------------------------|
| 尺寸          | 4U 服务器<br>• 高度: 443.5 毫米 (17.46 英寸)<br>• 宽度: 176 毫米 (6.93 英寸)<br>• 长度: 578 毫米 (22.76 英寸)                                                                                                    |
| 重量 (取决于配置)  | • 不带包装最大值:<br>- 2.5 英寸硬盘配置: 21.26 公斤 (46.87 英镑)<br>- 3.5 英寸硬盘配置: 23.56 公斤 (51.94 英镑)<br>• 带包装最小值:<br>- 2.5 英寸硬盘配置: 17.24 公斤 (38.01 英镑)<br>- 3.5 英寸硬盘配置: 19.32 公斤 (42.59 英镑)                                                                                                    |
| 处理器         | 此服务器支持以下 Intel® 处理器之一:<br>• Xeon® E3-21XX<br>• Xeon® E3-22XX<br>$\bullet$ Core i3<br>• Pentium Gold<br>如需获取受支持处理器的列表,请访问: http://datacentersupport.leno<br>vo.com                                                                                                    |
| 内存          | 有关内存配置和安装的详细信息,请参阅第53页"内存条安装规则和安<br>装顺序"。<br>• 最小: 8 GB<br>• 最大: 128 GB<br>• 插槽: 四个 DIMM 插槽 (两个通道, 每个通道两根 DIMM)<br>• DIMM 类型:<br>$-DDR4-2666$<br>- 8 GB 单列, 16 GB 双列, 或 32 GB 双列<br>- ECC-UDIMM<br>注: 在安装 32 GB DIMM 之前, 请确保您的系统具有随 UEFI 固件 (更新到<br>UEFI ISE114H-2.00 或更高版本) 一起安装的 Intel® Xeon® E 处理器系列。                                               |
| 硬盘插槽(因型号而异) | 服务器支持的硬盘插槽和硬盘因型号而异。<br>• 硬盘存储硬盘插槽:<br>- 最多四个 3.5 英寸易插拔硬盘<br>- 板载 SATA 端口<br>最多八个 3.5 英寸易插拔硬盘<br>- 板载 SATA 端口*<br>最多四个 3.5 英寸热插拔硬盘<br>- 板载 SATA 端口<br>- RAID 适配器<br>最多八个 3.5 英寸热插拔硬盘<br>- 板载 SATA 端口*<br>- RAID 适配器<br>最多八个 2.5 英寸热插拔硬盘<br>- 板载 SATA 端口*<br>- RAID 适配器<br>最多十六个 2.5 英寸热插拔硬盘<br>- RAID 适配器<br>最多混合四个 3.5 英寸和八个 2.5 英寸热插拔硬盘<br>- RAID 适配器 |

**表 1. 规格 (续)**

| 描述                                                                                                    |
|----------------------------------------------------------------------------------------------------|
| * 存在 M.2 或光盘驱动器时, 板载 SATA 硬盘硬盘仅限支持六个硬盘。                                                                                                    |
| 注:                                                                                                    |
| 通过使用转换套件, 您的服务器支持在 3.5 英寸磁盘插槽中安装 2.5 英寸<br>固态硬盘。有关详细信息, 请参阅第 61 页"将 2.5 英寸固态硬盘安装到<br>3.5 英寸硬盘插槽中"。                                                |
| 当安装了所有八个存储硬盘, 且在 UEFI 设置中已将系统设置为软件 RAID<br>模式时, 则无论将磁盘配置为阵列还是独立的磁盘, 硬盘 6 和 7 都不能<br>用于安装 Windows 操作系统。                                            |
| 如果安装了 M.2 硬盘, 且在 UEFI 设置中已将系统设置为软件 RAID 模<br>式时, 则无论将磁盘配置为阵列还是独立的磁盘, M.2 硬盘均不能用于安<br>装 Windows 操作系统。                                              |
| 光盘驱动器插槽                                                                                                    |
| - 两个光盘驱动器插槽                                                                                                    |
| - 最多支持两个光盘驱动器                                                                                                    |
| - 存在 M.2 硬盘时, 光盘驱动器仅限支持一个硬盘。                                                                                                    |
| - 最多支持一个磁带机 (RDX 或 LTO)                                                                                                    |
| - 只能安装到较低的光盘驱动器插槽中                                                                                                    |
| 光盘驱动器加磁带机的最大支持数量为二。                                                                                                    |
| 注:                                                                                                    |
| 当存在 M.2 硬盘时, 请按照这些步骤来安装光盘驱动器和磁带机。                                                                                                    |
| 1. 当安装了 M.2 硬盘时, 请确保 SATA 端口 7 仍保持未连接状态。                                                                                                    |
| 2. 将光盘驱动器安装到上方的介质插槽中, 插槽 1。                                                                                                    |
| 3. 将备用硬盘 (RDX 硬盘或 LTO 磁带机) 安装到下方的介质插槽 (插<br>槽 0) 中。                                                                                               |
| 4. 将光盘驱动器连接到 SATA 端口 6。                                                                                                    |
| 5. 如果安装的是 RDX 硬盘, 请使用 RDX 硬盘随附的线缆将其连接到<br>M.2 硬盘旁边的内部 USB 端口 (请参阅 第 35 页 "USB 磁带机线缆<br>布放")。                                                      |
| 6. 如果安装的是 LTO 磁带机, 请将 SAS HBA 安装到可用的 PCIe 插<br>槽中,并使用 LTO 磁带机随附的线缆将其连接到适配器(请参阅 第<br>34 页 "SAS 磁带机线缆布放")。                                          |
| 如果服务器安装在 Windows Server 操作系统上, 您可以使用<br>Windows Backup 程序备份磁带机介质上存储的数据。如需了解<br>详细信息,请参阅磁带机用户指南。可从以下位置下载用户指南:<br>http://www.lenovo.com/UserManuals |
| 支持 2 种不同物理尺寸的 M.2 硬盘:                                                                                                    |
| • 42 毫米 (2242)                                                                                                    |
| 80 毫米 (2280)                                                                                                    |
|                                                                                                    |

#### **表 1. 规格 (续)**

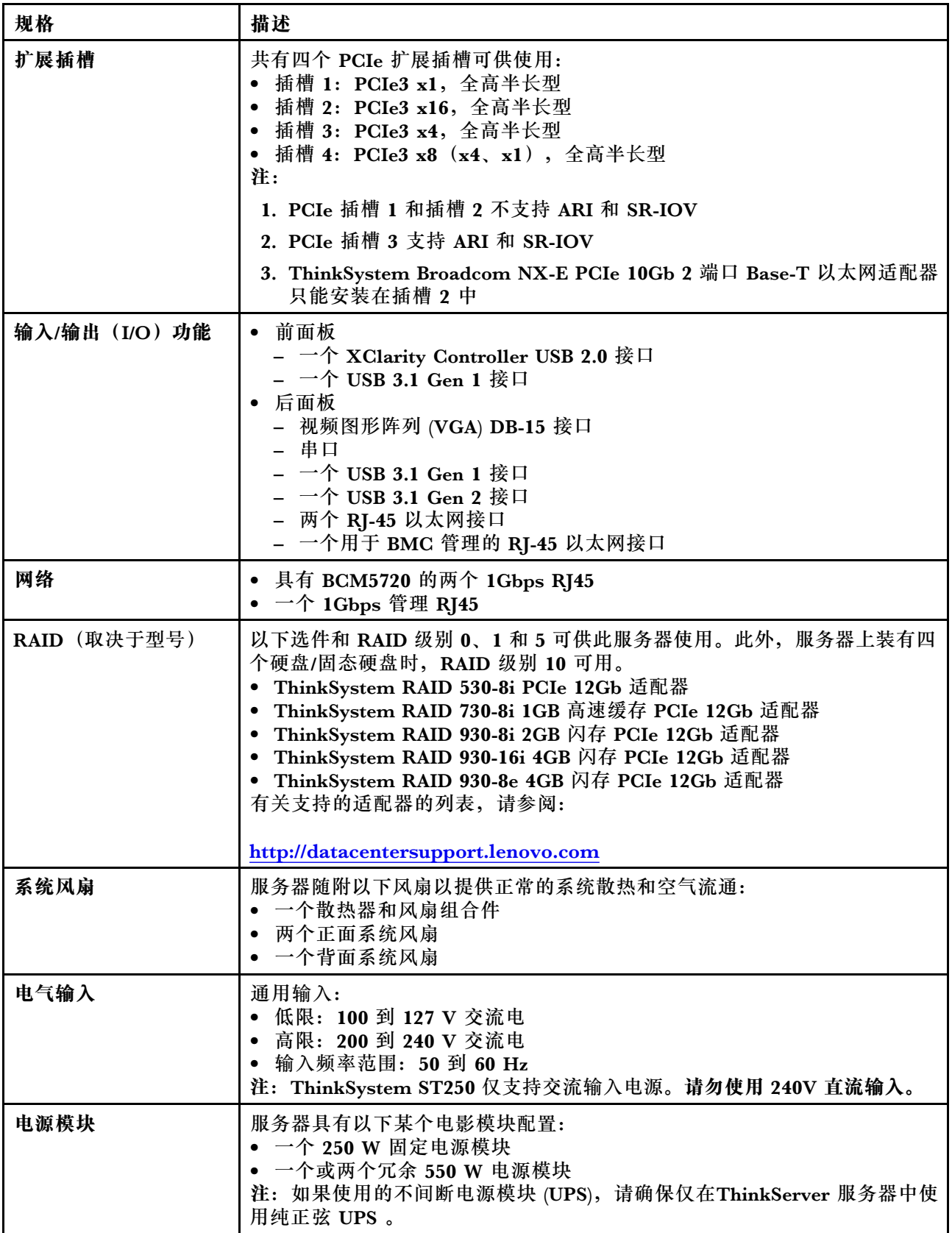

#### **表 1. 规格 (续)**

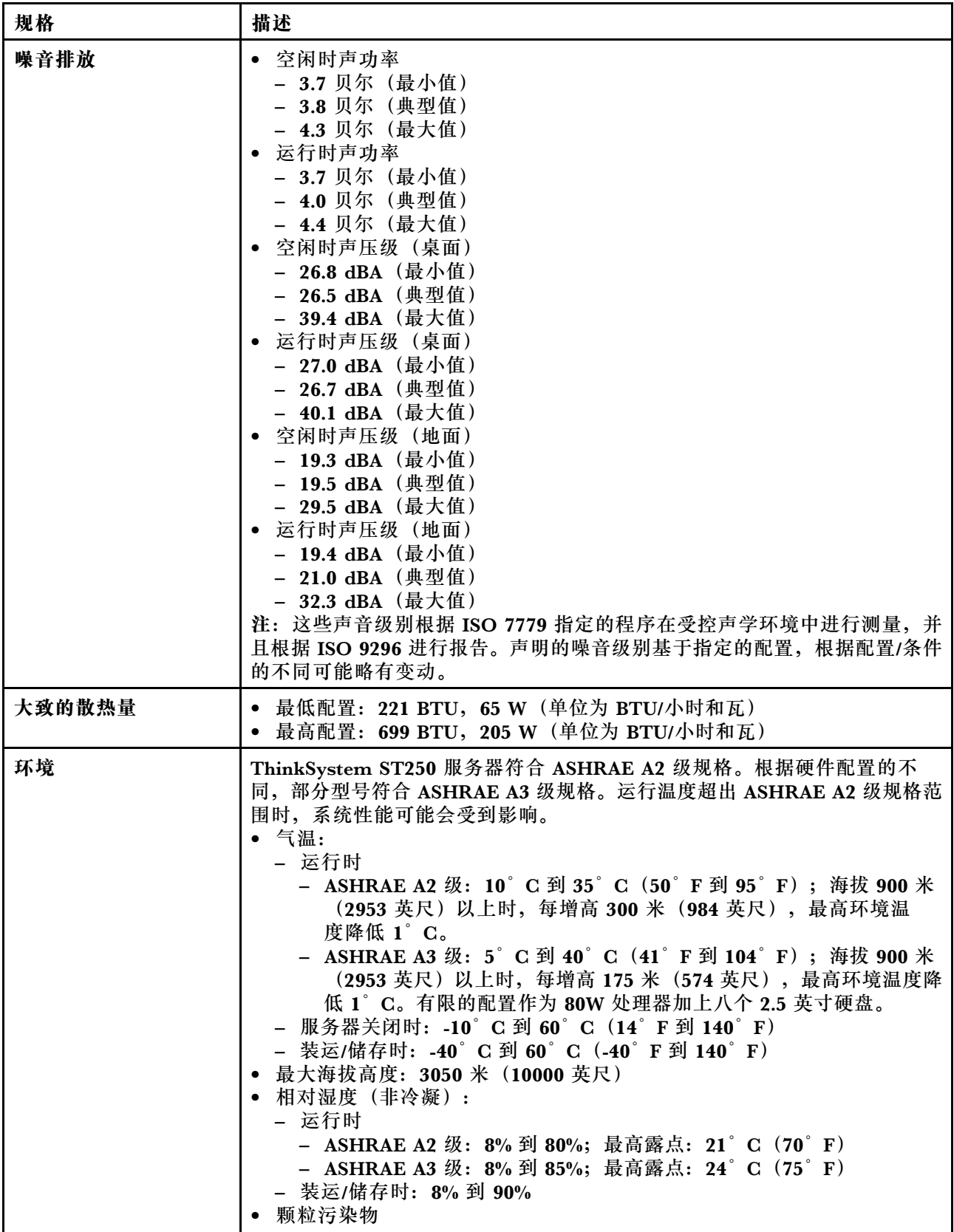

#### <span id="page-10-0"></span>**表 1. 规格 (续)**

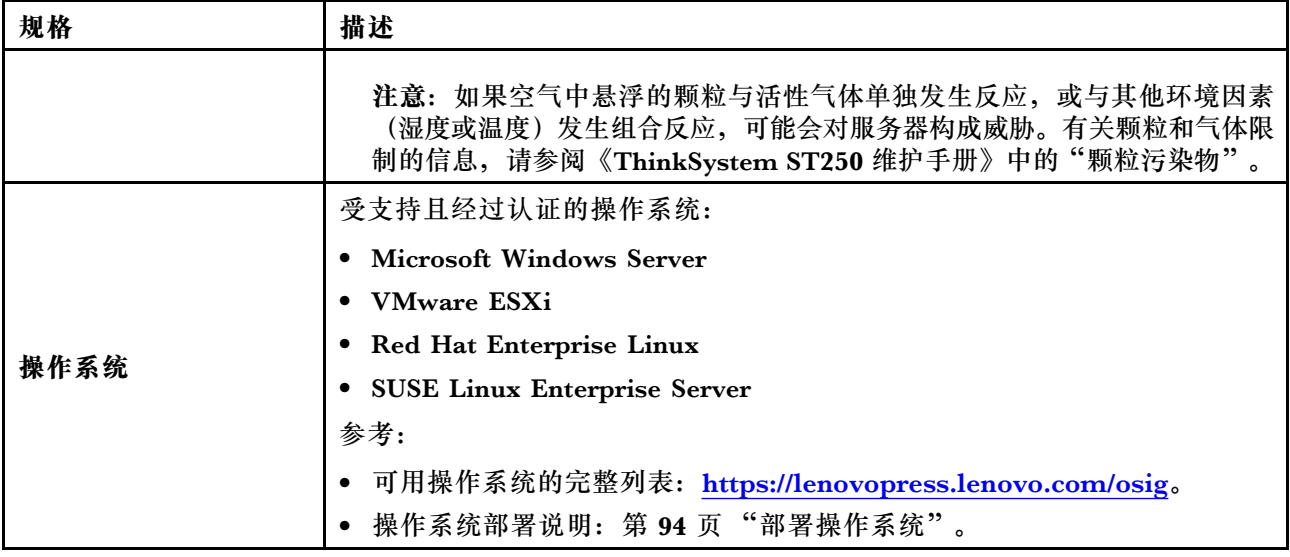

#### **颗粒污染物**

**注意:**如果空气中悬浮的颗粒(包括金属屑或微粒)与活性气体单独发生反应,或与其他环境因素 (如湿度或温度)发生组合反应,可能会对本文档中所述的设备构成威胁。

颗粒水平过高或有害气体聚集所引发的风险包括设备故障或设备完全损坏。为避免此类风险,本 规格中对颗粒和气体进行了限制。不得将这些限制视为或用作决定性的限制,因为有大量其他因 素(如空气的温度或含水量)会影响微粒或环境腐蚀物的作用程度以及气体污染物的转移。如果 不使用本文档中所规定的特定限制,您必须采取必要措施,使颗粒和气体级别保持在能够保护人 员健康和安全的水平。如果 Lenovo 判断您所处环境中的颗粒或气体水平已对设备造成损害, 则 Lenovo 可在实施适当的补救措施时决定维修或更换设备或部件以减轻此类环境污染。此类补救措 施的实施由客户负责。

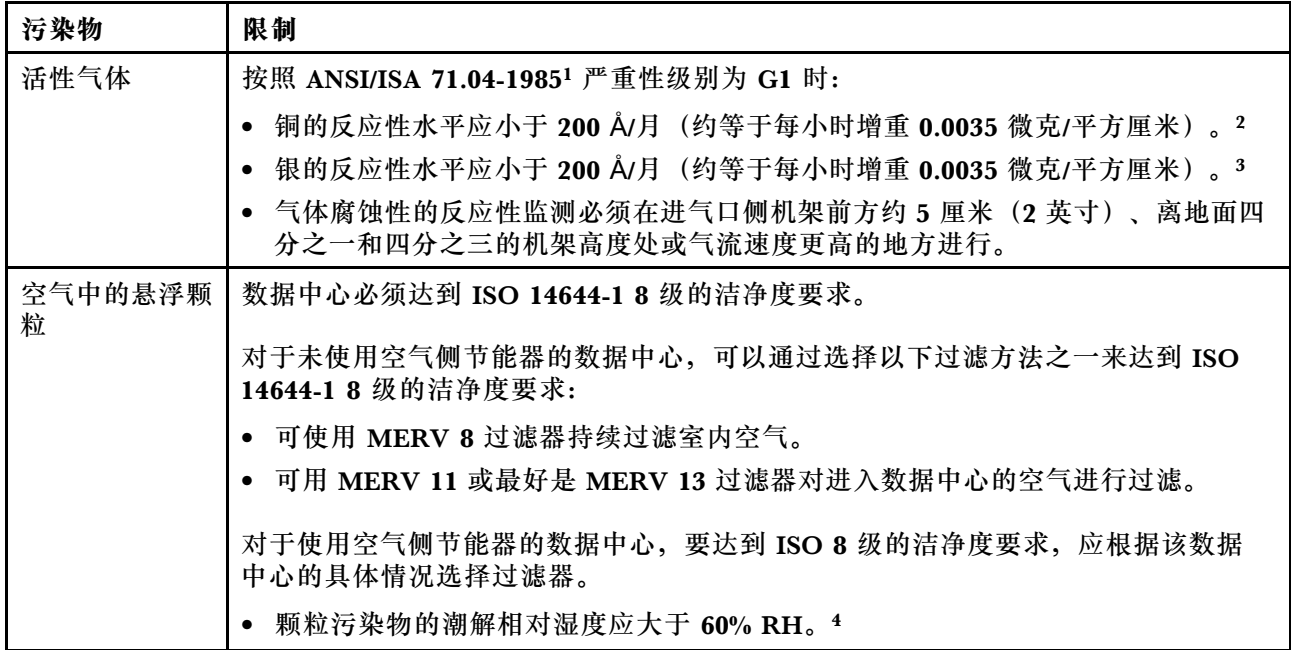

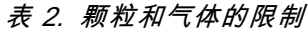

#### <span id="page-11-0"></span>**表 2. 颗粒和气体的限制 (续)**

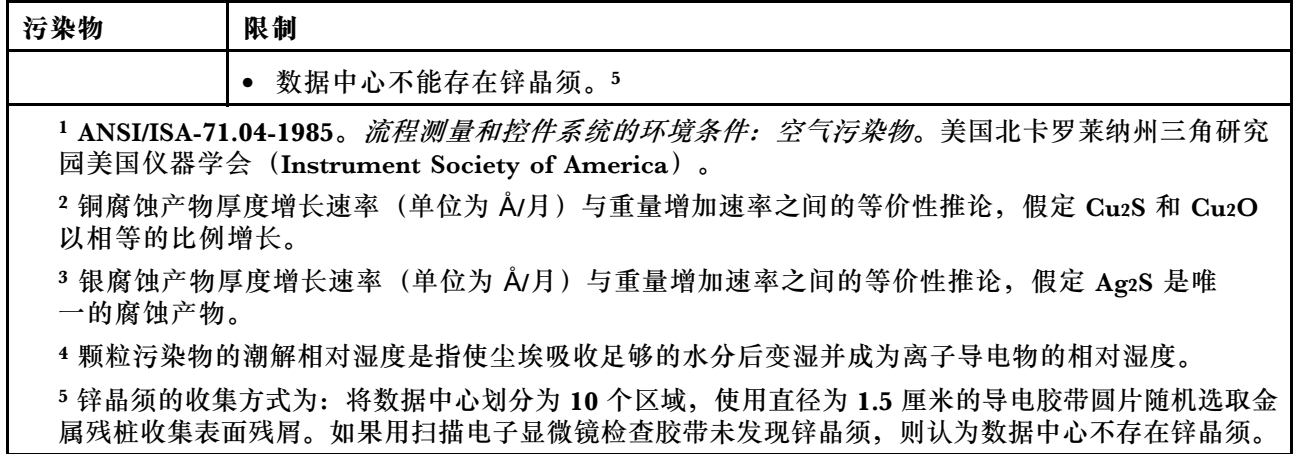

### **管理选项**

本节中介绍的 XClarity 产品服务组合和其他系统管理选项可帮助您更加轻松、高效地管理服务器。

#### **概述**

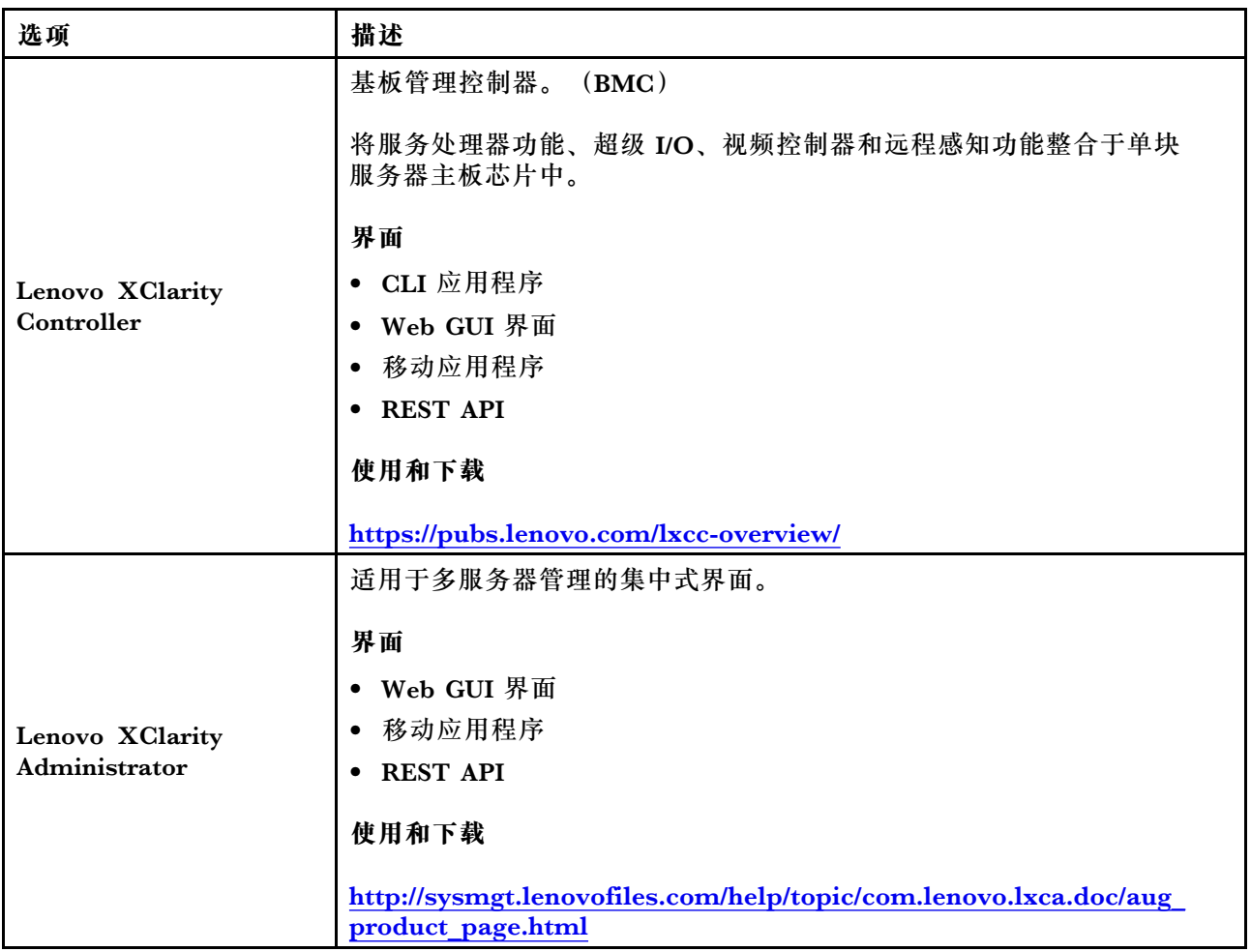

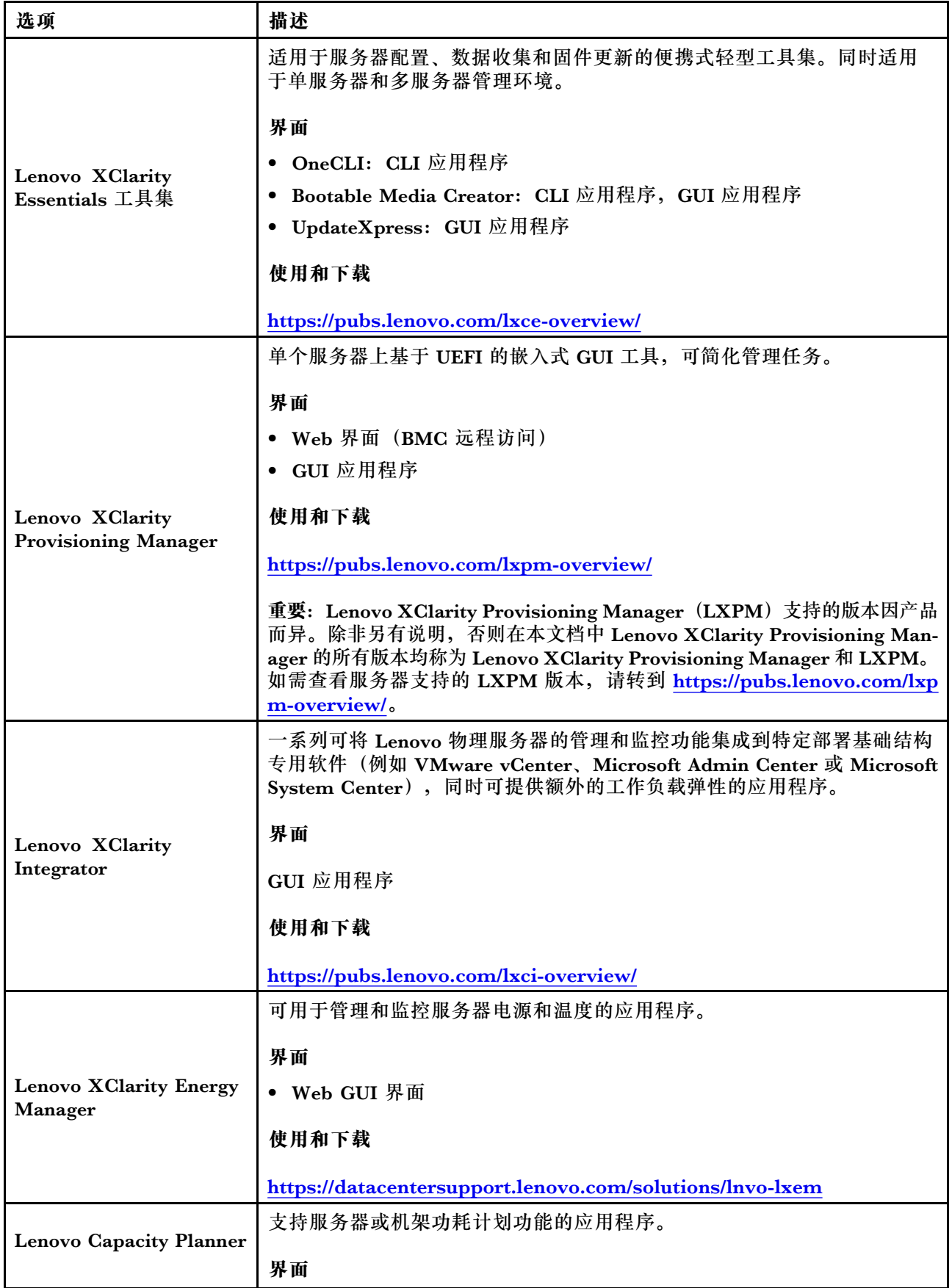

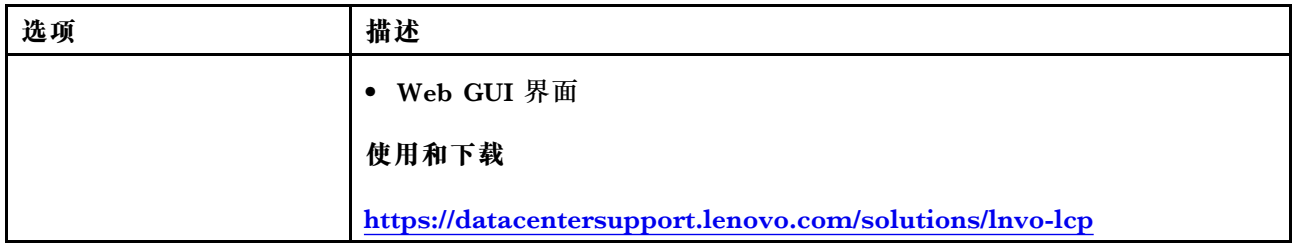

#### **功能**

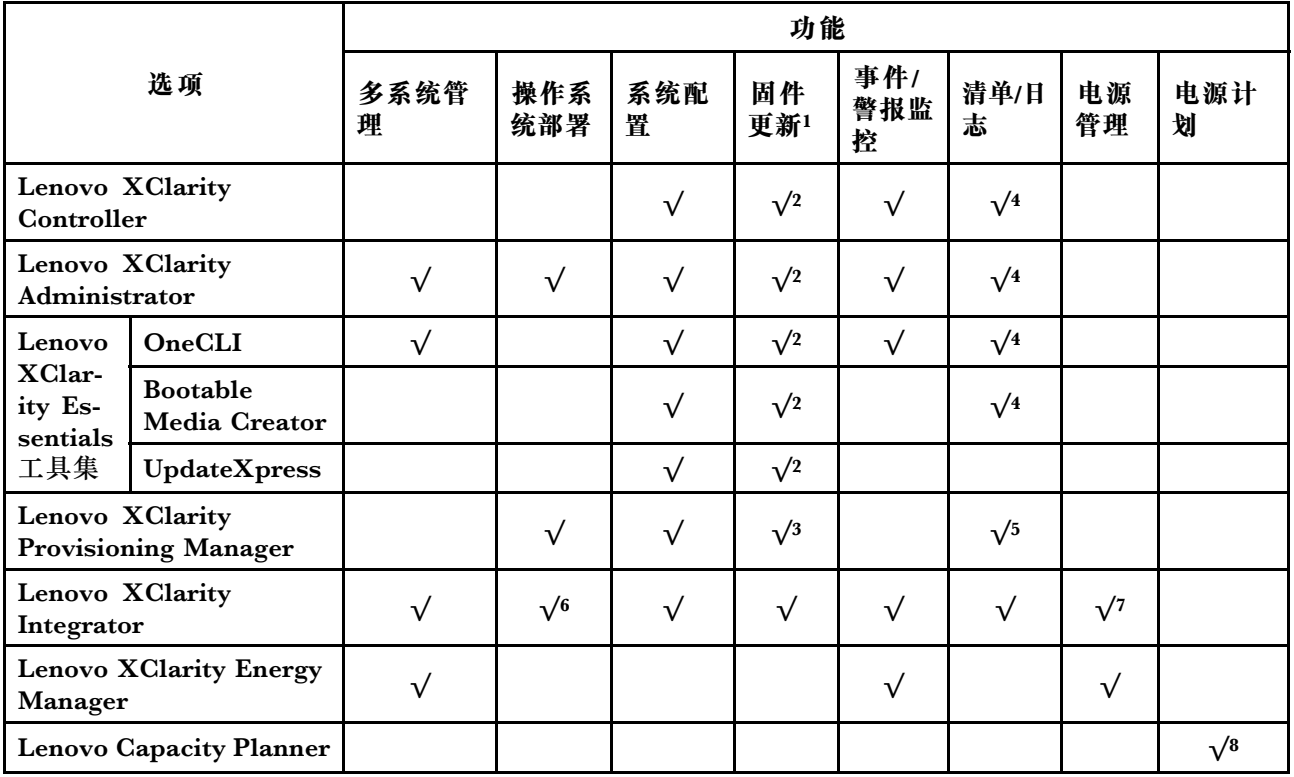

#### **注:**

- 1. 可通过 Lenovo 工具更新大多数选项。某些选项 (如 GPU 固件或 Omni-Path 固件) 要求使 用第三方工具。
- 2. Option ROM 的服务器 UEFI 设置必须设置为**自动**或 **UEFI**,才能使用 Lenovo XClarity Administrator、Lenovo XClarity Essentials 或 Lenovo XClarity Controller 更新固件。
- 3. 固件更新仅限于 Lenovo XClarity Provisioning Manager、Lenovo XClarity Controller 和 UEFI 更新。不支持可选设备(如适配器)固件更新。
- 4. Option ROM 的服务器 UEFI 设置必须设置为**自动**或 **UEFI**,才能在 Lenovo XClarity Administrator, Lenovo XClarity Controller 或 Lenovo XClarity Essentials 中显示详细的 适配器卡信息,如型号名称和固件级别。
- 5. 此清单并非完整清单。
- 6. Lenovo XClarity Integrator System Center Configuration Manager(SCCM)部署检查支 持 Windows 操作系统部署。
- 7. 仅 Lenovo XClarity Integrator for VMware vCenter 支持电源管理功能。
- 8. 强烈建议在购买任何新部件之前,使用 Lenovo Capacity Planner 查看服务器的电源摘要数 据。

### <span id="page-14-0"></span>**第 2 章 服务器组件**

本节提供的信息可帮助您找到服务器组件。

**识别您的服务器**

联系 Lenovo 寻求帮助时, 机器类型、型号和序列号信息可帮助支持人员识别您的服务器, 从而 更快捷地提供服务。

机器类型和序列号位于服务器正面的标识标签上。

下图显示了标识标签的位置。

**注:**本文档中的插图可能与您的服务器略有不同。

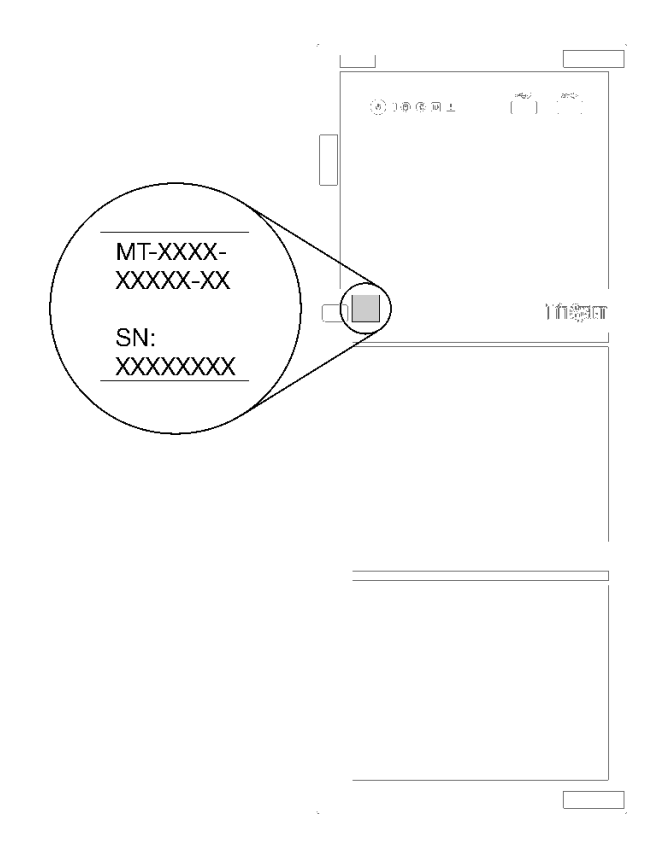

#### **图 1. 标识标签的位置**

**XClarity Controller 网络访问标签**

如图所示, XClarity Controller 网络访问标签贴在前挡板上。拿到服务器后, 请撕下 XClarity Controller 网络访问标签,并将其存放在安全的地方以供将来使用。

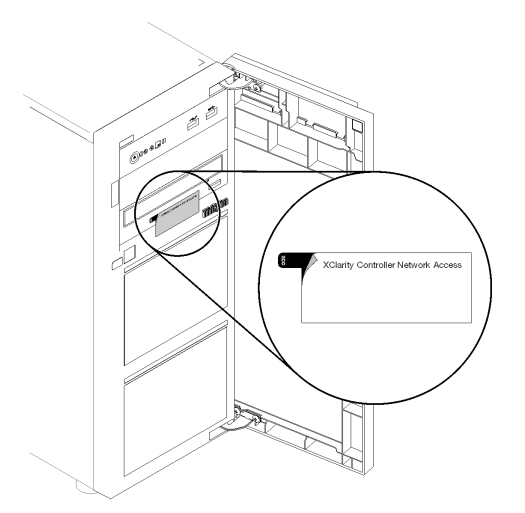

**图 2. XClarity Controller 网络访问标签的位置**

**快速响应码**

服务器外盖内侧有系统服务标签,上面提供一个快速响应(QR)码用于移动访问服务信息。使用移 动设备上的 QR 码读取应用程序扫描该 QR 码,即可快速访问相关的 Lenovo 服务网站。Lenovo 服务网站提供有关部件安装和更换视频的其他信息以及用于服务器支持的错误代码。

下图显示了 QR 码。

<span id="page-16-0"></span>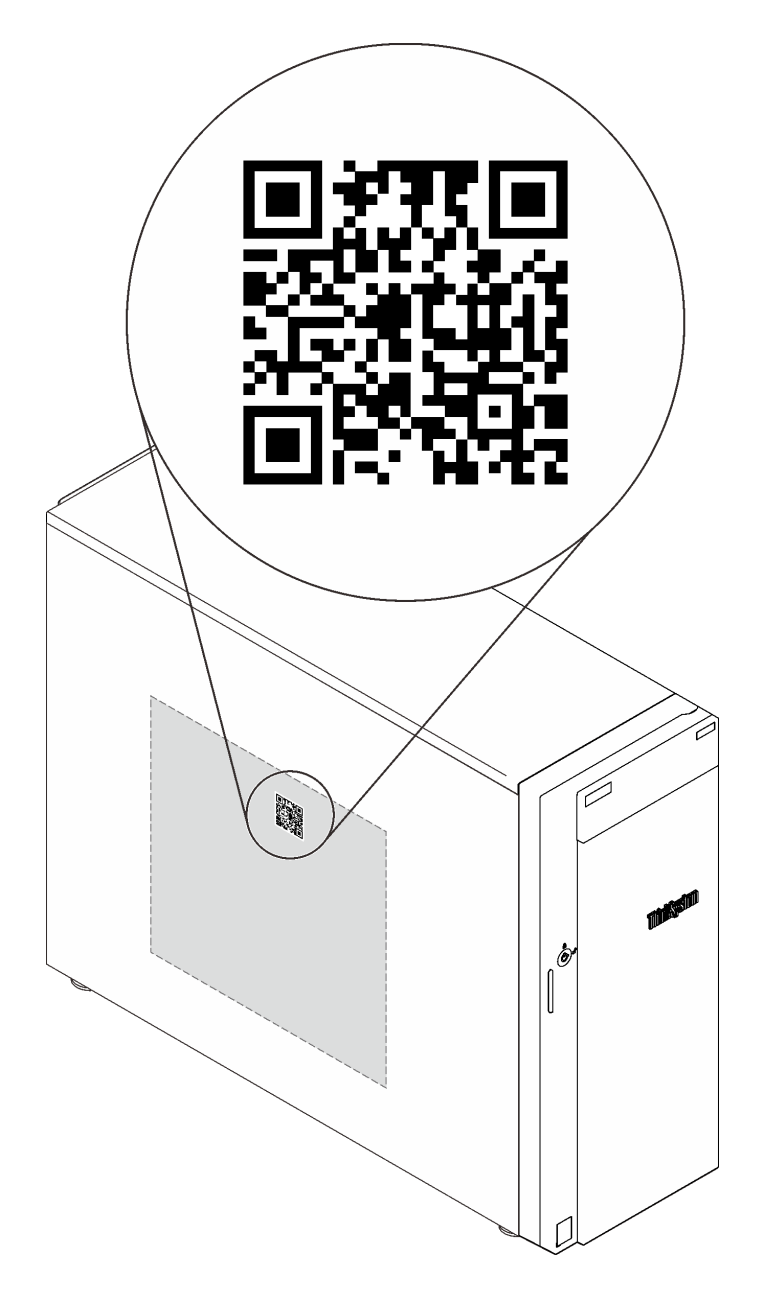

#### **图 3. QR 码**

### **前视图**

服务器的前视图因型号而异。

下图显示可能会在您的服务器型号的正面显示的服务器组件。

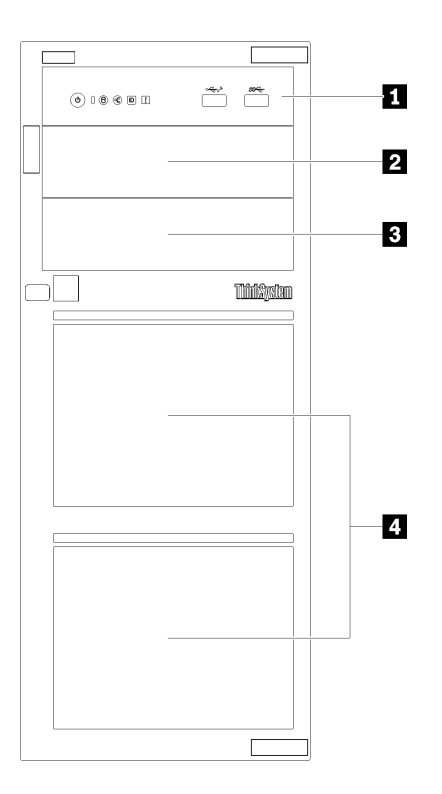

**图 4. 服务器组件的前视图**

**表 3. 服务器型号正面的组件**

| 项           | 描述                                                                |
|-------------|-------------------------------------------------------------------|
| 1 前面板       | 请参阅第19页"前面板"                                                      |
| 2 光盘驱动器插槽 2 | 光盘驱动器插槽 2 用于第二个光盘驱动器。                                             |
| 3 光盘驱动器插槽 1 | 光盘驱动器插槽1用于第二个光盘驱动器或磁带机。                                           |
| 4 存储硬盘插槽    | 服务器中安装的硬盘数量因型号而异。空置的硬盘<br>插槽已由硬盘填充件占用。安装硬盘时, 按照硬盘<br>插槽编号的顺序进行操作。 |

以下插图根据不同的支持硬盘配置显示服务器前视图。

**注意:** 支持八个硬盘的服务器型号,请注意以下内容:

如果**未**安装 ServeRAID SAS/SATA 控制器,但安装了**任何**以下硬盘,则最多**六** 个而不是八个硬盘 可以安装在服务器中:

- 一个光盘驱动器
- 两个光盘驱动器
- 一个 SATA M2 硬盘
- 一个 SATA M2 硬盘和一个光盘驱动器

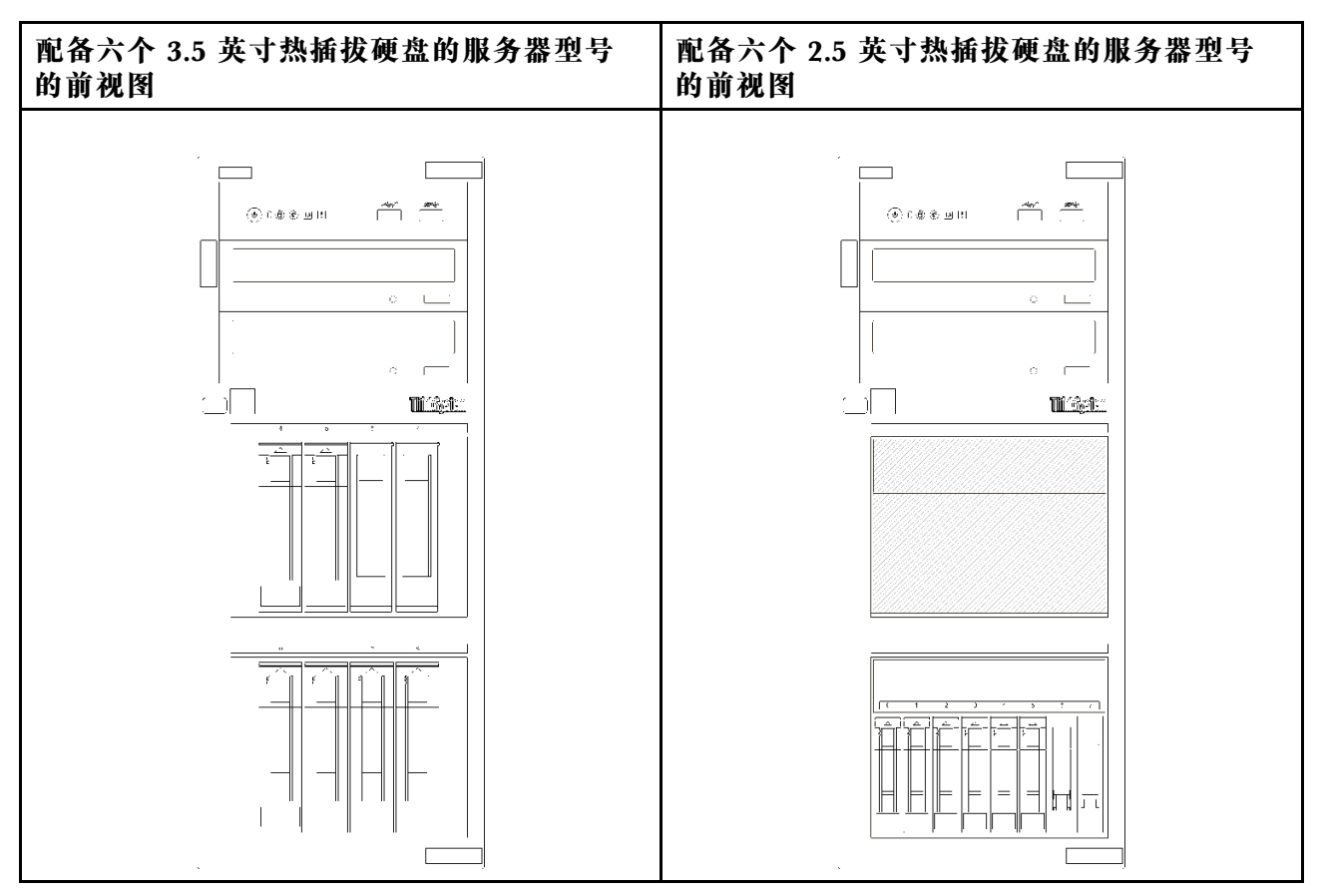

**图 5. 配备六个 3.5 英寸或 2.5 英寸热插拔硬盘的服务器型号的前视图**

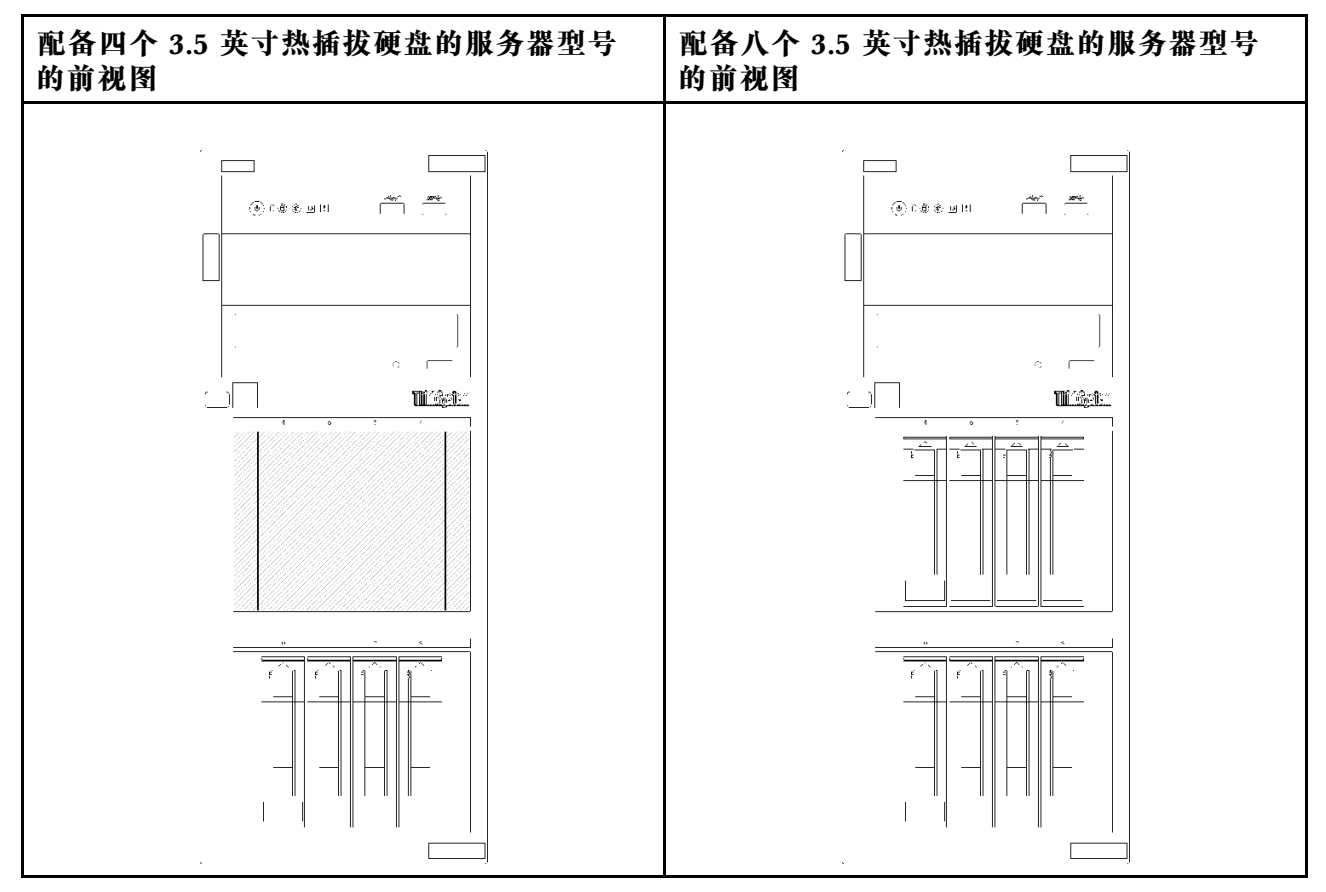

**图 6. 配备四/八个 3.5 英寸热插拔硬盘的服务器型号的前视图**

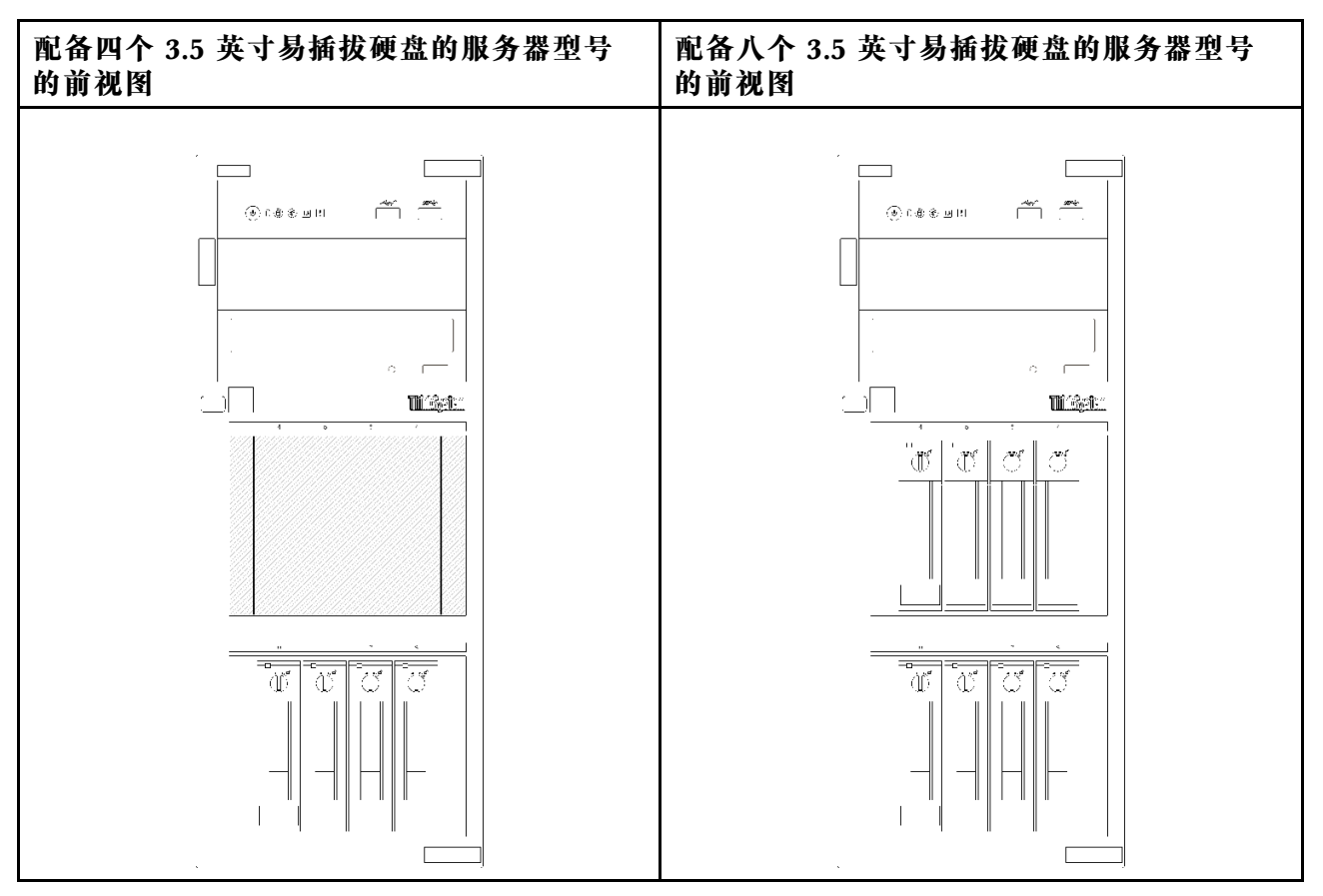

**图 7. 配备四/八个 3.5 英寸易插拔硬盘的服务器型号的前视图**

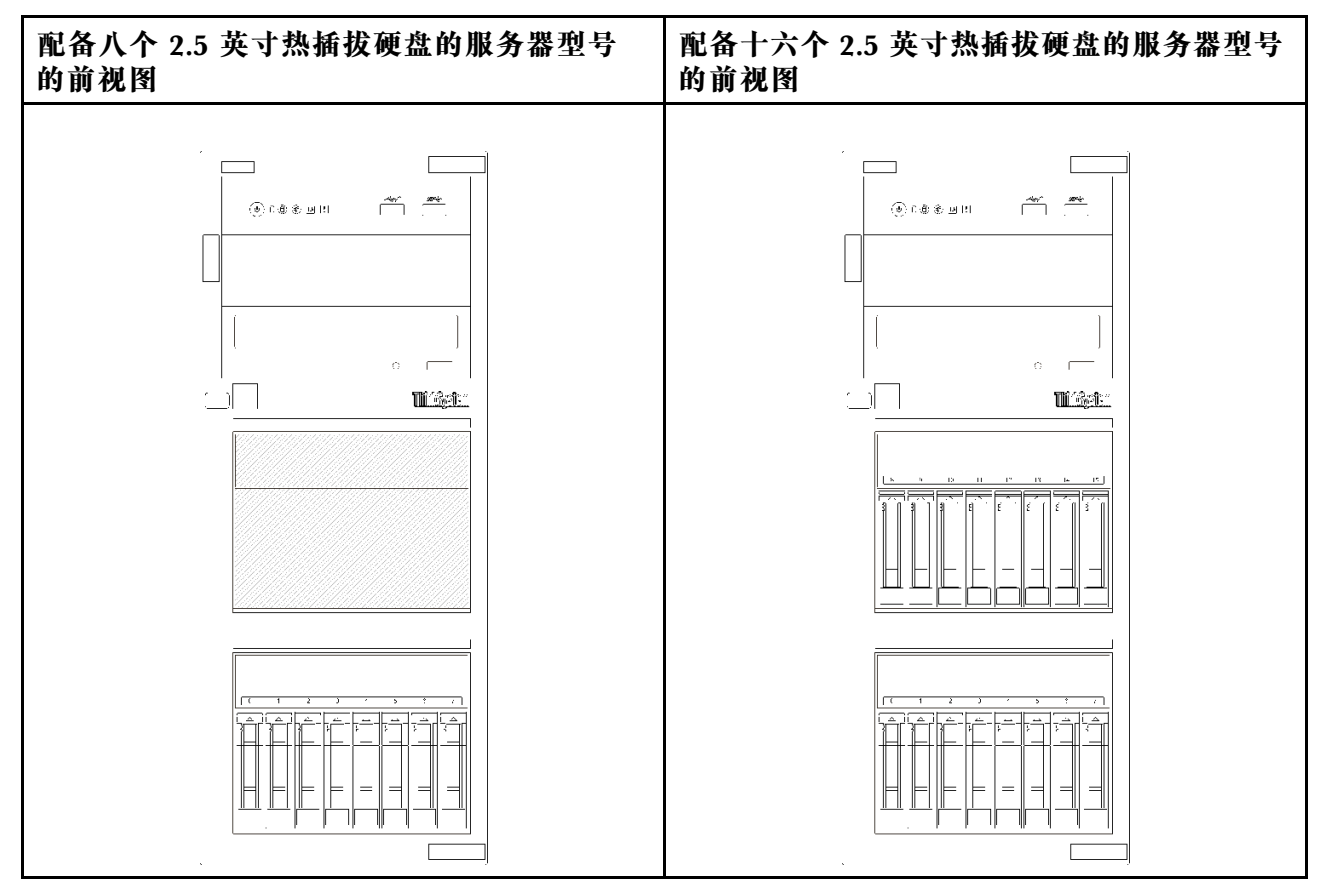

**图 8. 配备八/十六个 2.5 英寸热插拔硬盘的服务器型号的前视图**

<span id="page-22-0"></span>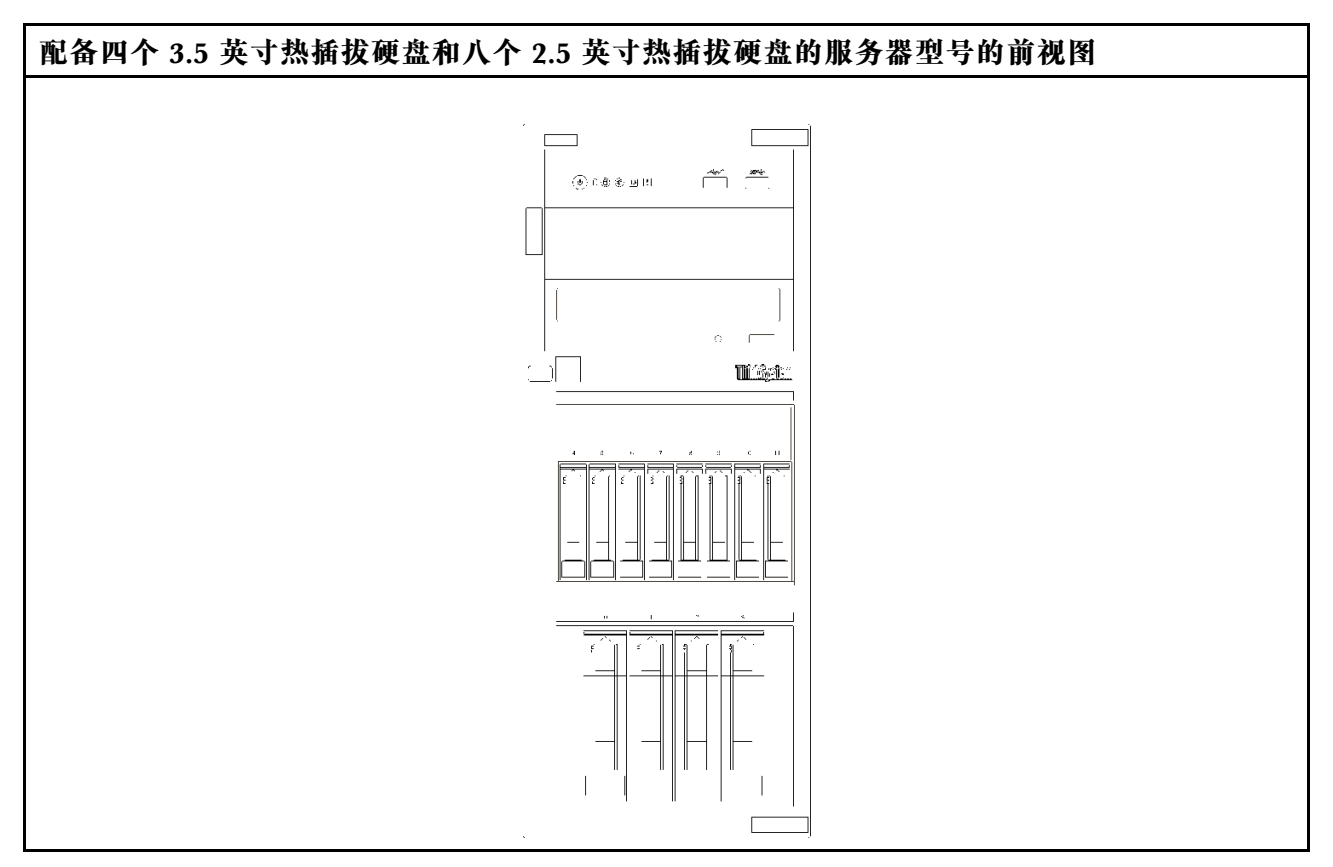

**图 9. 配备四个 3.5 英寸热插拔硬盘和八个 2.5 英寸热插拔硬盘的服务器型号的前视图**

### **前面板**

服务器的前面板提供控制按钮、接口和 LED。

下图显示服务器前面板上的控制按钮、接口和 LED。

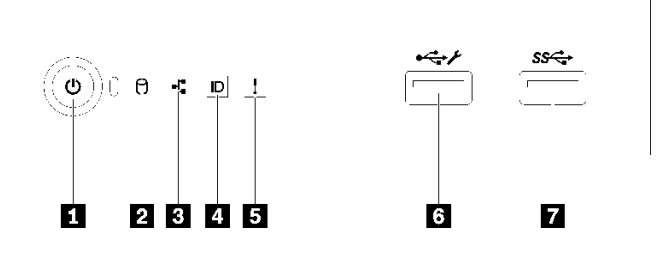

**图 10. 前面板**

#### **表 4. 前面板上的组件**

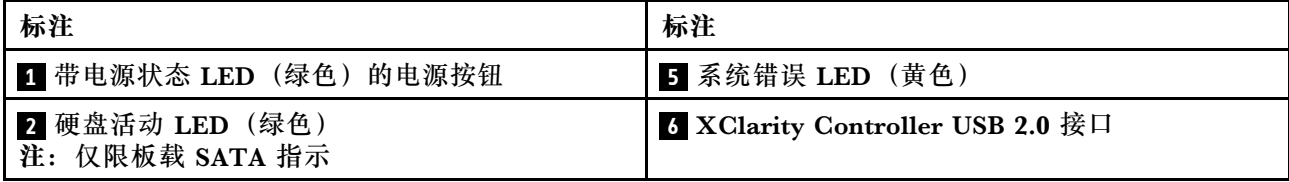

**表 4. 前面板上的组件 (续)**

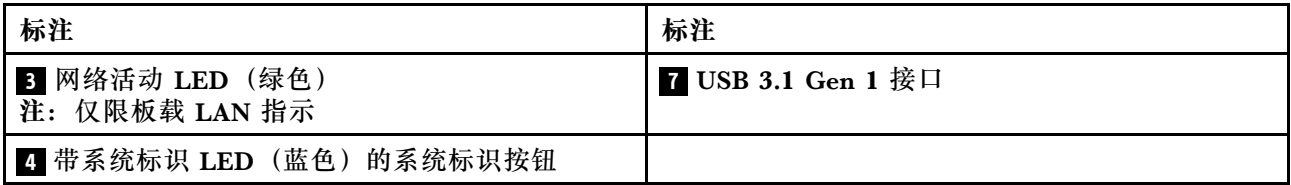

#### **1 电源按钮(带电源状态 LED)**

设置服务器完毕后,可按电源按钮以开启服务器。如果无法在操作系统中关闭服务器,则还可按住 电源按钮几秒以关闭服务器。电源状态 LED 可帮助您确定当前的电源状态。

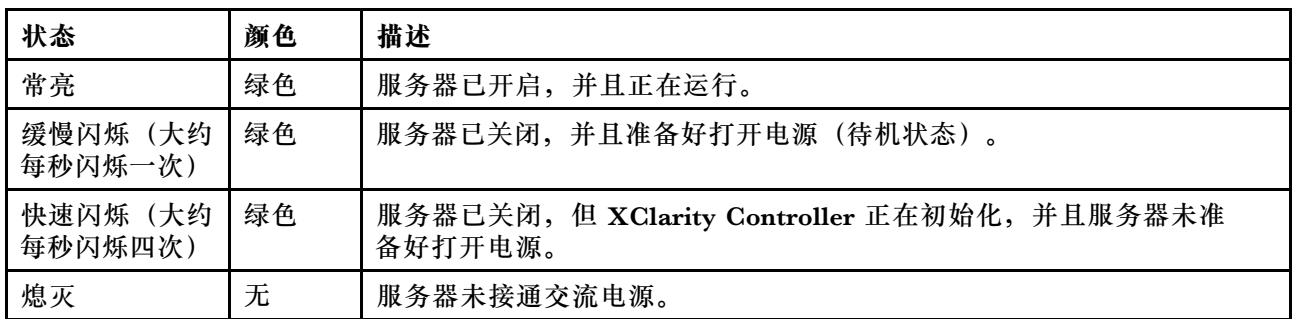

**2 硬盘活动 LED**

硬盘活动 LED 可帮助您确定硬盘的活动状态。

**注:**硬盘活动 LED 仅指示连接到主板 SATA 端口的硬盘的活动。

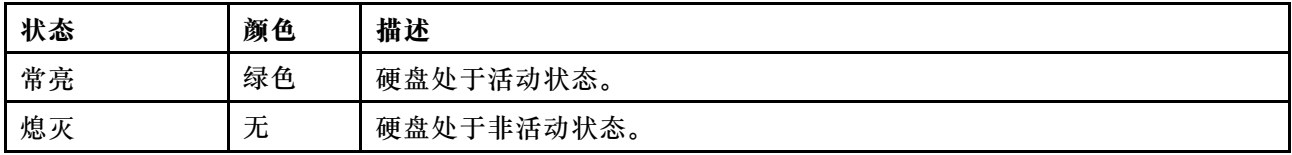

#### **3 网络活动 LED**

网络活动 LED 可帮助您识别网络连接和活动。

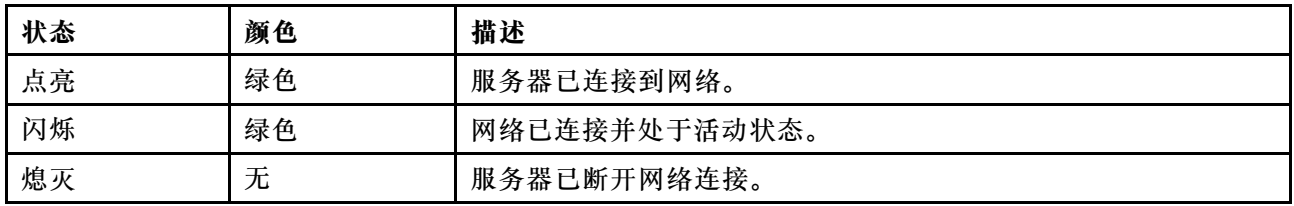

#### **4 带系统标识 LED 的系统标识按钮**

此系统标识按钮和蓝色系统标识 LED 可帮助您直观地确定服务器的位置。每次按系统标识按钮 时,系统标识 LED 的状态都会改变。LED 状态可变为点亮、闪烁或熄灭。此外也可使用 Lenovo XClarity Controller 或远程管理程序来更改系统标识 LED 的状态,从而帮助用肉眼在众多服务器 中找到相应的服务器。

<span id="page-24-0"></span>如果 XClarity Controller USB 接口设置为同时具有 USB 2.0 功能和 XClarity Controller 管理功 能,则可持续按系统标识按钮三秒钟以在两个功能之间切换。

#### **5 系统错误 LED**

系统错误 LED 提供针对服务器的基本诊断功能。

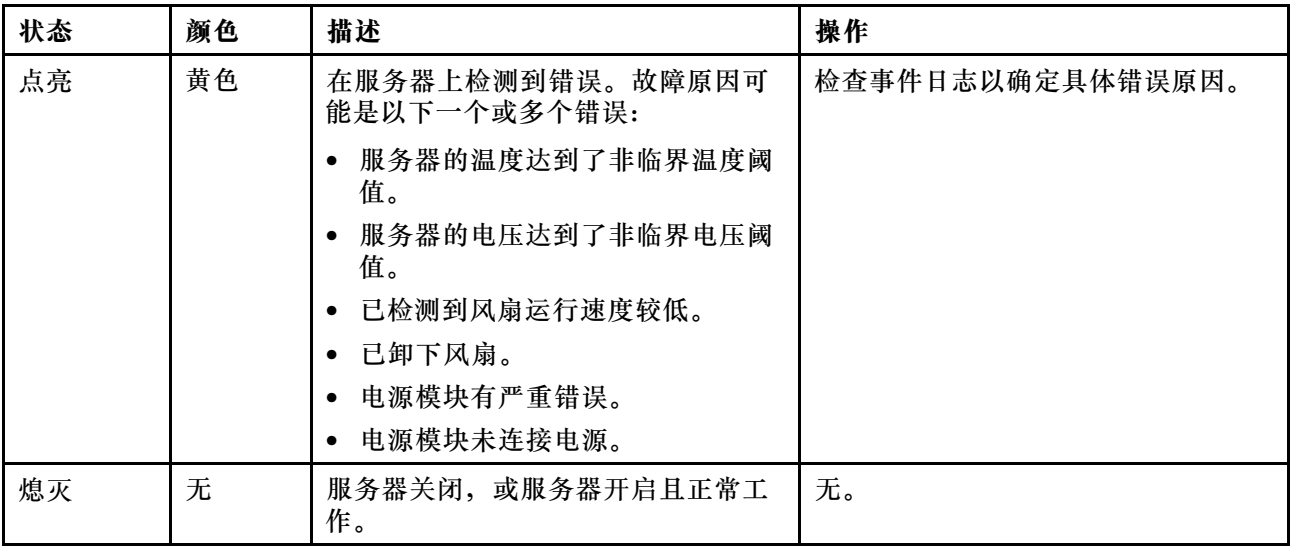

#### **6 XClarity Controller USB 接口**

根据设置不同,该接口支持 USB 2.0 功能和/或 XClarity Controller 管理功能。

- 如果此接口设置为 USB 2.0 功能, 则可连接需要 USB 2.0 连接的设备, 如键盘、鼠标或 USB 存储设备。
- 如果此接口设置为 XClarity Controller 管理功能, 则可连接随该应用程序一起安装的移动设备 以运行 XClarity Controller 事件日志。
- 如果此接口设置为具有这两项功能,则可持续按系统标识按钮三秒钟以在两个功能之间切换。

有关更多信息,请参[阅第 88 页 "设置用于 Lenovo XClarity Controller 连接的正面 USB 2.0](#page-91-0) [接口"](#page-91-0)。

#### **7 USB 3.1 Gen 1 接口**

用于连接需要 USB 2.0 或 3.0 连接的设备, 如键盘、鼠标或 USB 闪存硬盘。

#### **后视图**

按以下信息查找主板后部上的接口和组件。下图显示了具有螺钉保护,固定电源模块的服务器后 视图。

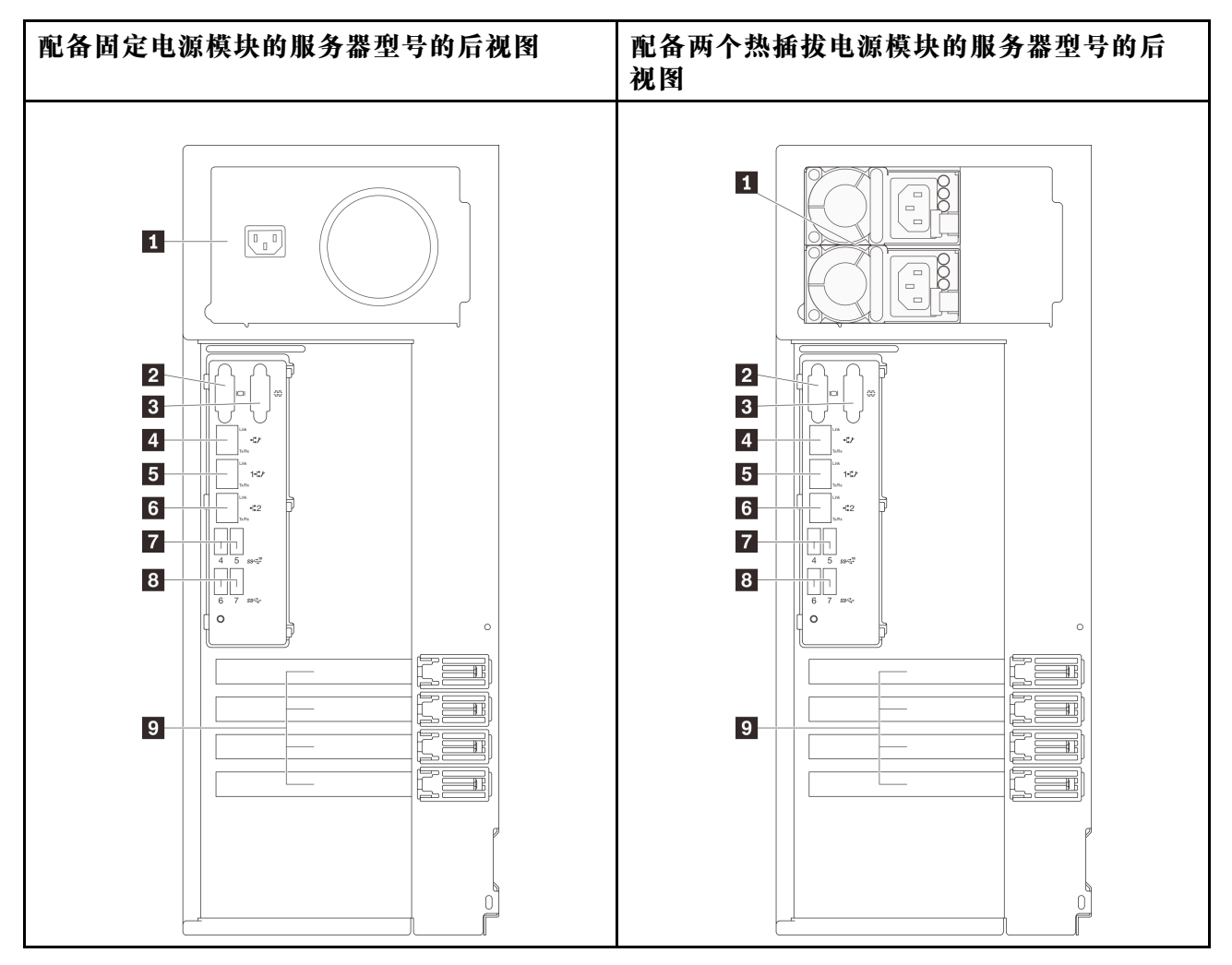

#### **图 11. 后视图**

**表 5. 配备一个固定电源模块或两个热插拔电源模块的服务器型号背面的组件**

| 1 电源线接口                             | 3 以太网接口 2          |
|-------------------------------------|--------------------|
| 2 VGA 接口                            | 7 USB 3.1 Gen 2 接口 |
| 3 串口                                | 8 USB 3.1 Gen 1 接口 |
| 4 专用 XClarity Controller (XCC) 网络接口 | ? PCIe 插槽          |
| 5 以太网接口 1 (与 XCC 网络端口共享)            |                    |

#### **1 电源线接口**

此组件用于连接电源线。

#### **2 VGA 接口**

用于连接兼容 VGA 的视频设备, 如 VGA 显示器。

#### <span id="page-26-0"></span>**3 串口**

将 9 针串行设备连接到该接口。XCC 会共享该串口。XCC 可以使用 Serial over LAN (SOL) 来控 制共享的串口,以重定向串行流量。

#### **4** 专用 XClarity Controller (XCC) 网络接口

用于连接以太网线缆以使用 XClarity Controller 来管理系统。

#### **5 6 以太网接口 1 和 2**

用于连接以太网线缆以接入 LAN。每个以太网接口有两个状态 LED,可帮助您确定以太网连接和活 动。有关更多信息,请参阅第 23 页 "后视图 LED"。以太网接口 1 可设置为 XClarity Controller 网络接口。

要将以太网接口 1 设置为 XClarity Controller 网络接口,请启动 Setup Utility,并选择 **BMC 设 置** ➙ **网络设置** ➙ **网络设置网络接口:共享**。然后,单击**共享 NIC 端口**,选择**板载端口 1**。

**7 8 USB 3.1 Gen1 或 Gen 2 接口**

用于连接需要 USB 3.1 连接的设备, 如键盘、鼠标或 USB 闪存硬盘。

#### **9 PCIe 插槽**

服务器的主板上有四个 PCIe 插槽用于安装相应的 PCIe 适配器。有关 PCIe 插槽的信息,请参阅 第 2 页"规格"。

### **后视图 LED**

本节中的插图显示了服务器背面的 LED。

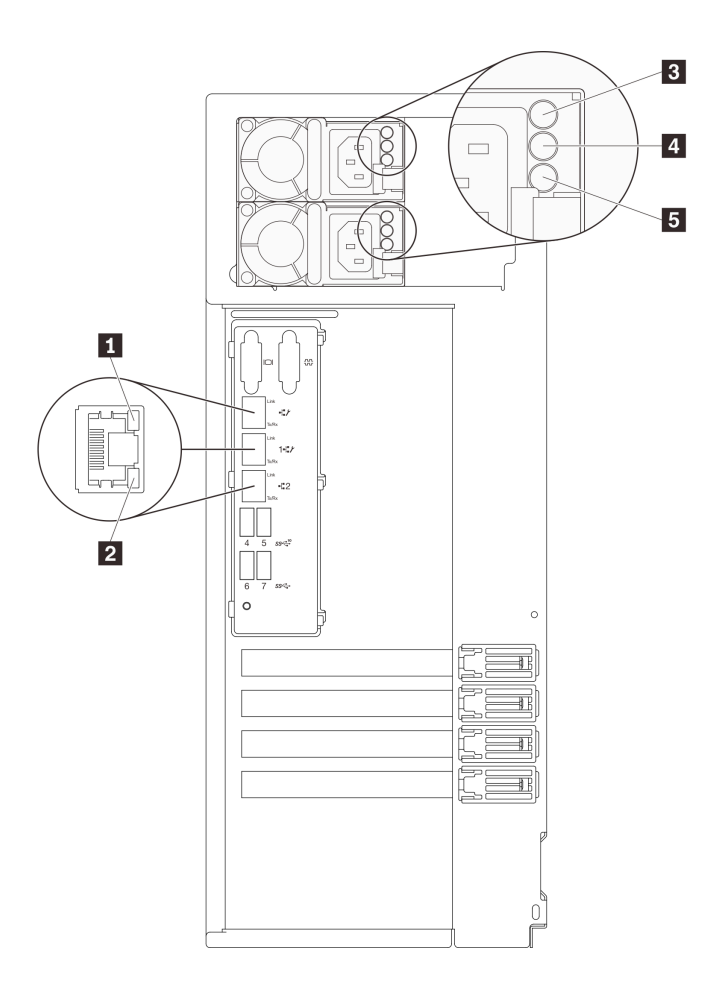

#### **图 12. 服务器的后视图 LED**

#### **表 6. 服务器背面的 LED**

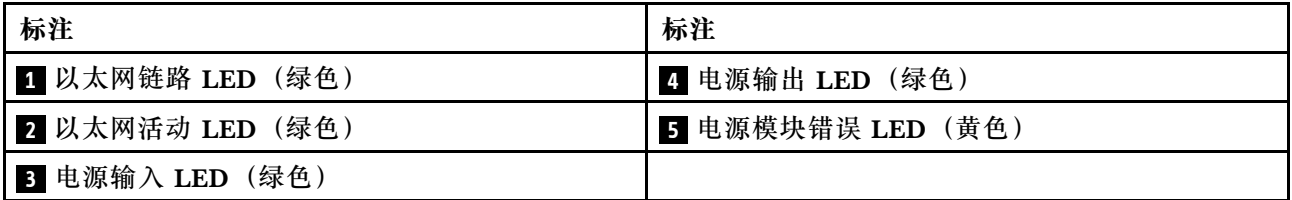

#### **1 2 以太网状态 LED**

每个网络接口有两个状态 LED。

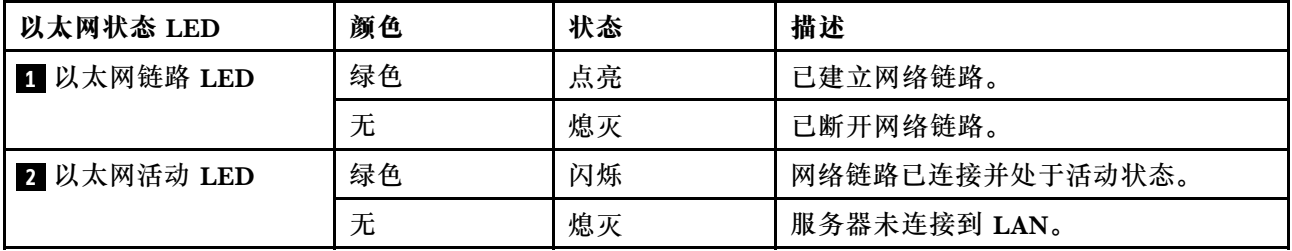

#### **3 电源输入 LED 4 电源输出 LED 5 电源模块错误 LED**

每个热插拔电源模块有三个状态 LED。

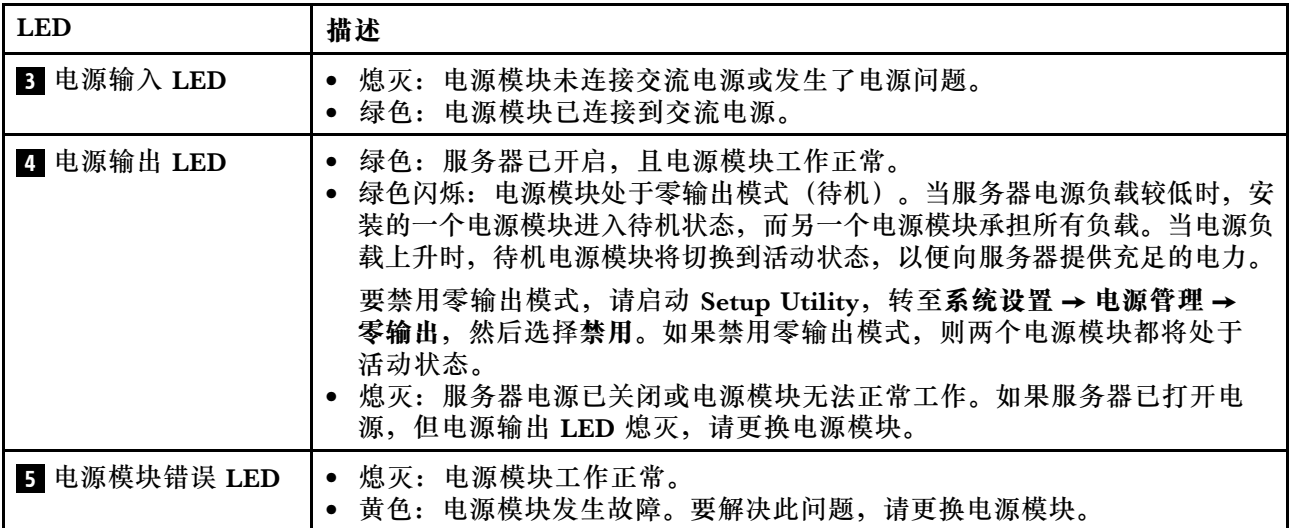

## <span id="page-29-0"></span>**主板组件**

本节中的插图显示了主板上的组件位置。

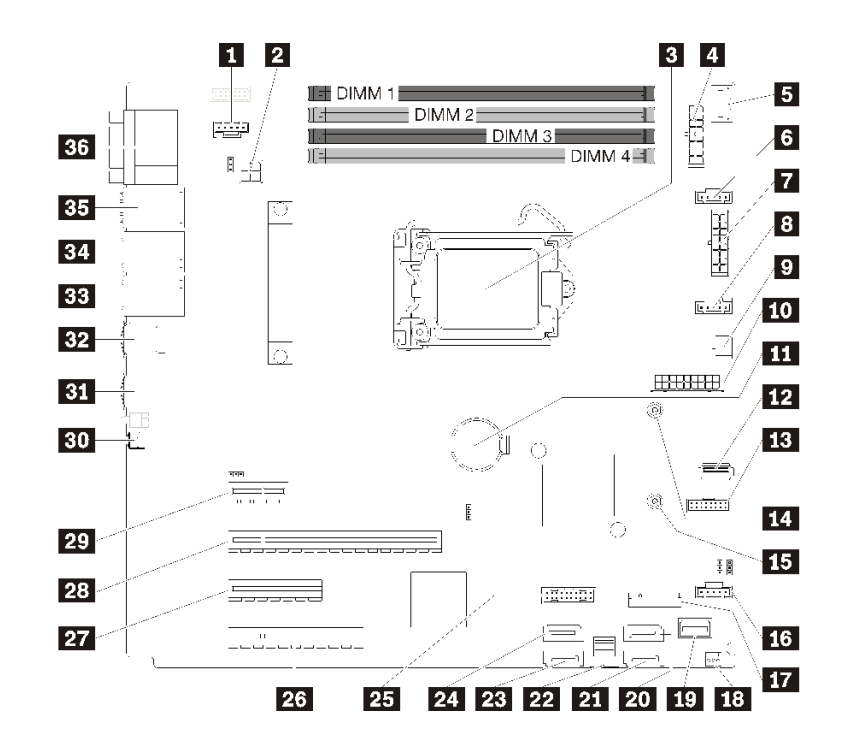

#### **图 13. 主板组件**

**表 7. 主板上的组件**

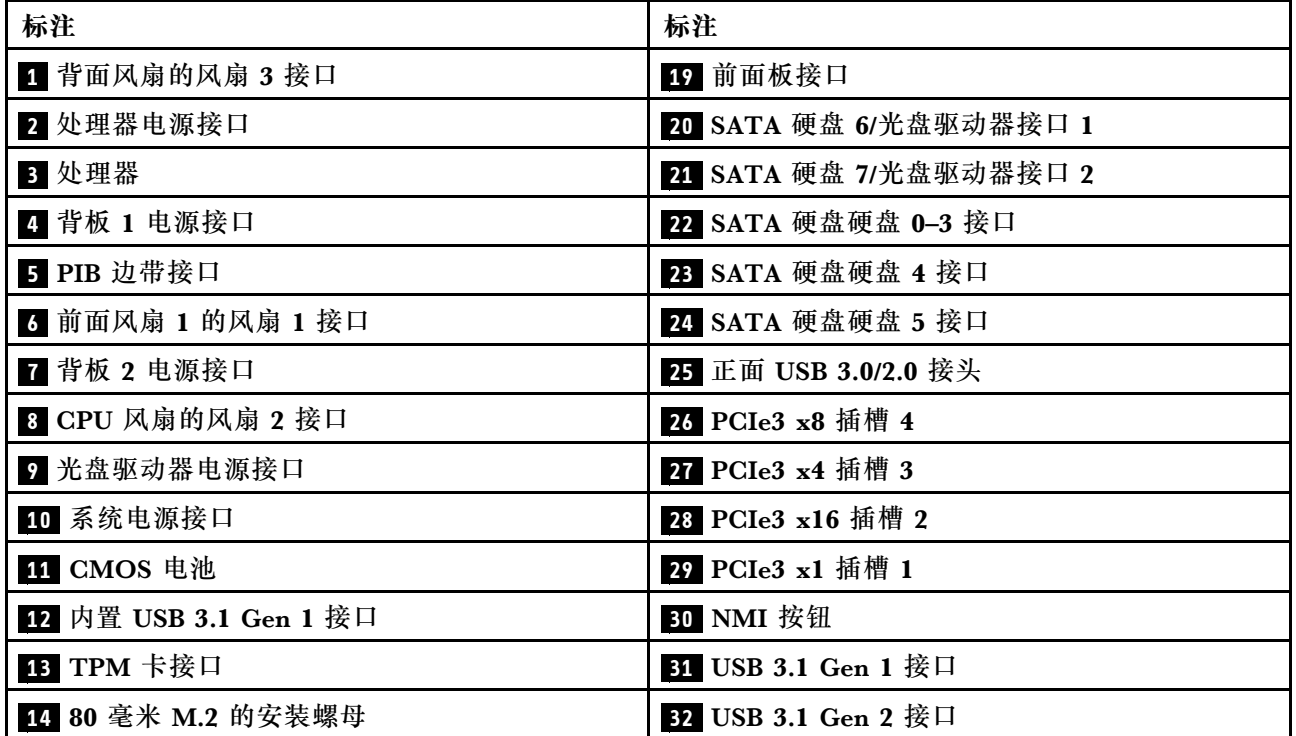

<span id="page-30-0"></span>**表 7. 主板上的组件 (续)**

| 标注                 | 标注                                 |
|--------------------|------------------------------------|
| 15 42 毫米 M.2 的安装螺母 | 33 以太网接口 2                         |
| 16 前面风扇 4 的风扇 4 接口 | 34 以太网接口 1 (也可用作 XCC 网络端口)         |
| T7 M.2 模块接口        | 35 专用 XClarity Controller(XCC)网络接口 |
| 18 机箱入侵感应开关接口      | 36 VGA + COM 接口                    |

### **主板跳线**

下图显示了服务器上的跳线位置。

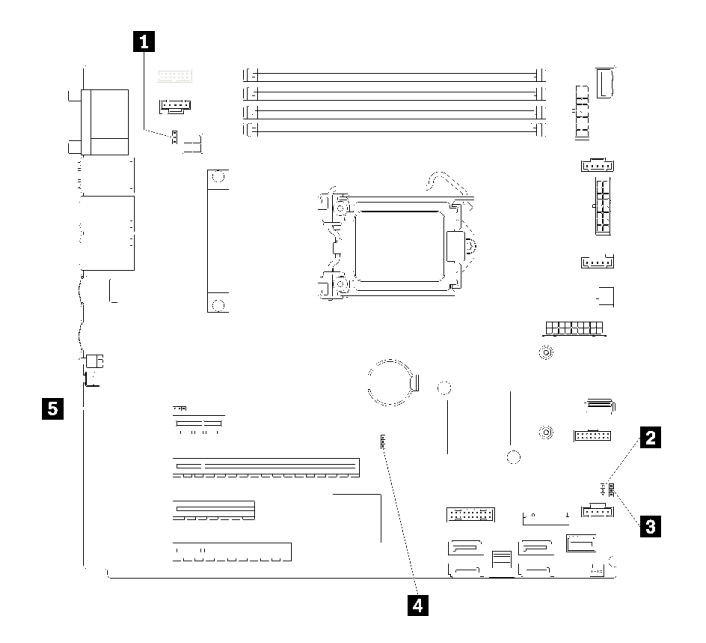

#### **图 14. 主板跳线**

### **表 8. 跳线描述**

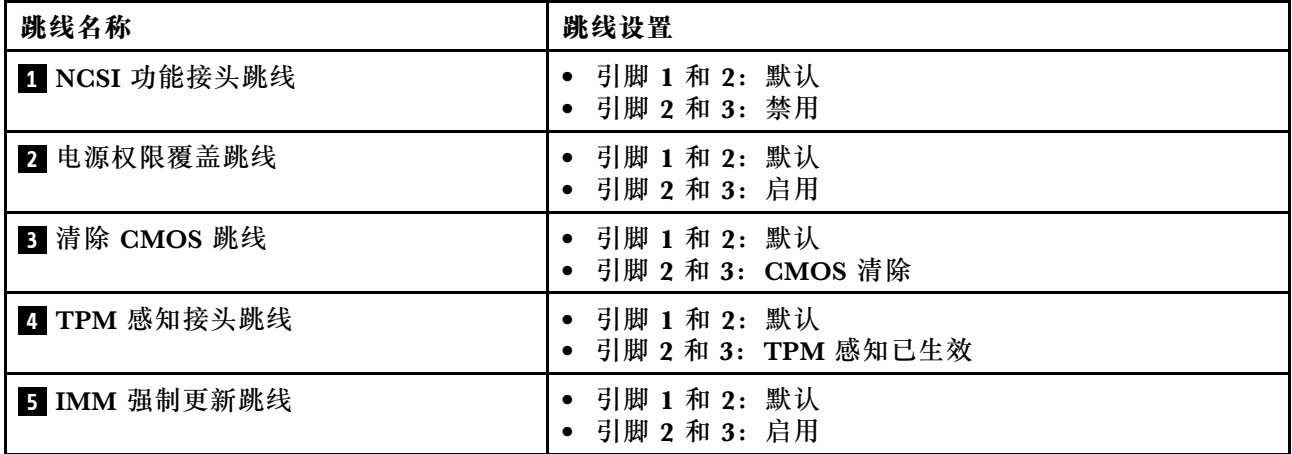

#### <span id="page-31-0"></span>**重要:**

- 在移动跳线之前,请关闭服务器,然后断开所有电源线和外部电缆的连接。打开服务器外盖或 尝试进行任何修理之前,请先阅读并了解以下信息:
	- [https://pubs.lenovo.com/safety\\_documentation/](https://pubs.lenovo.com/safety_documentation/)
	- [第 53 页 "操作容易被静电损坏的设备"](#page-56-0)
- 本文档的插图未显示的任何主板开关或跳线组均保持不变。

#### **服务器锁**

锁定服务器外盖可防止在未经授权的情况下对服务器内部进行访问。锁定前面板(某些型号配备) 防止未经授权访问已安装的硬盘。

#### **挂锁**

您的服务器配备挂锁环。若已安装挂锁,则无法卸下服务器外盖。

**注:**建议从当地商店自行购买挂锁。

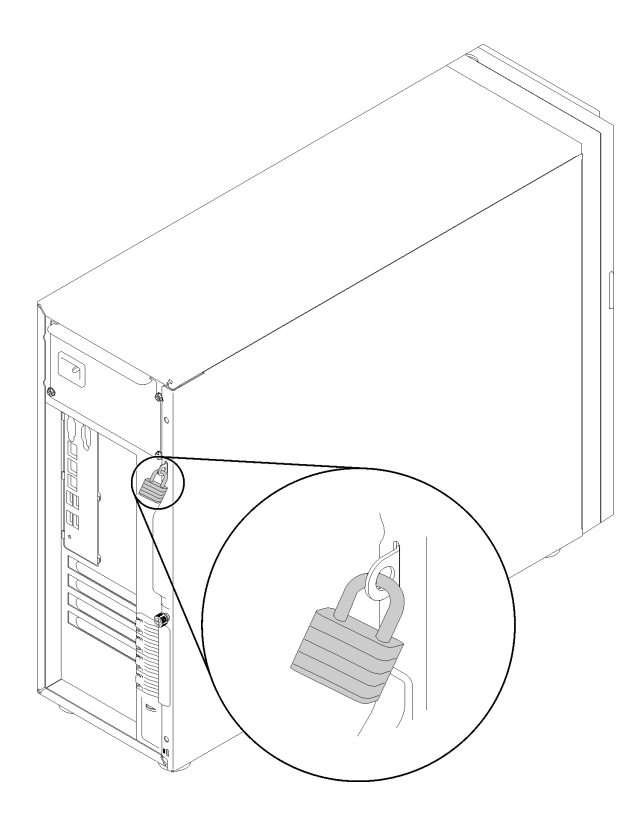

#### **图 15. 挂锁**

**Kensington 样式钢缆锁**

可以使用 Kensington 样式钢缆锁将服务器固定到书桌、桌子或其他非永久固定装置。钢缆锁与服 务器背面的安全锁插槽相连,可能配备钥匙,也可能组合使用,取决于所选择的类型。钢缆锁还 锁定服务器外盖。这种锁定与众多笔记本计算机采用的锁定类型完全相同。您可以在以下网址搜 索 **Kensington**,直接从 Lenovo 订购集成这种钢缆锁:

<http://www.lenovo.com/support>

<span id="page-32-0"></span>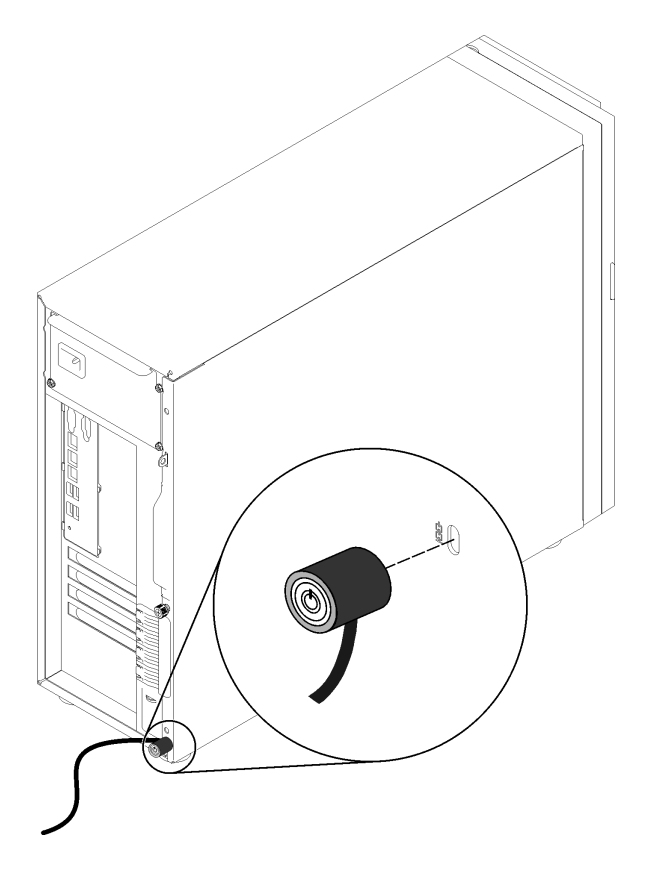

**图 16. Kensington 样式钢缆锁**

**前门锁**

可以使用材料盒中的钥匙打开或锁上服务器前门。前门可保护硬盘仓,并阻止对已安装的硬盘未 经授权的访问。

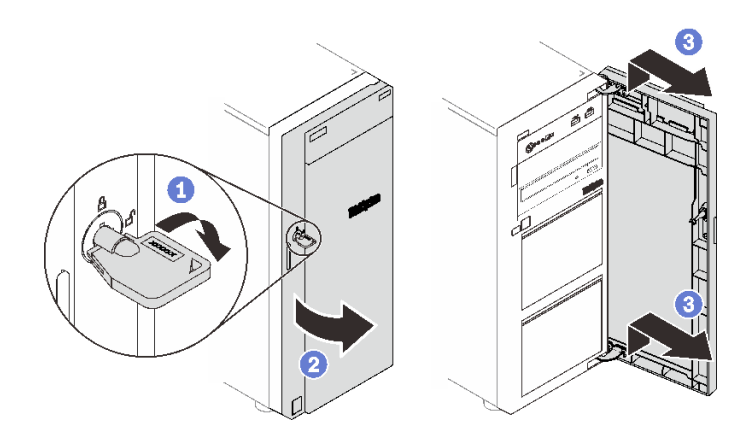

#### **图 17. 前门锁**

### **内部线缆布放**

服务器中的部分组件随附适用于特定接口的内部线缆。

<span id="page-33-0"></span>连接线缆前,请仔细阅读以下准则:

- 连接或拔下任何内部线缆之前,请关闭服务器。
- 有关其他线缆连接说明,请参考任何外部设备随附的文档。
- 利用线缆上打印的标识找到正确的接口。
- 确保线缆未被夹住,并且未覆盖任何接口或妨碍主板上的任何组件。

**注:**

1. 从主板上拔下所有线缆时,请松开线缆接口上的滑锁、解锁卡扣或锁。如果在拔下线缆前未 能将其松开,可能会损坏主板上容易受损的线缆插槽。如果线缆插槽有任何损坏,都可能需要 更换主板。

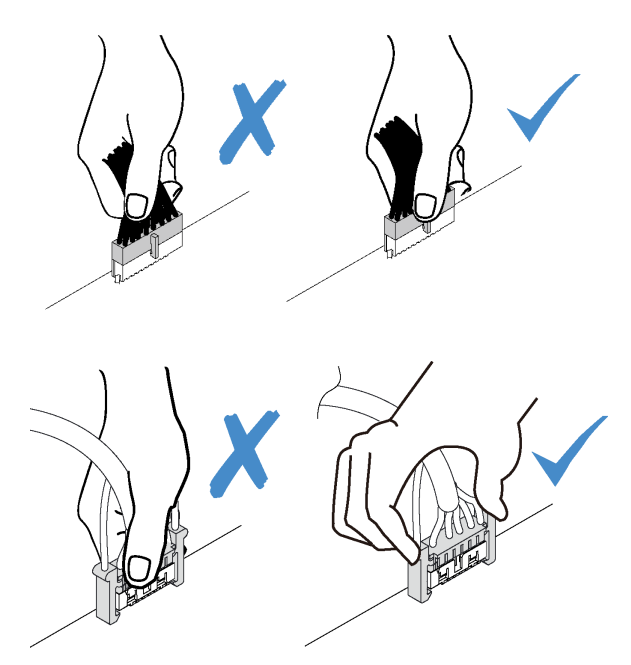

2. 当正面系统风扇安装到机箱时,请确保线缆不会干扰两个立柱,并且风扇牢固就位。

### **风扇电源线**

本节介绍了风扇电源线的内部布线和接口。

<span id="page-34-0"></span>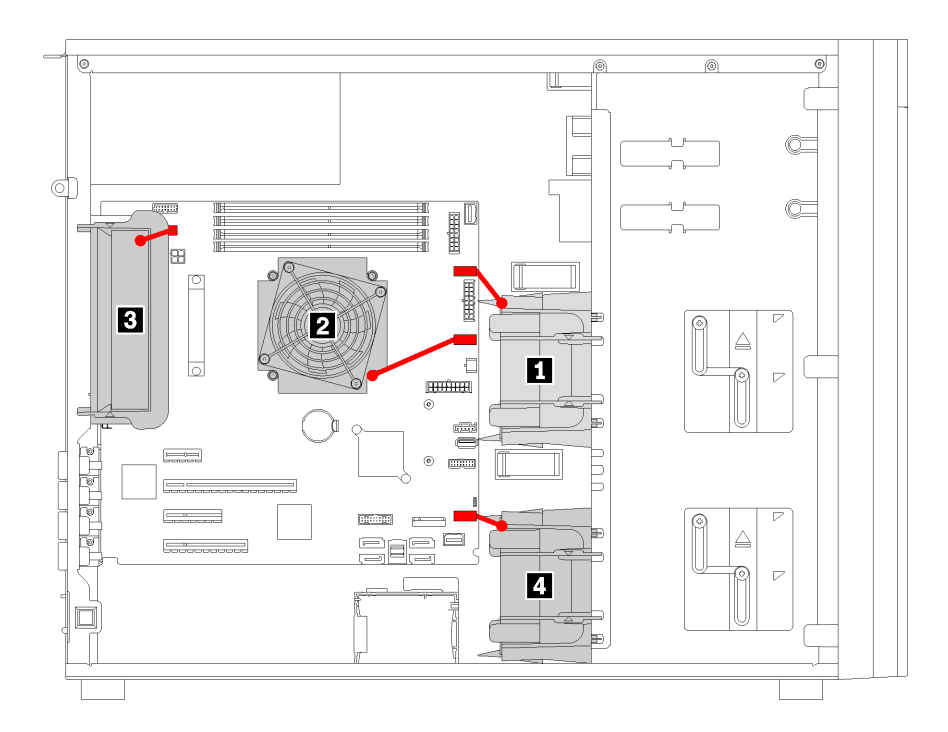

#### **图 18. 风扇电源线布放**

#### **表 9. 主板上风扇电源接口的位置**

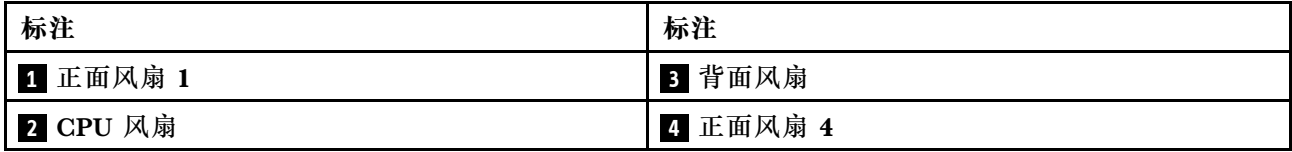

### **前面板**

请参阅本节的说明,了解前面板的线缆布放。

**注:**确保所有线缆穿过正确的线缆夹。

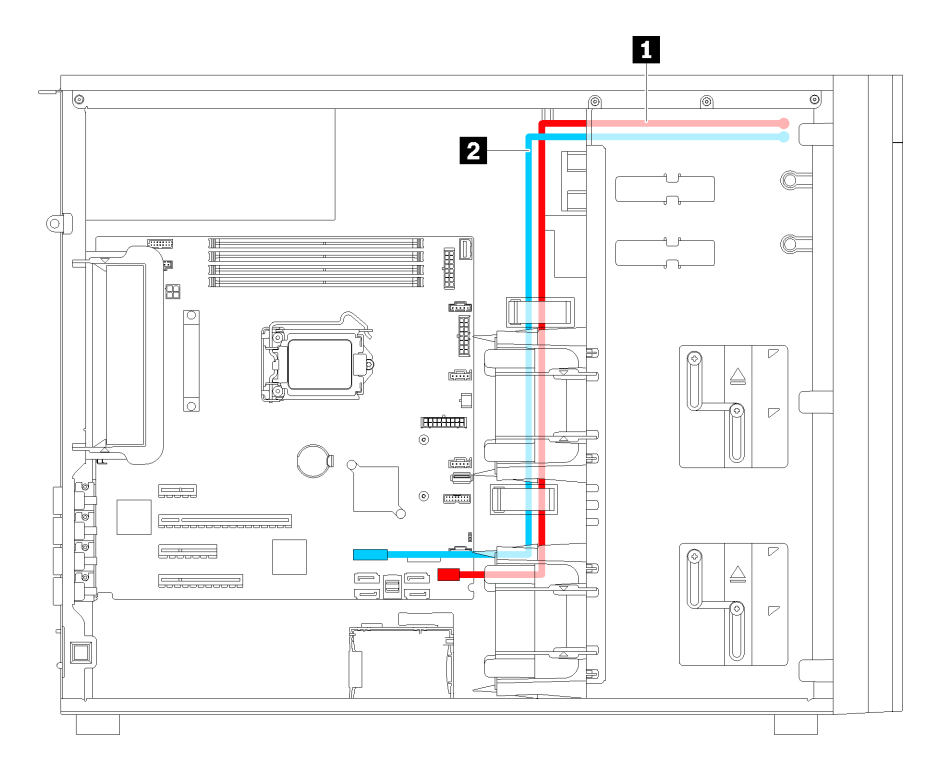

#### **图 19. 前面板的线缆布放**

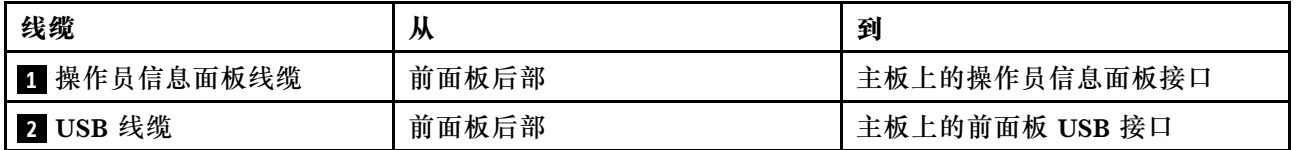
## **光盘驱动器**

按本部分的说明了解光盘驱动器的线缆布放。

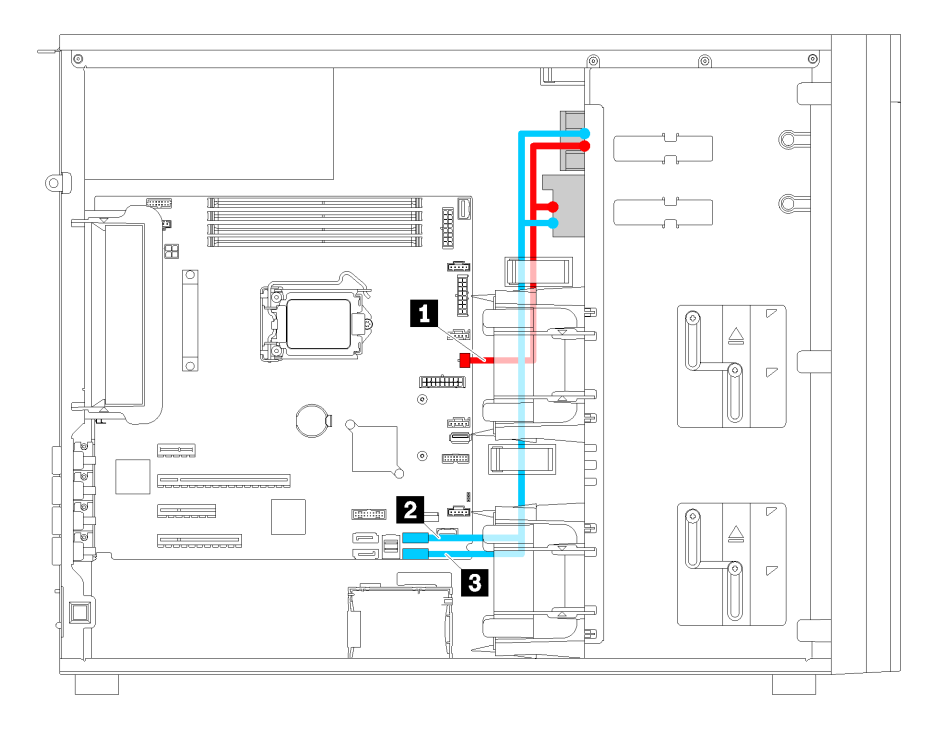

**图 20. 光盘驱动器的线缆布放**

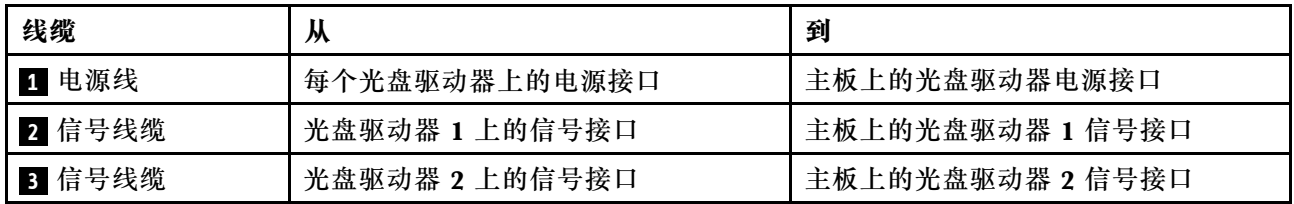

# **磁带机**

按本部分的说明了解磁带机的线缆布放。

### **SAS 磁带机**

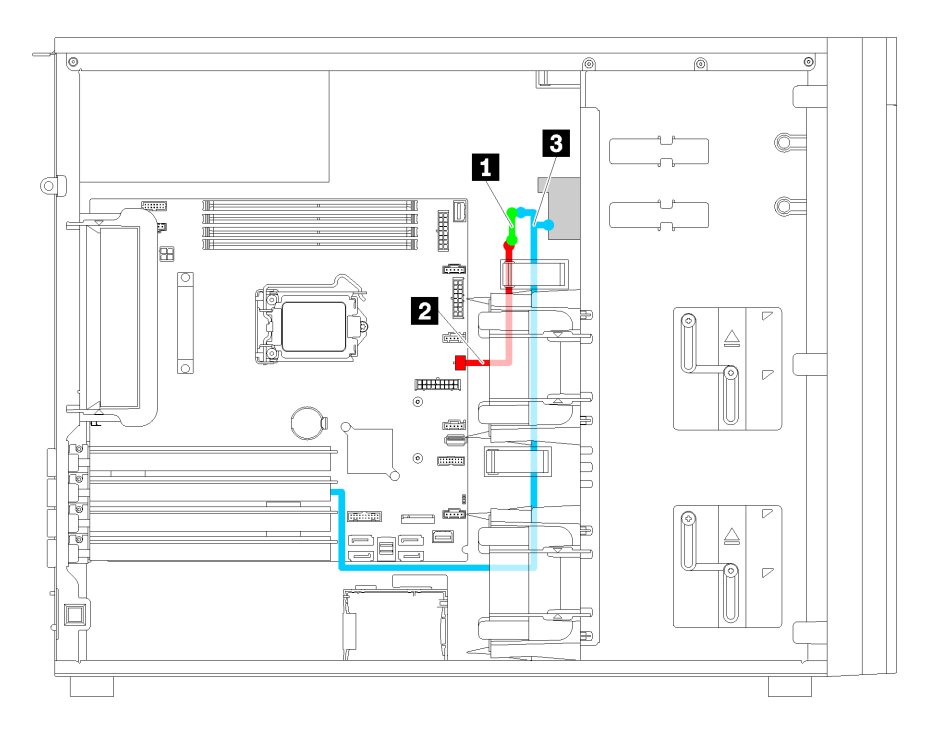

**图 21. SAS 磁带机的线缆布放**

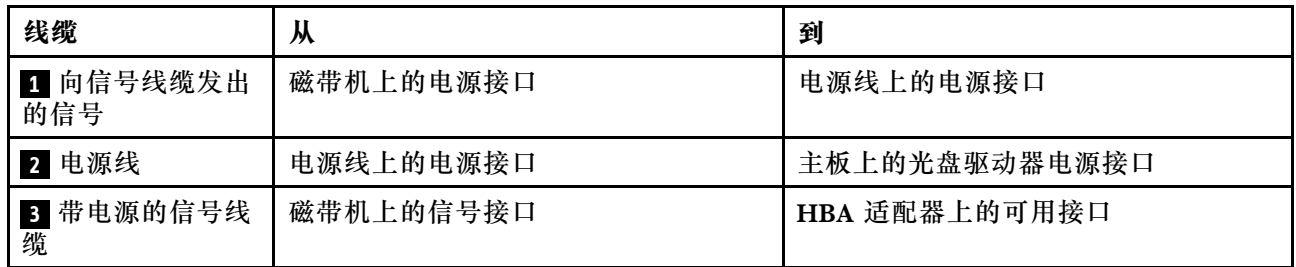

**USB 磁带机**

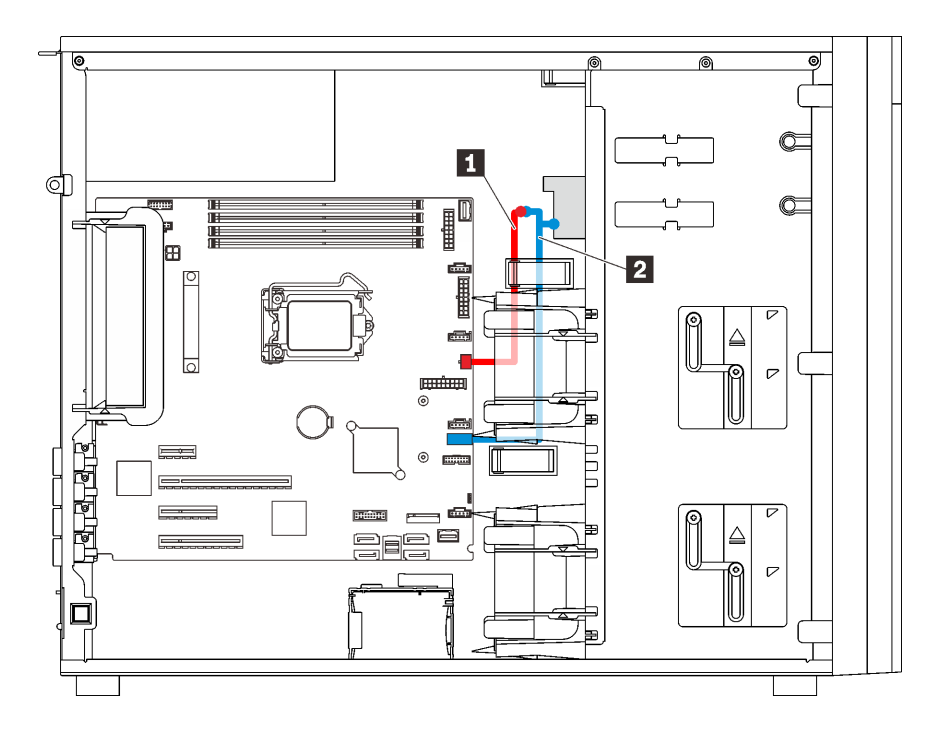

**图 22. USB 磁带机的线缆布放**

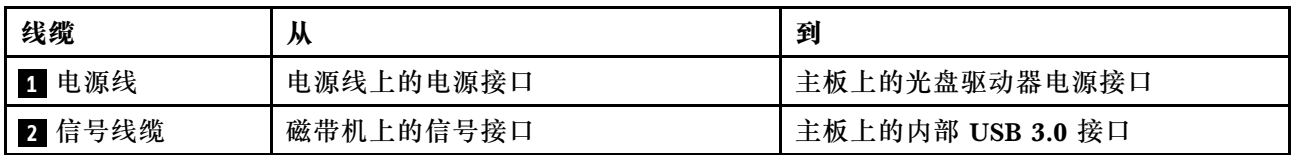

**注:**确保所有线缆穿过正确的线缆夹。

## **冗余电源模块**

按本部分的说明了解冗余电源模块的线缆布放。

**注:**

- 确保所有线缆穿过正确的线缆夹。
- 在安装正面风扇 2 时, 红色圆圈突出显示的线缆连接可能会妨碍安装。如果发生这种情况, 将 线缆连接向下推并整齐地将其塞到正面风扇 2 下面。

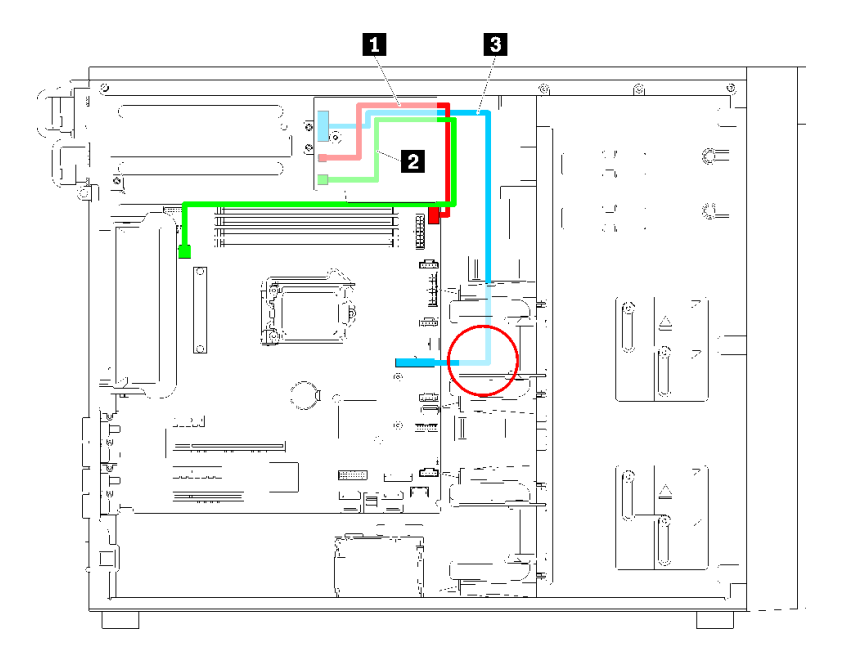

### **图 23. 冗余电源模块的线缆布放**

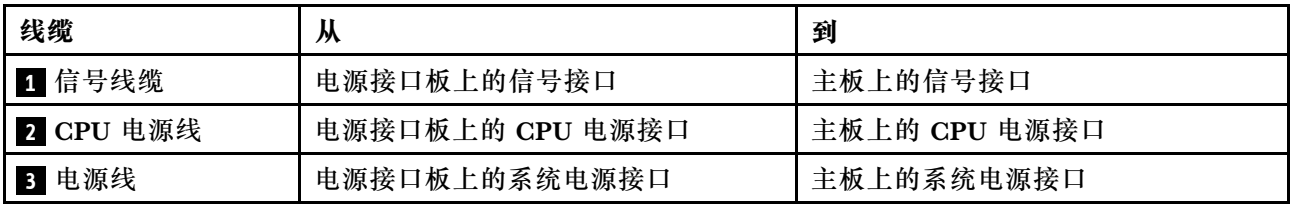

# **固定电源模块**

按本部分的说明了解固定电源模块的线缆布放。

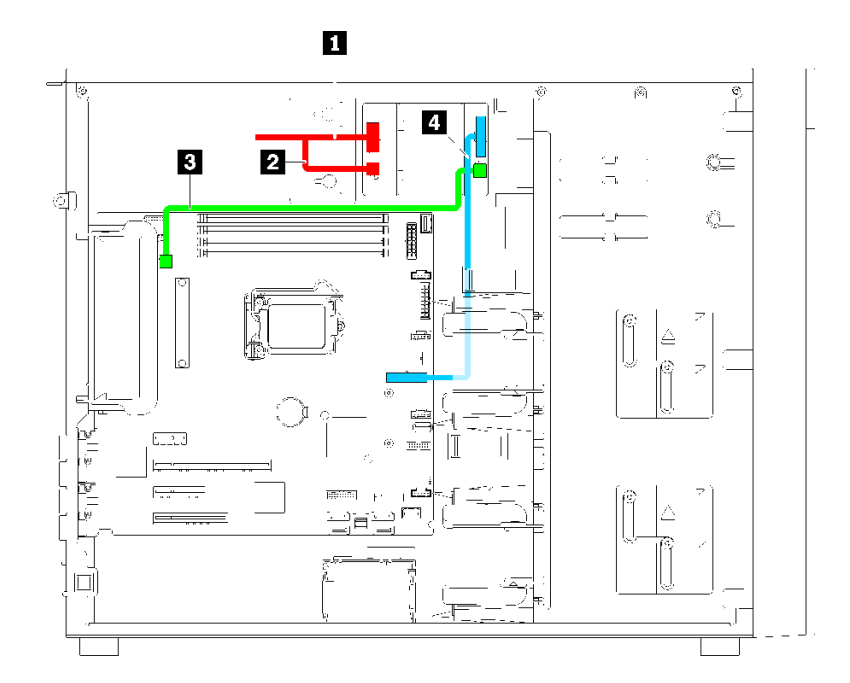

**图 24. 固定电源模块的线缆布放**

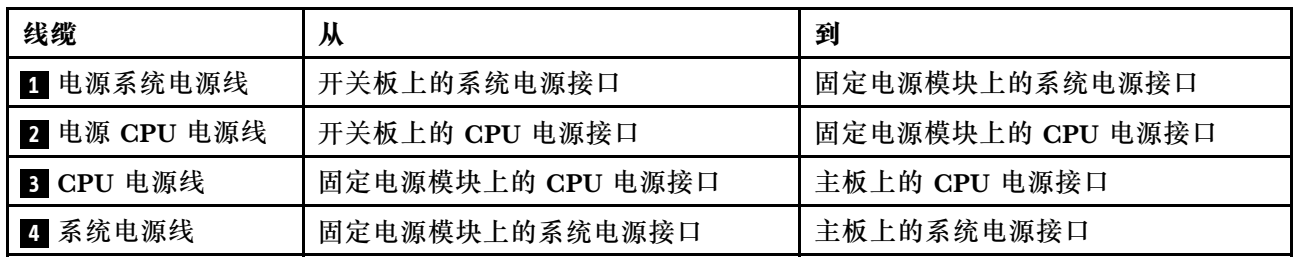

## **易插拔硬盘底板**

按本部分的说明了解易插拔硬盘底板的线缆布放。

本主题包含以下信息:

- 第 38 页 "配备四个 3.5 英寸易插拔硬盘的服务器型号(软件 RAID)"
- [第 39 页 "配备八个 3.5 英寸易插拔硬盘的服务器型号\(软件 RAID\)"](#page-42-0)

**配备四个 3.5 英寸易插拔硬盘的服务器型号(软件 RAID)** 请参阅本节了解配备四个 3.5 英寸易插拔硬盘的服务器型号的线缆布放(软件 RAID)。

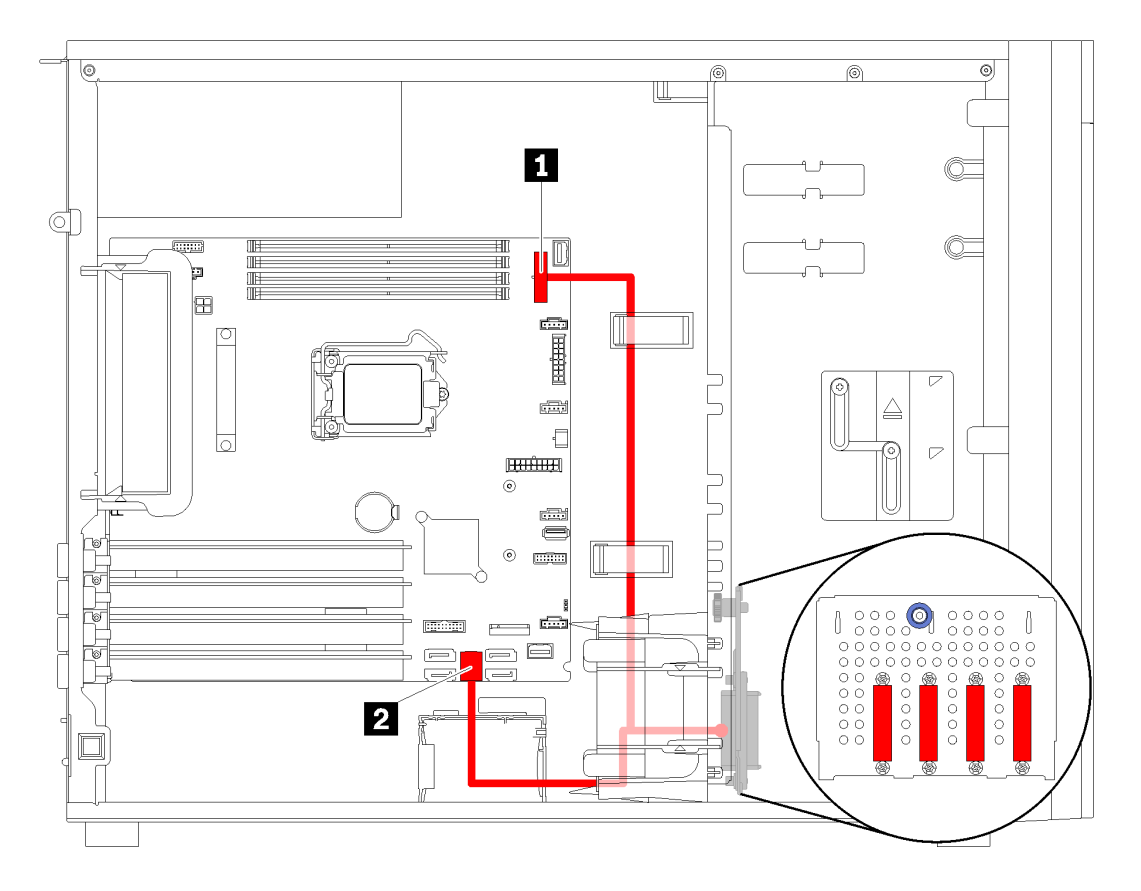

**图 25. 配备四个 3.5 英寸易插拔硬盘的服务器型号的线缆布放(软件 RAID)**

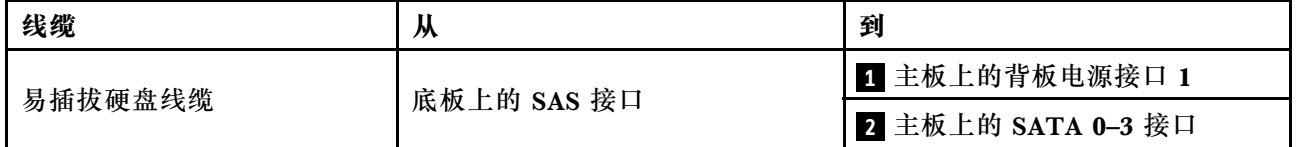

## <span id="page-42-0"></span>**配备八个 3.5 英寸易插拔硬盘的服务器型号(软件 RAID)** 请参阅本节了解配备八个 3.5 英寸易插拔硬盘的服务器型号的线缆布放(软件 RAID)。

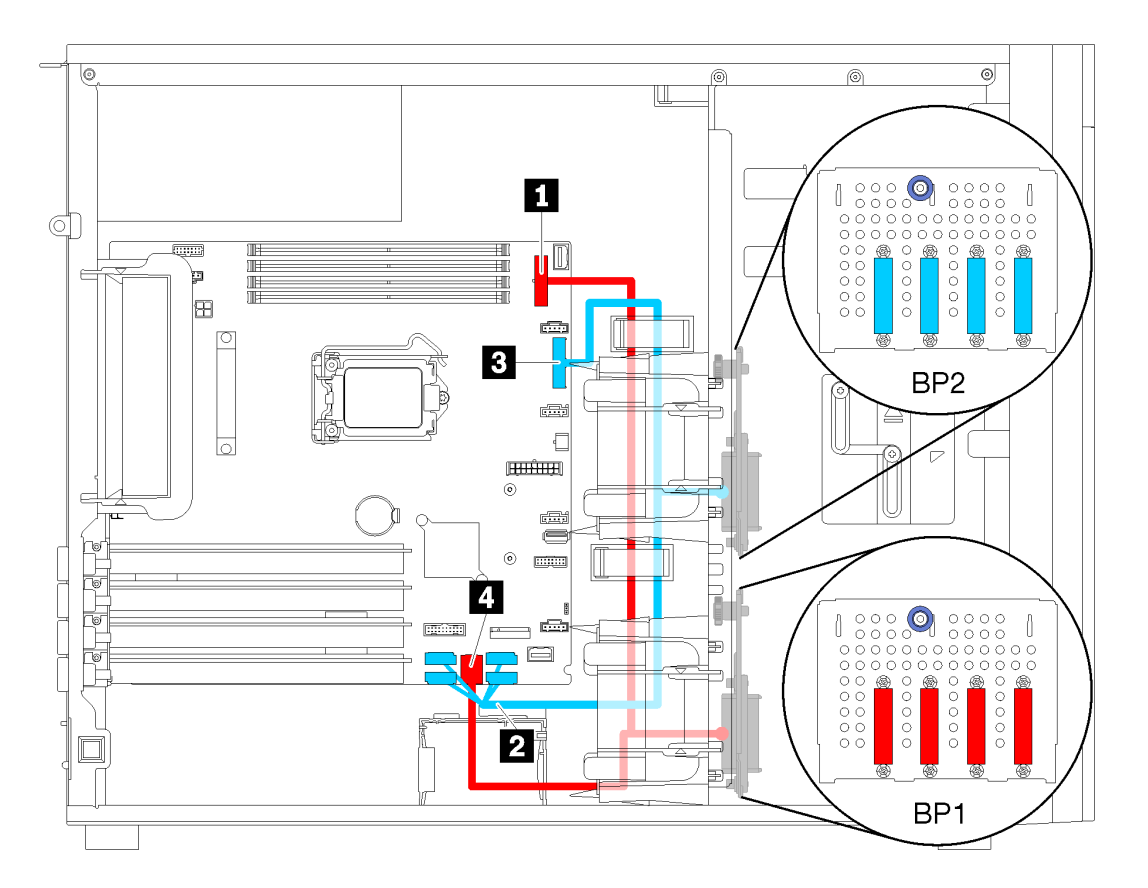

**图 26. 配备八个 3.5 英寸易插拔硬盘的服务器型号的线缆布放(软件 RAID)**

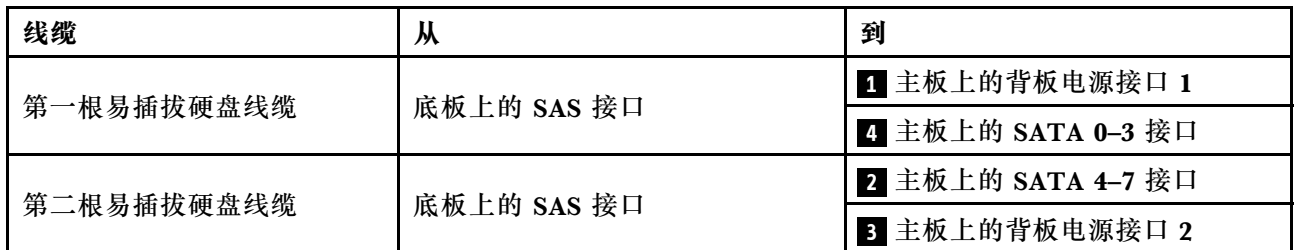

## **热插拔硬盘背板**

按本部分的说明了解热插拔硬盘背板的线缆布放。

本主题包含以下信息:

- [第 42 页 "配备八个 2.5 英寸热插拔硬盘服务器型号\(硬件 RAID\)"](#page-45-0)
- [第 43 页 "配备十六个 2.5 英寸热插拔硬盘的服务器型号\(硬件 RAID\)"](#page-46-0)
- 第 40 页 "配备四个 3.5 英寸热插拔硬盘的服务器型号(硬件 RAID)"
- [第 41 页 "配备八个 3.5 英寸热插拔硬盘服务器型号\(硬件 RAID\)"](#page-44-0)
- [第 46 页 "配备四个 3.5 英寸热插拔硬盘和八个 2.5 英寸热插拔硬盘的服务器型号\(硬件](#page-49-0) RAID) "

布放背板的线缆之前,请在选择 PCIe 插槽时遵守以下准则:

- NVMe 适配器只能装入 PCIe 插槽 2。
- 内部 RAID 适配器可装入 PCIe 插槽 1 或 PCIe 插槽 2。

**配备四个 3.5 英寸热插拔硬盘的服务器型号(硬件 RAID)** 请参阅本节了解配备四个 3.5 英寸热插拔 SAS/SATA 硬盘的服务器型号的线缆布放(硬件 RAID)。

**注:**

- 确保所有线缆穿过正确的线缆夹。
- 断线指示隐藏部件。

<span id="page-44-0"></span>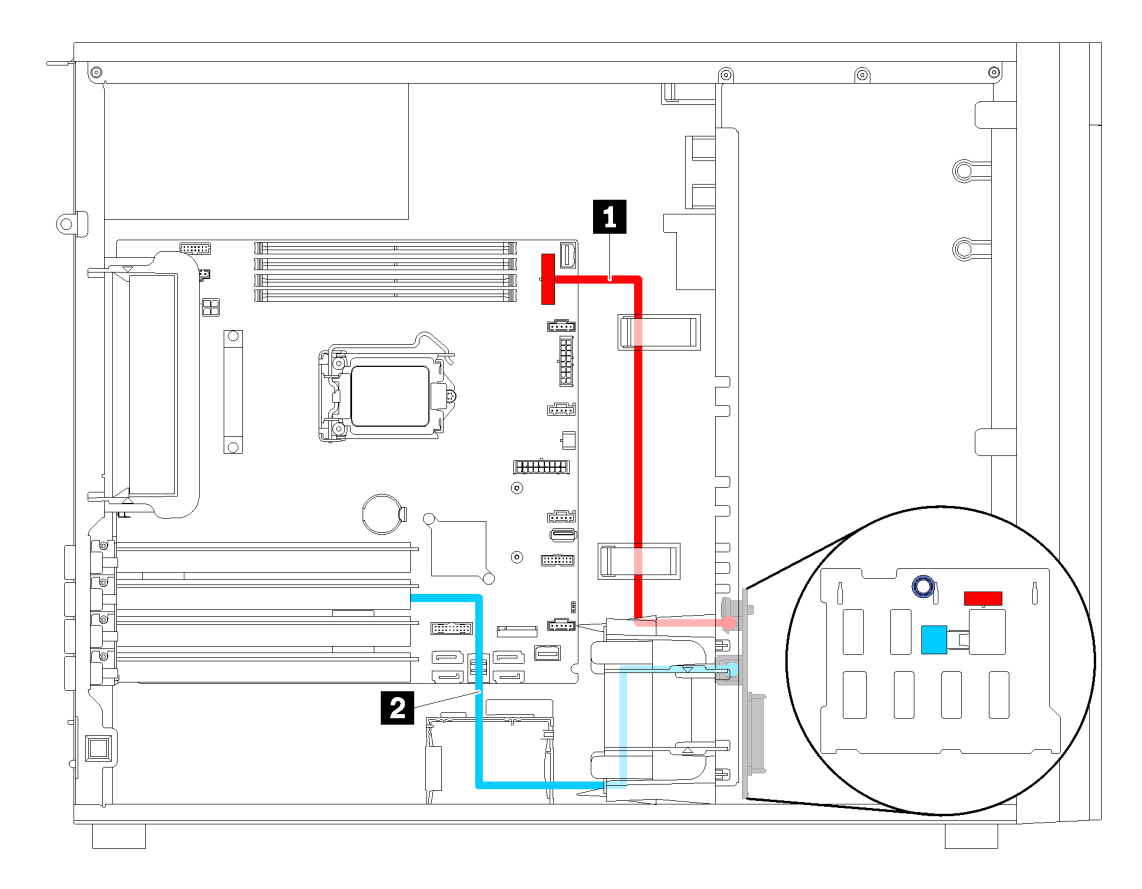

**图 27. 配备四个 3.5 英寸热插拔硬盘的服务器型号的线缆布放(硬件 RAID)**

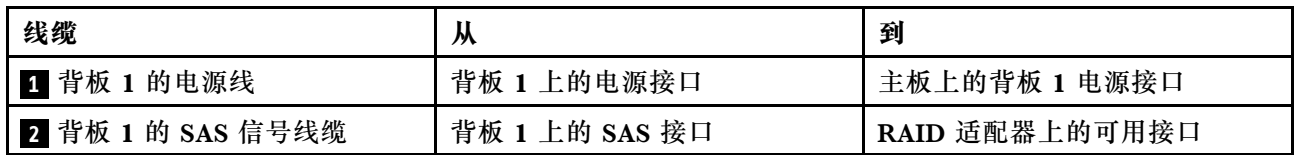

### **配备八个 3.5 英寸热插拔硬盘服务器型号(硬件 RAID)**

请参阅本节了解配备八个 3.5 英寸热插拔硬盘的服务器型号的线缆布放(硬件 RAID)。

<span id="page-45-0"></span>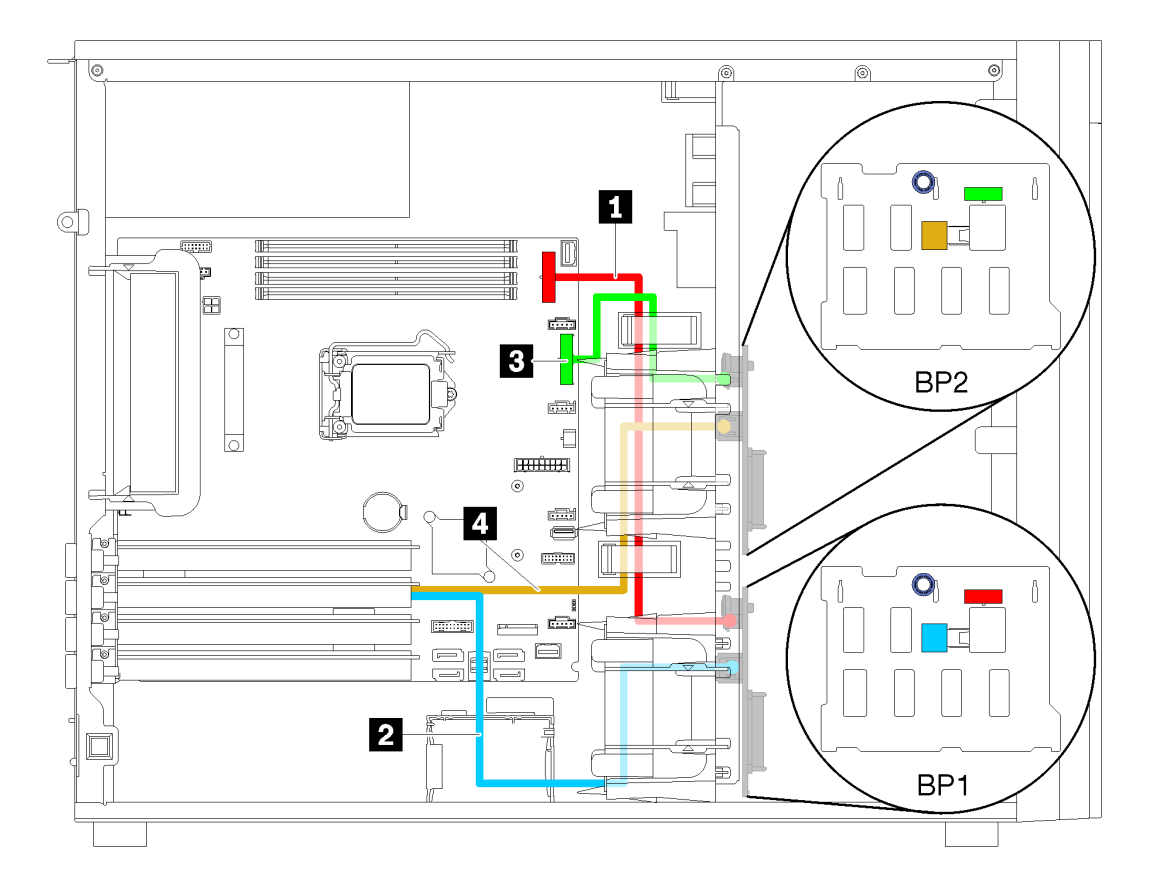

**图 28. 配备八个 3.5 英寸热插拔硬盘的服务器型号的线缆布放(硬件 RAID)**

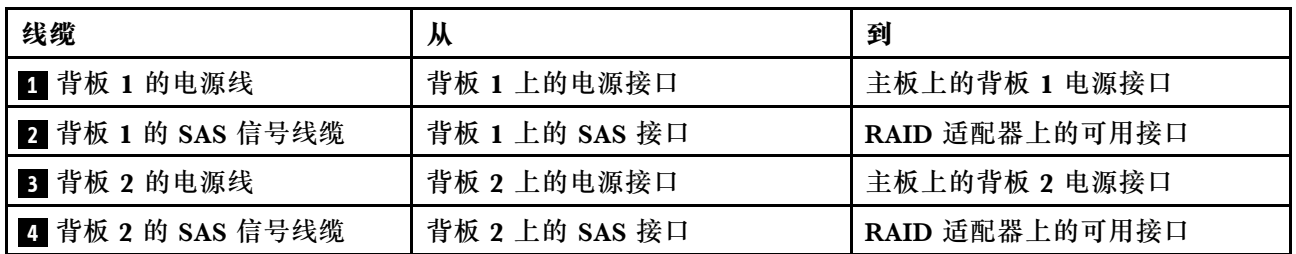

### **配备八个 2.5 英寸热插拔硬盘服务器型号(硬件 RAID)** 请参阅本节了解配备八个 2.5 英寸热插拔硬盘的服务器型号的线缆布放(硬件 RAID)。

<span id="page-46-0"></span>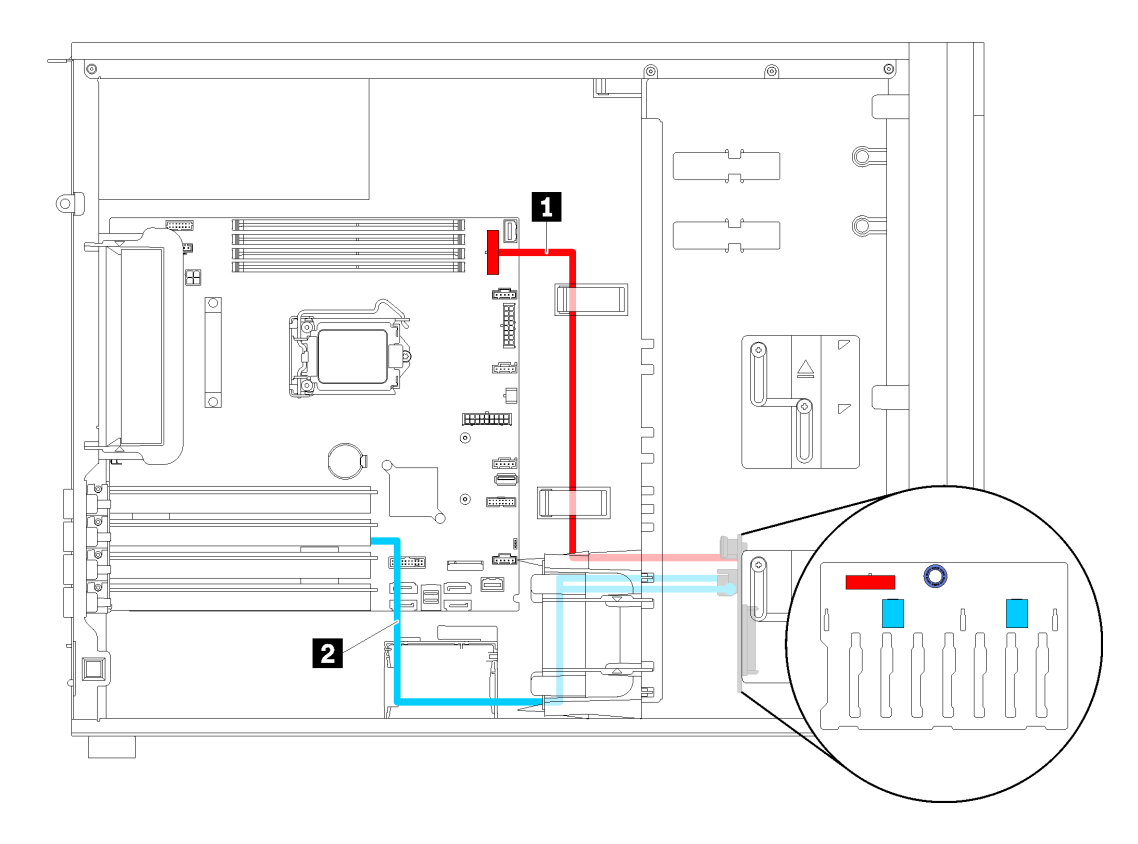

**图 29. 配备八个 2.5 英寸热插拔硬盘的服务器型号的线缆布放(硬件 RAID)**

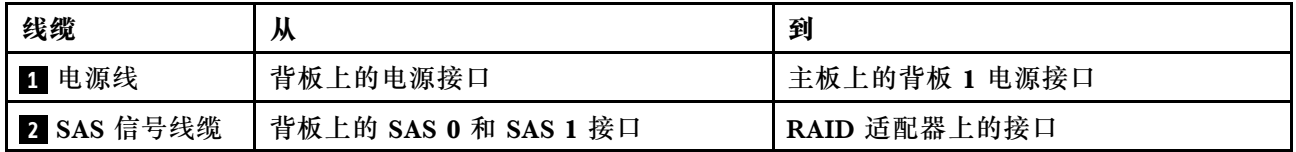

**配备十六个 2.5 英寸热插拔硬盘的服务器型号(硬件 RAID)** 请参阅本节了解配备十六个 2.5 英寸热插拔硬盘的服务器型号的线缆布放(硬件 RAID)。

**注:**

- 有两种类型的配置:
	- 两个 8i RAID 适配器
	- 一个 16i RAID 适配器
- 确保所有线缆穿过正确的线缆夹。

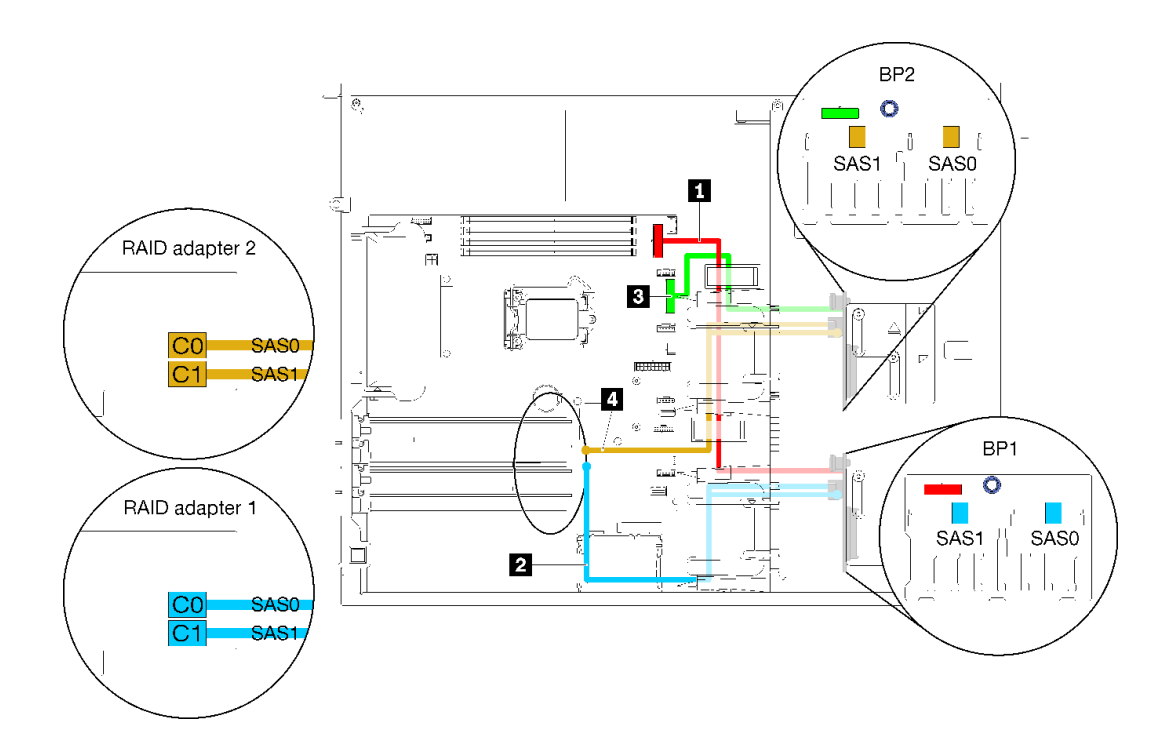

**图 30. 配备十六个 2.5 英寸热插拔硬盘和两个 8i RAID 适配器(硬件 RAID)的服务器型号的线缆布放**

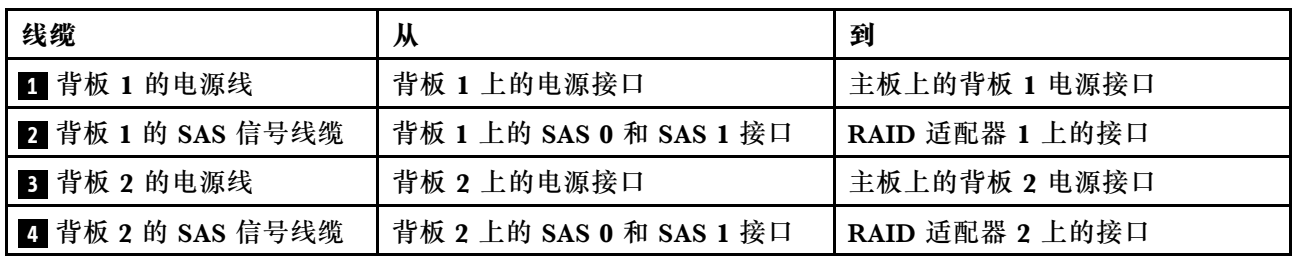

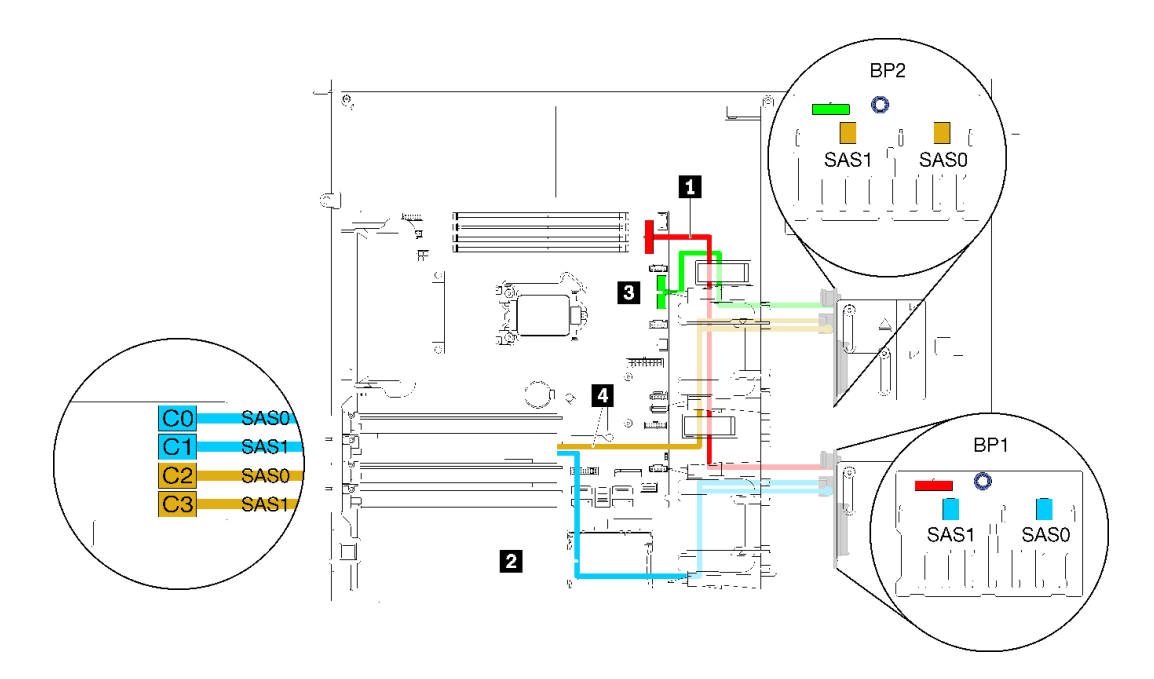

**图 31. 配备十六个 2.5 英寸热插拔硬盘和一个 16i RAID 适配器(硬件 RAID)的服务器型号的线缆布放**

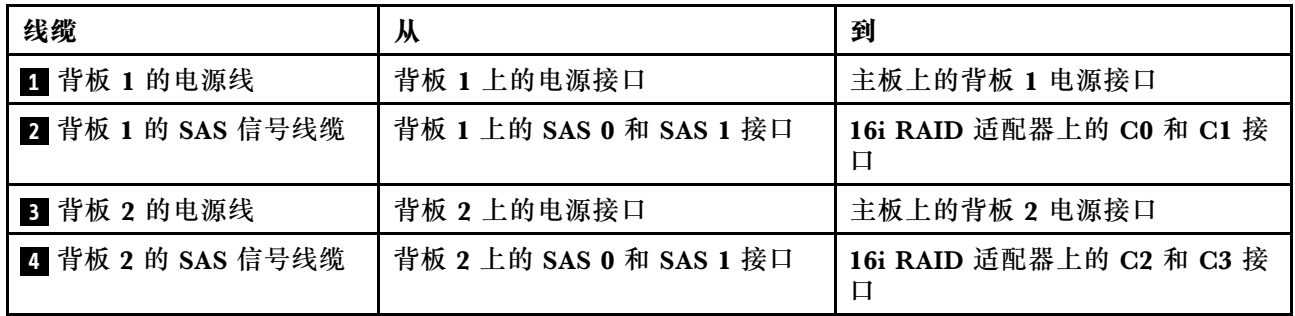

<span id="page-49-0"></span>**配备四个 3.5 英寸热插拔硬盘和八个 2.5 英寸热插拔硬盘的服务器型号(硬件 RAID)** 请参阅本节了解配备四个 3.5 英寸热插拔硬盘和八个 2.5 英寸热插拔硬盘的服务器型号的线缆布 放(硬件 RAID)。

**服务器型号:四个 3.5 英寸热插拔硬盘和八个 2.5 英寸热插拔硬盘(硬件 RAID) 注:**

- 有两种类型的配置:
	- 两个 8i RAID 适配器
	- 一个 16i RAID 适配器
- 确保所有线缆穿过正确的线缆夹。

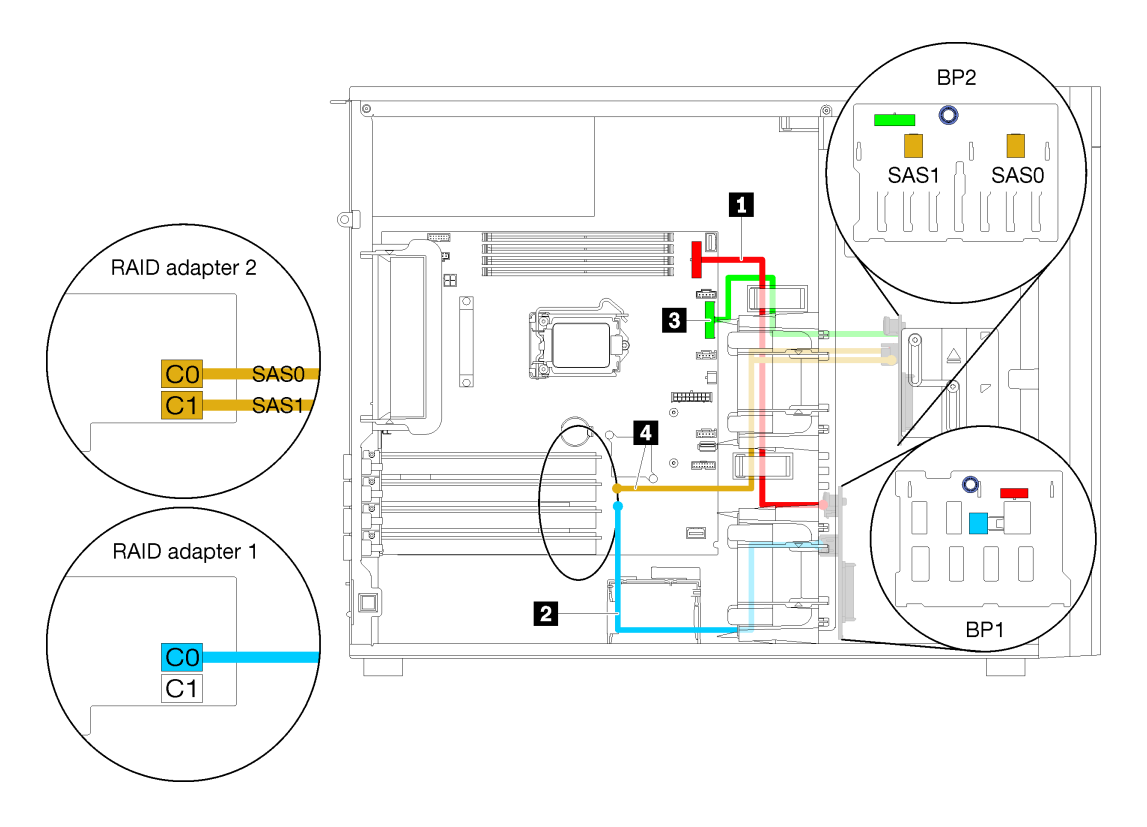

**图 32. 配备四个 3.5 英寸热插拔硬盘、八个 2.5 英寸热插拔硬盘和两个 8i RAID 适配器(硬件 RAID)的服 务器型号的线缆布放**

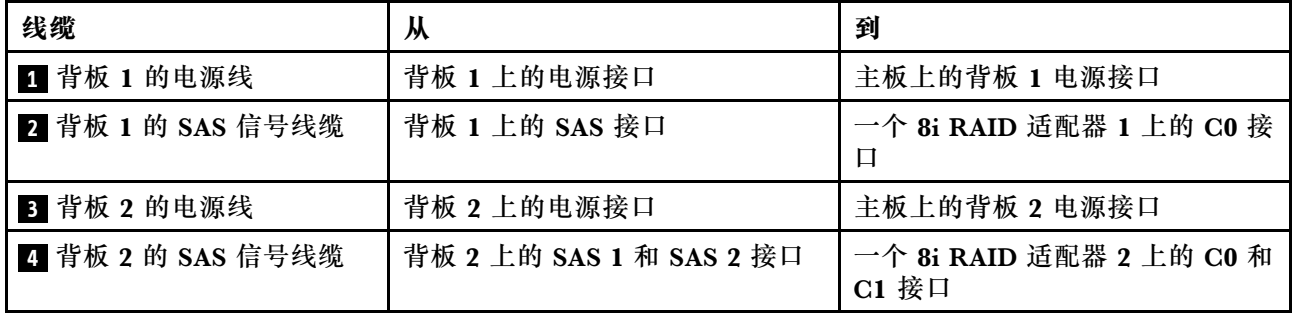

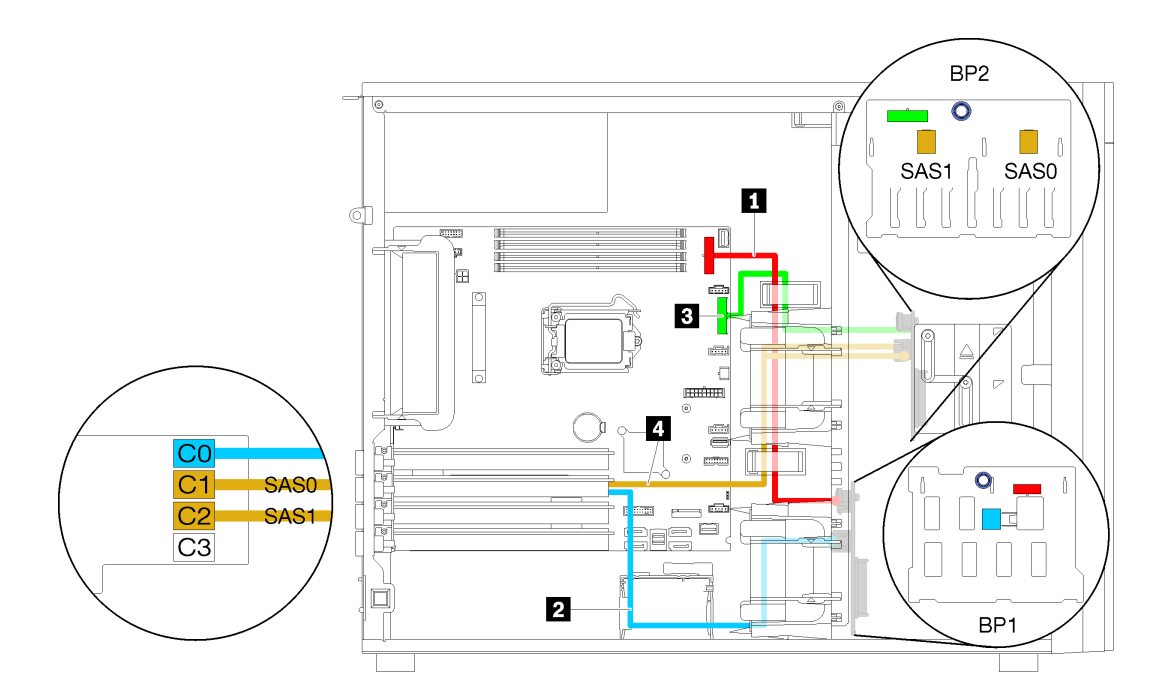

**图 33. 配备四个 3.5 英寸热插拔硬盘、八个 2.5 英寸热插拔硬盘和一个 16i RAID 适配器(硬件 RAID)的服 务器型号的线缆布放**

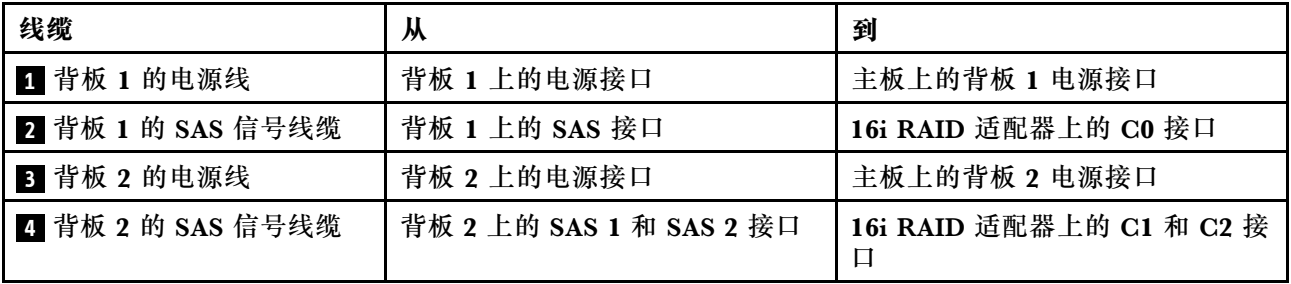

## **部件列表**

部件列表可用于识别适用于服务器的各种组件。

有关订购[第 48 页图 34 "服务器组件"](#page-51-0)中所示部件的更多信息,请参阅:

<http://datacentersupport.lenovo.com/products/servers/thinksystem/st250/7y45/parts>

**注:**根据型号的不同,您的服务器可能与插图略有不同。

<span id="page-51-0"></span>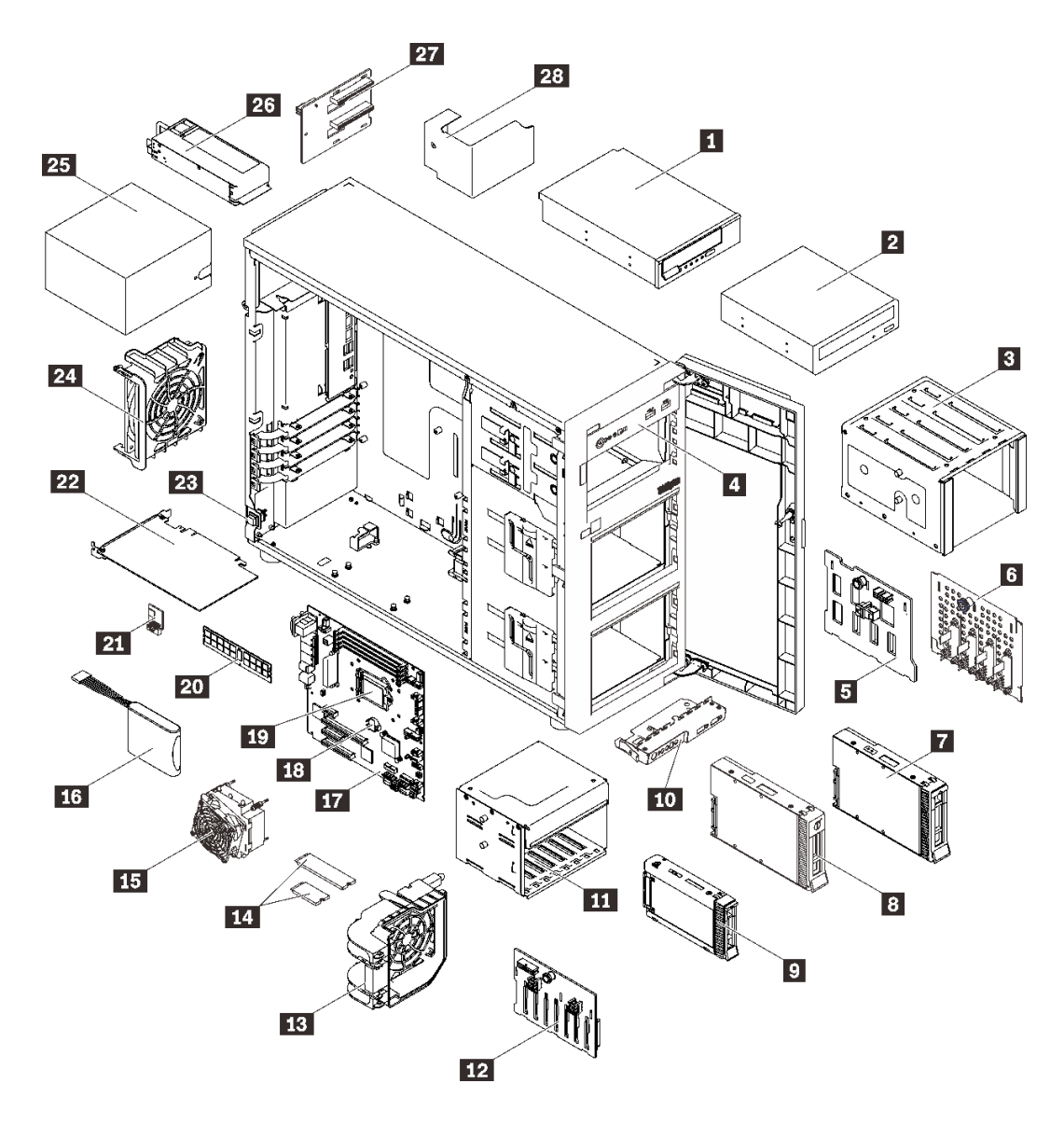

**图 34. 服务器组件**

下表中的部件归类情况如下:

- **1 类客户可更换部件(CRU):**您必须自行更换 1 类 CRU。如果在未签订服务协议的情况下请 求 Lenovo 安装 1 类 CRU, 您必须支付安装费用。
- **2 类客户可更换部件(CRU):**根据服务器的保修服务类型,您可以自行安装 2 类 CRU 或请 求 Lenovo 进行安装, 无需支付额外费用。
- **现场可更换部件(FRU):**必须由经过培训的技术服务人员安装 FRU。
- **易损耗部件和结构部件:**由您负责购买和更换易损耗部件和结构部件。如果要求 Lenovo 代为 购买或安装结构部件,您必须支付服务费。

**表 10. 部件列表**

| 索引                                                                                | 描述                    | 1 类 CRU      | 2 类 CRU      | <b>FRU</b>   | 易损耗部件<br>和结构部件 |  |  |  |
|-----------------------------------------------------------------------------------|-----------------------|--------------|--------------|--------------|----------------|--|--|--|
| 有关订购第 48 页图 34 "服务器组件"中所示部件的更多信息,请参阅:                                             |                       |              |              |              |                |  |  |  |
| http://datacentersupport.lenovo.com/products/servers/thinksystem/st250/7y45/parts |                       |              |              |              |                |  |  |  |
| 强烈建议在购买任何新部件之前, 使用 Lenovo Capacity Planner 查看服务器的电源摘要数据。                          |                       |              |              |              |                |  |  |  |
| $\mathbf{1}$                                                                      | 5.25 英寸 LTO/RDX 磁带机   | $\sqrt{ }$   |              |              |                |  |  |  |
| $\overline{2}$                                                                    | 5.25 英寸光盘驱动器          | $\sqrt{ }$   |              |              |                |  |  |  |
| $\overline{\mathbf{3}}$                                                           | 3.5 英寸硬盘硬盘仓           |              |              |              | $\sqrt{ }$     |  |  |  |
| $\overline{\mathbf{A}}$                                                           | 机箱                    |              |              |              | $\sqrt{ }$     |  |  |  |
| 5 <sub>5</sub>                                                                    | 3.5 英寸热插拔硬盘背板         |              | $\sqrt{ }$   |              |                |  |  |  |
| $\overline{\mathbf{6}}$                                                           | 3.5 英寸易插拔硬盘底板         | $\checkmark$ |              |              |                |  |  |  |
| $\overline{I}$                                                                    | 3.5 英寸热插拔硬盘           | $\checkmark$ |              |              |                |  |  |  |
| $\boldsymbol{8}$                                                                  | 3.5 英寸易插拔硬盘           | $\checkmark$ |              |              |                |  |  |  |
| 9 <sub>1</sub>                                                                    | 2.5 英寸热插拔硬盘           | $\checkmark$ |              |              |                |  |  |  |
| 10                                                                                | 前面板主板组合件              | $\checkmark$ |              |              |                |  |  |  |
| 11                                                                                | 2.5 英寸硬盘硬盘仓           |              |              |              | $\checkmark$   |  |  |  |
| 12                                                                                | 2.5 英寸热插拔硬盘背板         |              | $\checkmark$ |              |                |  |  |  |
| 13                                                                                | 正面风扇                  | $\checkmark$ |              |              |                |  |  |  |
| 14                                                                                | M.2 硬盘 (42 毫米和 80 毫米) | $\sqrt{ }$   |              |              |                |  |  |  |
| 15                                                                                | 散热器风扇组合件              |              |              | $\sqrt{ }$   |                |  |  |  |
| 16                                                                                | 快速充电模块                | $\sqrt{ }$   |              |              |                |  |  |  |
| 17                                                                                | 主板                    |              |              | $\sqrt{ }$   |                |  |  |  |
| 18                                                                                | CMOS 电池 (CR2032)      |              |              |              | $\sqrt{}$      |  |  |  |
| 19                                                                                | 处理器                   |              |              | $\sqrt{}$    |                |  |  |  |
| 20                                                                                | DIMM                  | $\checkmark$ |              |              |                |  |  |  |
| 21                                                                                | TPM 卡                 |              |              | $\checkmark$ |                |  |  |  |
| 22                                                                                | PCIe 适配器              | $\sqrt{ }$   |              |              |                |  |  |  |
| 23                                                                                | 入侵感应开关                | $\checkmark$ |              |              |                |  |  |  |
| 24                                                                                | 背面风扇                  | $\checkmark$ |              |              |                |  |  |  |
| 25                                                                                | 固定电源模块单元              |              | $\checkmark$ |              |                |  |  |  |
| 26                                                                                | 冗余电源模块单元              | $\checkmark$ |              |              |                |  |  |  |
| 27                                                                                | 配电板                   |              | $\checkmark$ |              |                |  |  |  |
| 28                                                                                | 配电板外盖                 |              |              |              | $\sqrt{}$      |  |  |  |

## **电源线**

有多种电源线可用,具体取决于安装该服务器的国家和地区。

要查看服务器可用的电源线:

1. 访问:

<http://dcsc.lenovo.com/#/>

- 2. 单击 **Preconfigured Model(预先配置型号)**或 **Configure to order(按单定做)**。
- 3. 输入服务器的机器类型和型号以显示配置页面。

4. 单击 **Power(电源管理)** ➙ **Power Cables(电源线)**选项卡以查看所有电源线。

**注:**

- 为安全起见,本产品配套提供了带有接地型插头的电源线。为避免电击,请始终将电源线和插 头与正确接地的插座配套使用。
- 本产品在美国和加拿大配套提供的电源线已列入 Underwriters Laboratories(UL)目录,并 且已通过加拿大标准协会(CSA)认证。
- 对于准备在 115 伏电压下运行的装置: 请使用列入 UL 目录并通过 CSA 认证的线缆套件, 其中 包括一根至少 18 AWG、SVT 或 SJT 型、最长 15 英尺的三芯线和一个额定电流为 15 安、额 定电压为 125 伏的并联片接地型插头。
- 对于准备在 230 伏电压下运行的装置(美国境内):请使用列入 UL 目录并通过 CSA 认证的线 缆套件, 其中包括一条至少 18 AWG、SVT 或 SJT 型、最长 15 英尺的三芯线和一个额定电流 为 15 安、额定电压为 250 伏的串联片接地型插头。
- 对于准备在 230 伏电压下运行的装置(美国以外):请使用带有接地型插头的线缆套件。该线 缆套件应获得设备安装所在国家或地区相应的安全许可。
- 面向某一特定国家或地区提供的电源线通常仅在此国家或地区可用。

## <span id="page-54-0"></span>**第 3 章 服务器硬件设置**

要设置服务器,请安装购买的所有选件,用线缆连接服务器,配置和更新固件并安装操作系统。

### **服务器设置核对表**

使用服务器设置核对表,确保已执行设置服务器所需的所有任务。

服务器设置过程因服务器运抵时的配置而异。在某些情况下,服务器经过全面配置,只需将服务 器连接到网络和交流电源即可开启服务器。在其他一些情况下,服务器需要装有硬件选件,需要 硬件和固件配置,还要求安装操作系统。

以下为设置服务器的一般步骤:

- 1. 打开服务器包装。请参[阅第 1 页 "服务器装箱物品"](#page-4-0)。
- 2. 设置服务器硬件。
	- a. 安装所有需要的硬件或服务器选件。请参阅[第 55 页 "安装服务器硬件选件"](#page-58-0)中的相关主 题。
	- b. 如有必要,请使用立式到机架式转换套件将服务器装入标准机架机柜。请参阅可选转换套 件随附的文档。
	- c. 将以太网线缆和电源线连接到服务器。请参阅[第 21 页 "后视图"](#page-24-0),以找到这些接口。请 参阅[第 84 页 "用线缆连接服务器"](#page-87-0),了解线缆连接最佳实践。
	- d. 打开服务器电源。请参[阅第](#page-87-0) [85](#page-88-0) [页 "打开服务器电源"](#page-87-0)。

**注:**无需打开服务器电源,即可访问管理处理器界面来配置系统。只要服务器连接电源, 便可使用管理处理器界面。有关访问管理软件处理器的详细信息,请参阅:

<https://pubs.lenovo.com/lxcc-overview/> 上适用于您的服务器的 XCC 文档中的"打开和使 用 XClarity Controller Web 界面"部分。

- e. 确认服务器硬件已成功设置。请参[阅第 85 页 "确认服务器设置"](#page-88-0)。
- 3. 配置系统。
	- a. 将 Lenovo XClarity Controller 连接到管理网络。请参[阅第 87 页 "为 Lenovo XClarity](#page-90-0) [Controller 设置网络连接"](#page-90-0)。
	- b. 如有必要,请更新服务器固件。请参阅[第 88 页 "更新固件"](#page-91-0)。
	- c. 配置服务器的固件。请参[阅第 91 页 "配置固件"](#page-94-0)。

请参阅有关 RAID 配置的以下信息:

- <https://lenovopress.com/lp0578-lenovo-raid-introduction>
- <https://lenovopress.com/lp0579-lenovo-raid-management-tools-and-resources>
- d. 安装操作系统。请参[阅第 94 页 "部署操作系统"](#page-97-0)。
- e. 备份服务器配置。请参[阅第 95 页 "备份服务器配置"](#page-98-0)。
- f. 安装服务器将要使用的应用程序和程序。

## <span id="page-55-0"></span>**安装准则**

按照安装准则将组件安装到服务器中。

安装可选设备前,请仔细阅读以下注意事项:

**注意:**为避免静电导致的系统中止和数据丢失,请在安装前将容易被静电损坏的组件放在防静电包 装中,并在操作设备时使用静电释放腕带或其他接地系统。

- 请阅读安全信息和准则以确保操作安全:
	- 有关所有产品的安全信息的完整列表,请访问: [https://pubs.lenovo.com/safety\\_documentation/](https://pubs.lenovo.com/safety_documentation/)
	- [第 53 页 "操作容易被静电损坏的设备"](#page-56-0)
- 确保服务器支持正在安装的组件。如需获取服务器支持的可选组件的列表,请访问 <https://serverproven.lenovo.com/>。
- 在安装新服务器时,下载并应用最新的固件。这将有助于确保解决任何已知问题,并确保服务 器能够发挥最佳性能。请转至 [ThinkSystem ST250](http://datacentersupport.lenovo.com/products/servers/thinksystem/st250/7Y45/downloads) 驱动程序和软件以下载服务器的固件更新。

**重要:**部分集群解决方案需要特定的代码级别或协调的代码更新。如果该组件是集群解决方案 的一部分,请在更新代码前先查看最新的最佳配置代码级别菜单,以确定集群支持的固件和驱 动程序。

- 安装可选组件前,正确的做法是先确认服务器工作正常。
- 保持工作区域清洁,然后将已卸下的组件放在平整光滑的稳定表面上。
- 请勿尝试抬起可能超出您的负重能力的物体。如果必须抬起重物,请仔细阅读以下预防措施:
	- 确保您能站稳,不会滑倒。
	- 将物体的重量平均分配在两脚之间。
	- 缓慢抬起物体。切勿在抬起重物时突然移动或扭转身体。
	- 为避免拉伤背部肌肉,请呈站立姿势抬起重物或凭借腿部肌肉力量向上推举重物。
- 确保为服务器、显示器和其他设备提供足够数量的正确接地的电源插座。
- 进行与硬盘相关的更改之前,请备份所有重要数据。
- 准备一把小型一字螺丝刀、一把十字螺丝刀和一把 T8 内梅花头螺丝刀。
- 无需关闭服务器即可卸下或安装热插拔电源模块或热插拔 USB 设备。但是,在任何执行涉及断 开或连接适配器线缆步骤之前,必须关闭服务器,在执行任何涉及卸下或安装 DIMM 的步骤之 前,必须切断服务器电源。
- 组件上的蓝色部位表示操作点,您可以握住此处将组件从服务器卸下或者安装到服务器中、打 开或闭合滑锁等。
- 组件上的赤褐色或组件上/附近的赤褐色标签表示该组件可热插拔(如果服务器和操作系统支持 热插拔功能),即可在服务器仍运行时卸下或安装该组件。(赤褐色部位也可以表示热插拔组 件上的操作点。)有关在卸下或安装特定的热插拔组件之前可能必须执行的任何其他过程,请 参阅有关卸下或安装该组件的说明。
- 硬盘上的红色条带(与释放滑锁相邻)表示该硬盘可热插拔(如果服务器和操作系统支持热插 拔功能)。这意味着您无需关闭服务器即可卸下或安装硬盘。

<span id="page-56-0"></span>**注:**有关在卸下或安装热插拔硬盘之前可能需要执行的任何其他过程,请参阅特定于系统的有 关卸下或安装该硬盘的说明。

• 对服务器结束操作后,请确保装回所有安全罩、防护装置、标签和地线。

#### **系统可靠性准则**

系统可靠性准则是为了确保系统正常散热。

确保满足以下要求:

- 当服务器随附冗余电源时,必须在每个电源模块插槽中安装一个电源模块。
- 服务器四周必须留出充足的空间,使服务器散热系统可正常工作。在服务器正面和背面附近留 出大约 50 毫米 (2.0 英寸)的空隙。请勿在风扇前面放置任何物体。
- 为了保持正常散热和空气流通,在打开电源之前,请重装服务器外盖。卸下服务器外盖后运行 服务器的时间不得超过 30 分钟,否则可能会损坏服务器组件。
- 必须按照可选组件随附的线缆连接指示信息进行操作。
- 必须在发生故障后 48 小时内更换发生故障的风扇。
- 必须在卸下后 2 分钟内更换卸下的热插拔硬盘。
- 必须在卸下后 2 分钟内更换卸下的热插拔电源模块。
- 服务器启动时,必须安装服务器随附的每个导风罩(部分服务器可能随附多个导风罩)。缺少 导风罩的情况下运行服务器可能会损坏处理器。
- 所有处理器插槽都必须包含插槽盖或带散热器的处理器。
- 当装有多个处理器时,必须严格遵循每个服务器的风扇插入规则。

### **操作容易被静电损坏的设备**

按以下过程操作容易被静电损坏的设备。

**注意:**为避免静电导致的系统中止和数据丢失,请在安装前将容易被静电损坏的组件放在防静电包 装中,并在操作设备时使用静电释放腕带或其他接地系统。

- 减少不必要的移动以防您身体周围积聚静电。
- 在寒冷的天气操作设备时应格外小心,因为供暖系统会降低室内湿度并增加静电。
- 始终佩戴静电释放腕带或使用其他接地系统。
- 当设备仍在其防静电包装中时,请将其与服务器外部未上漆的金属表面接触至少两秒。这样可 以释放防静电包装和您身体上的静电。
- 将设备从包装中取出,不要放下,直接将其安装到服务器中。如果需要放下设备,请将它放回 防静电包装中。切勿将设备放在服务器或任何金属表面上。
- 操作设备时,小心地握住其边缘或框架。
- 请勿接触焊接点、引脚或裸露的电路。
- 防止其他人接触设备,以避免可能的损坏。

**内存条安装规则和安装顺序**

必须根据服务器的内存配置,按特定顺序安装 DIMM。

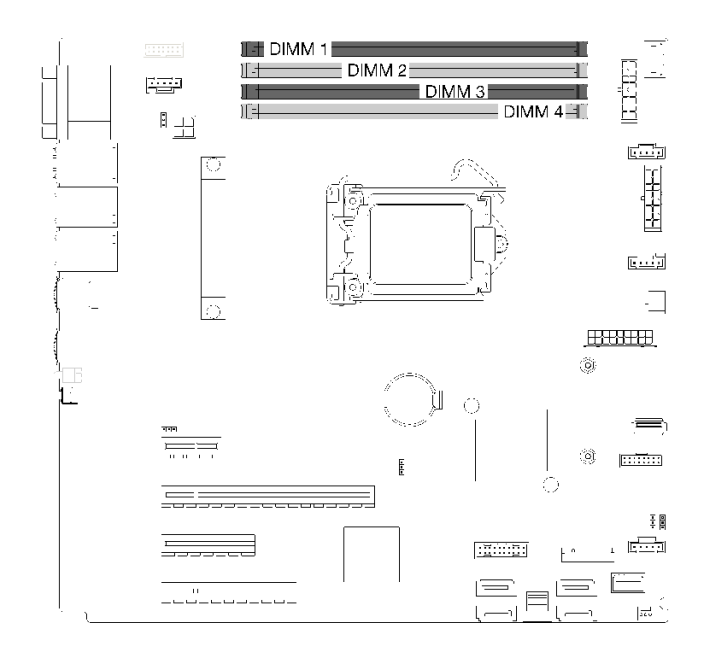

**图 35. DIMM 插槽**

此服务器有四个 DIMM 插槽,其具有以下功能:

有关支持的 DIMM 选件列表,请访问: <https://serverproven.lenovo.com/>

在安装 DIMM 之前,请确保要安装的所有 DIMM 必须是同一类型。此服务器支持以下几种类型 的 DIMM:

• 采用 ECC 技术的 DDR4 UDIMM

您的服务器支持以下内存模式:

• 独立模式

#### **独立模式**

独立模式使内存可达到高性能。个别通道可按不同 DIMM 时序运行,但所有通道必须按同一接口 频率运行。

**注:**安装的所有 DIMM 必须类型相同。

下表显示了的 DIMM 安装顺序。

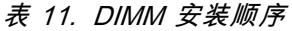

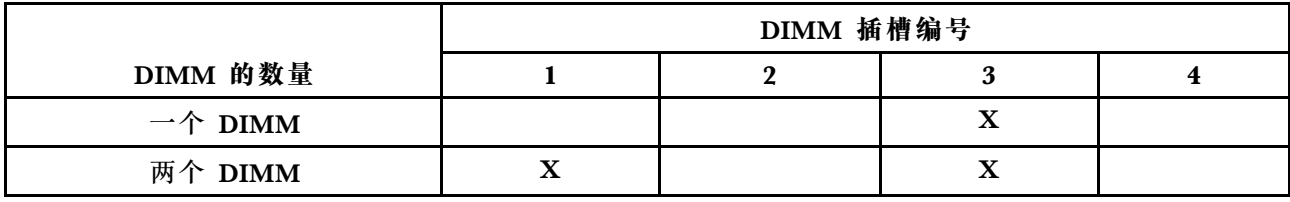

<span id="page-58-0"></span>**表 11. DIMM 安装顺序 (续)**

|                   | DIMM 插槽编号 |  |  |  |  |
|-------------------|-----------|--|--|--|--|
| DIMM 的数量          |           |  |  |  |  |
| 三个 DIMM           |           |  |  |  |  |
| 四个<br><b>DIMM</b> |           |  |  |  |  |

## **安装服务器硬件选件**

本节包含执行可选硬件初始安装的说明。每个组件的安装过程引用对所更换的组件进行操作所需 要执行的任何任务。

安装过程显示在最佳顺序中,以最大程度地减少工作。

## **卸下服务器外盖**

按以下信息卸下服务器外盖。

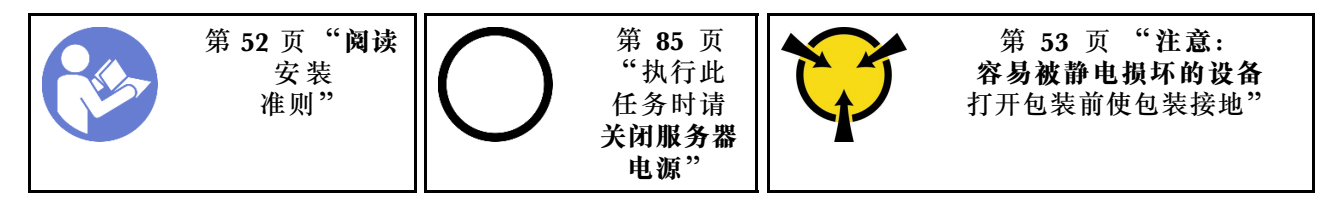

**S014**

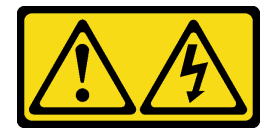

**警告:**

**当前电压等级、电流等级和能级可能构成危险。仅限合格的技术服务人员卸下贴有标签的外盖。**

**S033**

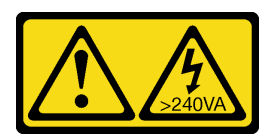

**警告:**

**当前能级可能构成危险。电压已达到危险等级,如发生金属性短路,可能因热量释放而造成金属喷 溅和/或烧伤。**

- 步骤 1. 使用螺丝刀拧松固定服务器外盖的指旋螺钉。指旋螺钉是服务器外盖的组成部分。切勿尝 试卸下服务器外盖的指旋螺钉
- 步骤 2. 将服务器外盖滑到后部,直至其停止。
- 步骤 3. 将服务器外盖向外旋转以将其卸下。

<span id="page-59-0"></span>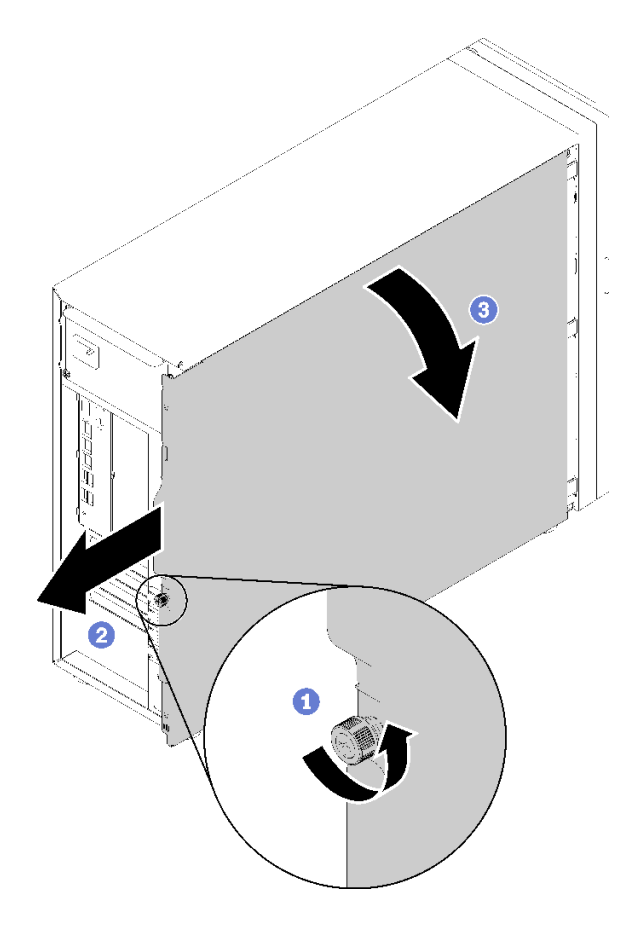

**图 36. 卸下服务器外盖**

**注意:**为了保持正常的散热,请始终先安装服务器外盖,再打开服务器电源。在服务器外 盖安装不当的情况下运行服务器可能会导致服务器组件损坏。

**演示视频**

[在 YouTube 上观看操作过程](https://www.youtube.com/watch?v=lGN_IRQbRXw)

**卸下前门**

按以下信息卸下前门。

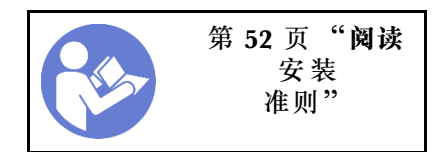

步骤 1. 打开前门。

步骤 2. 稍稍向上提起前门,直至可完全将其卸下。

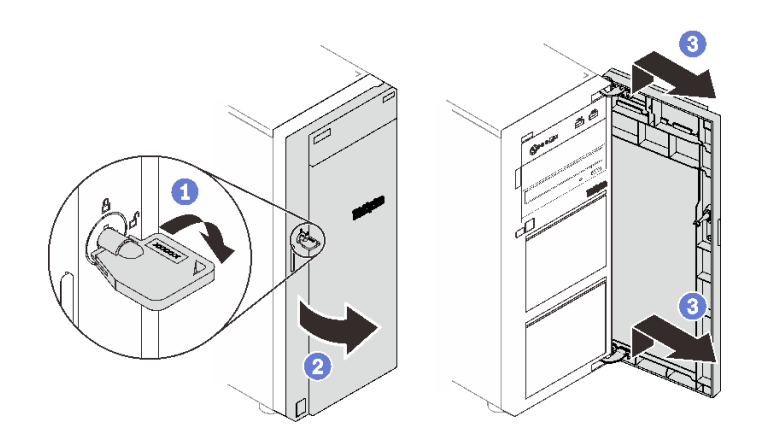

**图 37. 卸下前门**

#### **演示视频**

[在 YouTube 上观看操作过程](https://www.youtube.com/watch?v=kuAIivWFSvk)

**卸下前挡板**

按以下信息卸下前挡板。

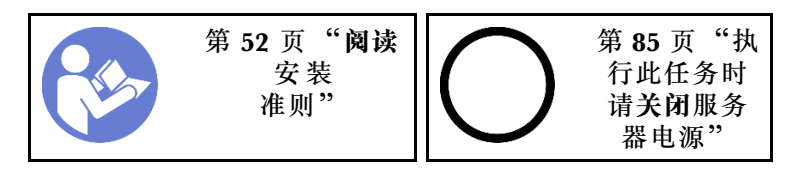

- 步骤 1. 卸下前门(请参阅[第 56 页 "卸下前门"](#page-59-0))。
- 步骤 2. 抬起三个塑料卡条以松开机箱的挡板左侧;然后,按照图中显示的方式旋转挡板,以便将 挡板从机箱卸下。

<span id="page-61-0"></span>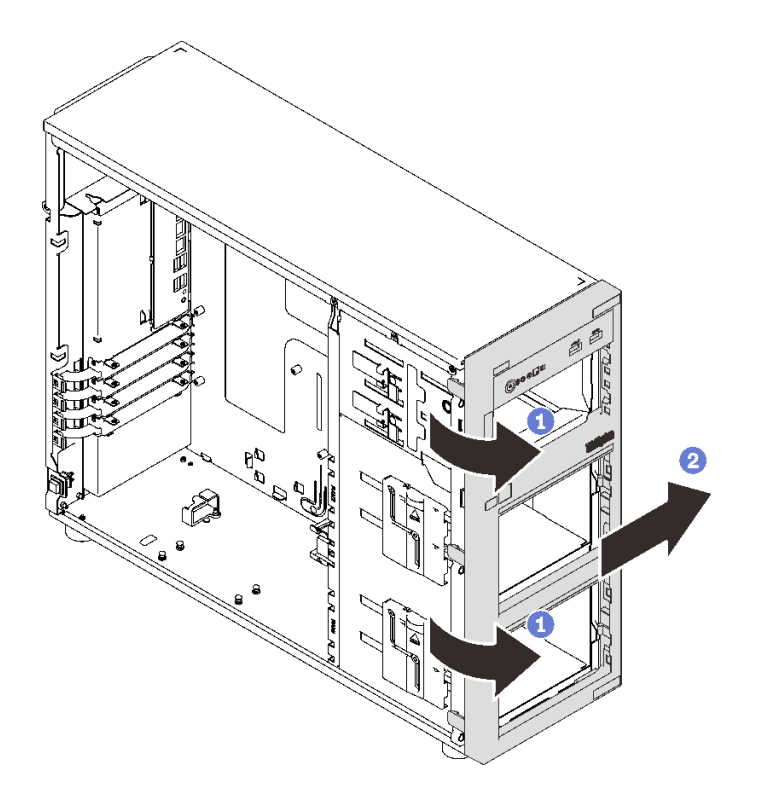

**图 38. 卸下前挡板**

**演示视频**

[在 YouTube 上观看操作过程](https://www.youtube.com/watch?v=HF0SOq4u84A)

**安装 3.5 英寸/2.5 英寸硬盘仓**

按此信息安装 3.5 英寸/2.5 英寸硬盘仓。

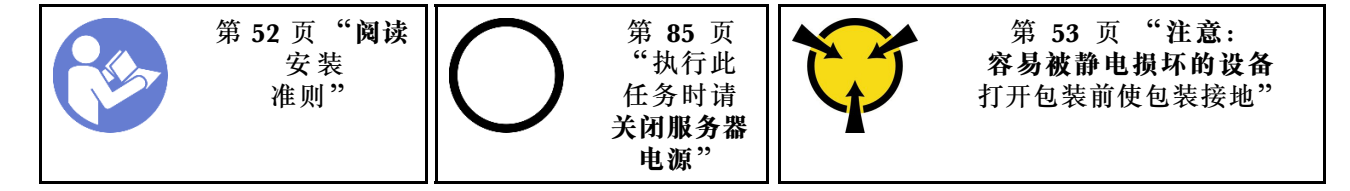

要安装硬盘仓,请完成以下步骤:

- 步骤 1.安装背板或底板(请参阅 [第 59 页 "安装 3.5 英寸/2.5 英寸热插拔背板"](#page-62-0)或 [第 60 页 "安](#page-63-0) [装 3.5 英寸易插拔硬盘底板"](#page-63-0))。
- 步骤 2. 向下按压硬盘硬盘仓,直到释放滑锁咬合就位。

<span id="page-62-0"></span>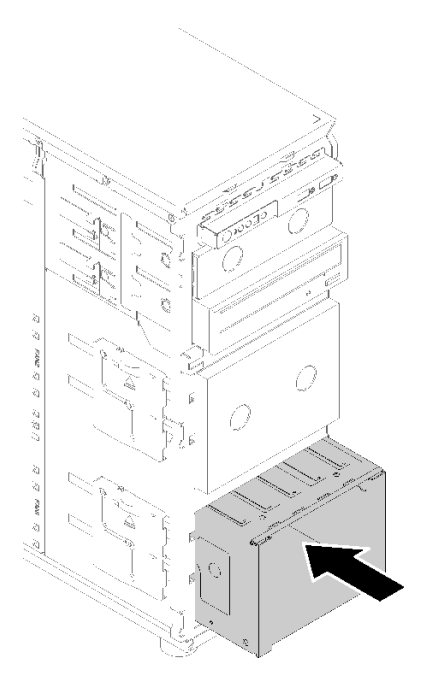

#### **图 39. 安装硬盘仓**

#### **演示视频**

[在 YouTube 上观看操作过程](https://www.youtube.com/watch?v=P6JdqQFbWI8)

**安装 3.5 英寸/2.5 英寸热插拔背板**

按此信息安装 3.5 英寸/2.5 英寸热插拔背板。

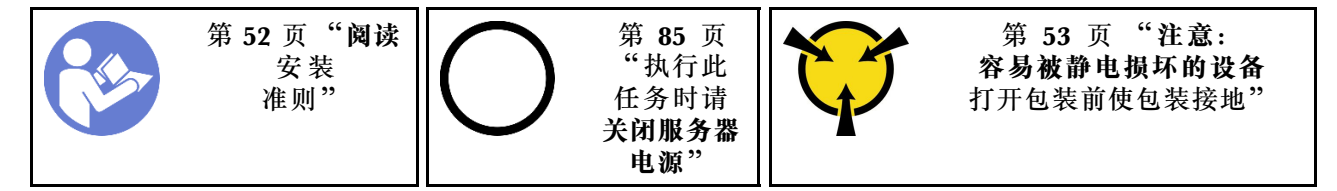

要安装热插拔硬盘背板,请完成以下步骤:

- 步骤 1. 将背板定位在硬盘仓上,使硬盘仓上的卡舌插入背板相应的孔中;然后,将背板中的底部 卡舌与硬盘仓底部对齐。
- 步骤 2. 拉动柱塞时,向下滑动背板直至其安装在硬盘仓底部;然后,闭合柱塞,以将背板固定到 位。

<span id="page-63-0"></span>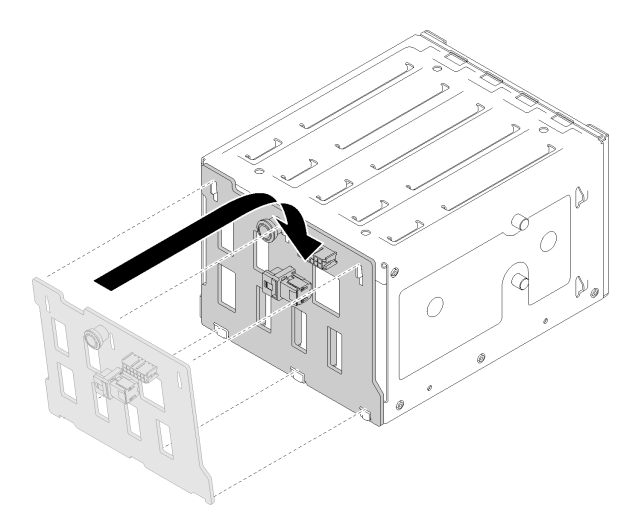

**图 40. 热插拔硬盘背板安装**

步骤 3. 将硬盘仓安装到机箱(请参阅 第 58 页"安装 3.5 英寸/2.5 英寸硬盘仓")。

**演示视频**

[在 YouTube 上观看操作过程](https://www.youtube.com/watch?v=Rui2XE-WEbw)

## **安装 3.5 英寸易插拔硬盘底板**

按以下信息安装 3.5 英寸易插拔硬盘底板。

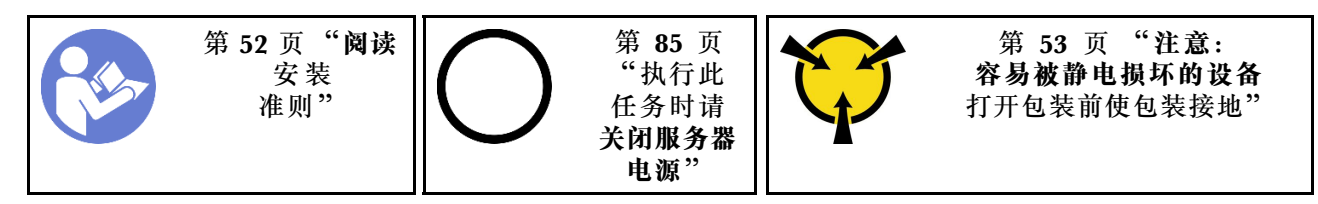

要安装易插拔硬盘底板,请完成以下步骤:

步骤 1. 将底板定位到硬盘仓上,使硬盘仓上的卡舌插入底板相应的孔中。

步骤 2. 合上柱塞将底板固定到位。

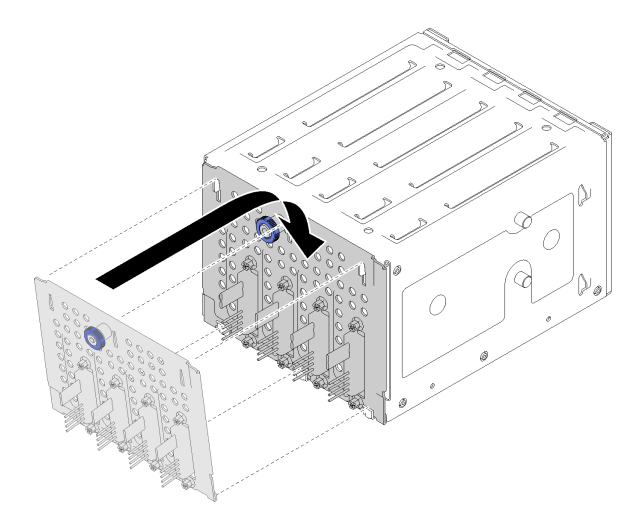

**图 41. 安装易插拔硬盘底板**

步骤 3. 向下按压硬盘仓,直到释放滑锁咬合就位(请参阅 [第 58 页 "安装 3.5 英寸/2.5 英寸硬](#page-61-0) [盘仓"](#page-61-0))。

**演示视频**

[在 YouTube 上观看操作过程](https://www.youtube.com/watch?v=FDhBVyt39qQ)

**将 2.5 英寸固态硬盘安装到 3.5 英寸硬盘插槽中** 按以下信息安装 2.5 英寸固态硬盘至 3.5 英寸硬盘插槽中。

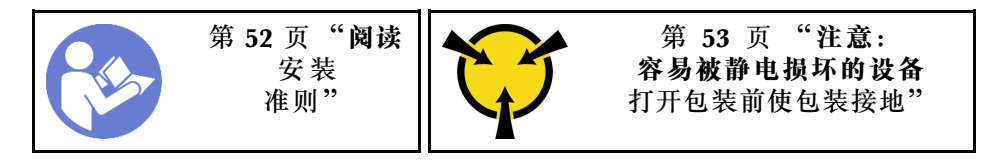

要安装 2.5 英寸固态硬盘到 3.5 英寸硬盘插槽中,请完成以下步骤:

步骤 1. 找到相应的硬盘插槽。

步骤 2. 如有必要, 卸下3.5 英寸硬盘托盘。

步骤 3. 将 2.5 英寸固态硬盘插入 2.5 英寸至 3.5 英寸硬盘适配器中。

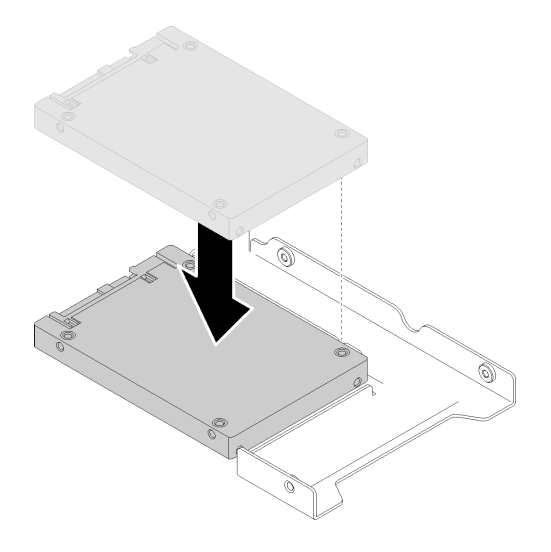

**图 42. 将 2.5 英寸固态硬盘插入硬盘适配器的中**

步骤 4. 将固态硬盘中的两个螺钉孔与硬盘适配器中相应的孔对齐;然后,安装两颗螺钉来将硬盘 固定到硬盘适配器上。

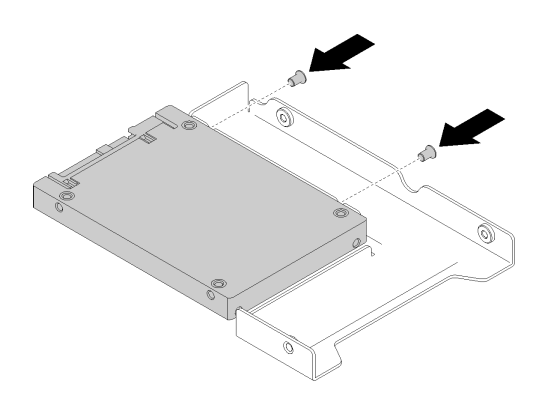

**图 43. 拧紧安装以将固态硬盘固定到硬盘适配器上**

步骤 5. 将带固态硬盘的硬盘适配器插入 3.5 英寸硬盘托盘中。将硬盘适配器中的螺钉孔和固态硬 盘与托盘中相应的孔对齐;然后,安装五颗螺钉来将适配器和固态硬盘固定到托盘上。

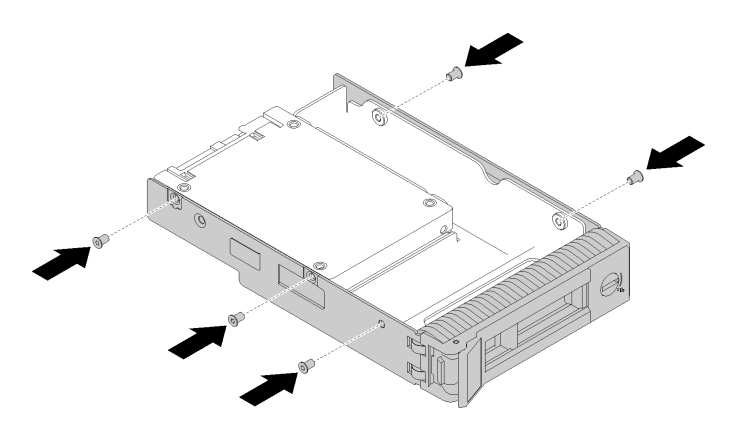

**图 44. 拧紧安装以将硬盘适配器和固态硬盘固定到托盘上**

步骤 6. 从正面将带固态硬盘的托盘滑入硬盘插槽,直至其咬合到位,然后再完全合上把手。请参 阅 [第 67 页 "安装热插拔硬盘"](#page-70-0)。

#### **演示视频**

[在 YouTube 上观看操作过程](https://www.youtube.com/watch?v=Z2mr11jMd3w)

### **安装 DIMM**

按以下信息安装 DIMM。

\n
$$
\begin{array}{|c|c|c|c|}\n\hline\n\text{# 52 } \text{ }\overline{y} & \text{"atm"} \\
\hline\n\text{# 31 } & \text{# 53 } \text{ }\overline{y} & \text{# 54 } \\
\hline\n\text{# 42 } & \text{# 54 } & \text{# 55 } \\
\hline\n\text{# 55 } & \text{# 56 } & \text{# 57 } \\
\hline\n\text{# 56 } & \text{# 58 } & \text{# 58 } \\
\hline\n\text{# 57 } & \text{# 58 } & \text{# 59 } & \text{# 51 } \\
\hline\n\text{# 58 } & \text{# 59 } & \text{# 51 } & \text{# 52 } & \text{# 53 } & \text{# 54 } \\
\hline\n\text{# 58 } & \text{# 59 } & \text{# 51 } & \text{# 52 } & \text{# 53 } & \text{# 54 } & \text{# 55 } \\
\hline\n\text{# 59 } & \text{# 51 } & \text{# 52 } & \text{# 53 } & \text{# 54 } & \text{# 55 } & \text{# 56 } \\
\hline\n\text{# 51 } & \text{# 52 } & \text{# 53 } & \text{# 54 } & \text{# 55 } & \text{# 56 } & \text{# 58 } \\
\hline\n\text{# 52 } & \text{# 53 } & \text{# 54 } & \text{# 55 } & \text{# 56 } & \text{# 57 } & \text{# 58 } & \text{# 58 } & \text{# 59 } & \text{# 59 } & \text{# 59 } & \text{# 51 } & \text{# 52 } & \text{# 56 } & \text{# 56 } & \text{# 58 } & \text{# 59 } & \text{# 59 } & \text{# 5
$$

有关内存配置和安装的详细信息,请参阅[第 53 页 "内存条安装规则和安装顺序"](#page-56-0)。

#### **注意:**

- 对于此任务,请拔下所有电源线。
- DIMM 对静电释放非常敏感,操作时需特殊对待。除[操作容易被静电损坏的设备](#page-56-0)的标准准则外:
	- 卸下或安装 DIMM 时始终佩戴静电释放腕带。此外还可使用静电释放手套。
	- 切勿同时拿取两个或更多 DIMM,以免使其互相接触。存储时请勿在一个 DIMM 上直接堆 叠另一个 DIMM。
	- 切勿接触 DIMM 接口金制触点或使这些触点接触 DIMM 接口壳体外部。
	- 小心操作 DIMM: 切勿弯曲、扭转或使 DIMM 跌落。

安装 DIMM 前:

- 1. 以装有组件的防静电包装接触服务器上任何未上漆的金属表面;然后从包装中取出组件,并 将其放置在防静电平面上。
- 2. 在执行安装操作时,务必考虑并遵循 DIMM 安装规则。请参阅[第 53 页 "内存条安装规则和](#page-56-0) [安装顺序"](#page-56-0)。

要安装 DIMM, 请完成以下步骤:

步骤 1. 打开 DIMM 插槽每一端上的固定夹; 然后, 将 DIMM 装入插槽。

**注意:**要避免折断固定夹或损坏 DIMM 插槽,打开及闭合固定夹时请勿用力。

步骤 2. 在 DIMM 两端同时用力,将 DIMM 垂直向下用力按入插槽。当 DIMM 在插槽中牢固就 位时,固定夹会啮合到锁定位置。

**注:**如果 DIMM 与固定夹之间有间隙,则未正确插入 DIMM;请打开固定夹,然后卸下 再插回 DIMM。

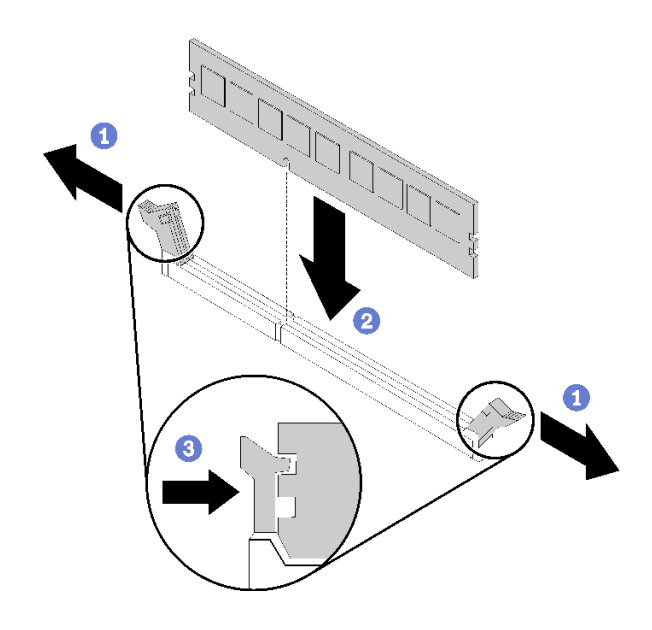

**图 45. 安装 DIMM**

**演示视频**

[在 YouTube 上观看操作过程](https://www.youtube.com/watch?v=C4Hi_8kr5F0)

### **安装快速充电模块**

按以下信息安装快速充电模块。

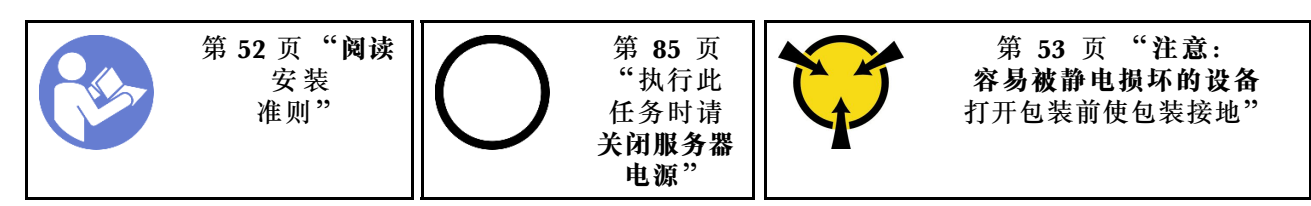

在安装闪存电源模块前:

1. 以装有组件的防静电包装接触服务器上任何未上漆的金属表面;然后从包装中取出组件,并 将其放置在防静电平面上。

要安装闪存电源模块,请完成以下步骤:

步骤 1. 注意快速充电模块的方向;然后,轻轻地将快速充电模块插入该支架。

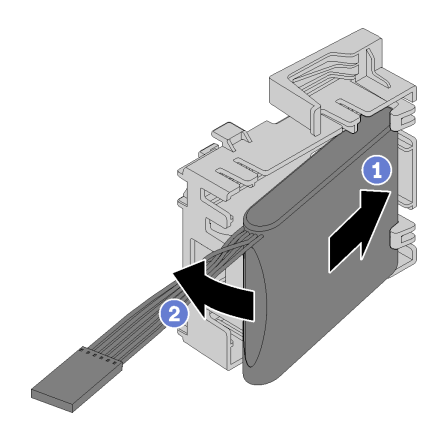

**图 46. 将快速充电模块插入支架**

步骤 2. 将快速充电模块和支架组合件放在机箱上,此处,支架上的卡舌穿过机箱中相应的孔。如 图所示,移动组合件直至其固定到机箱上。

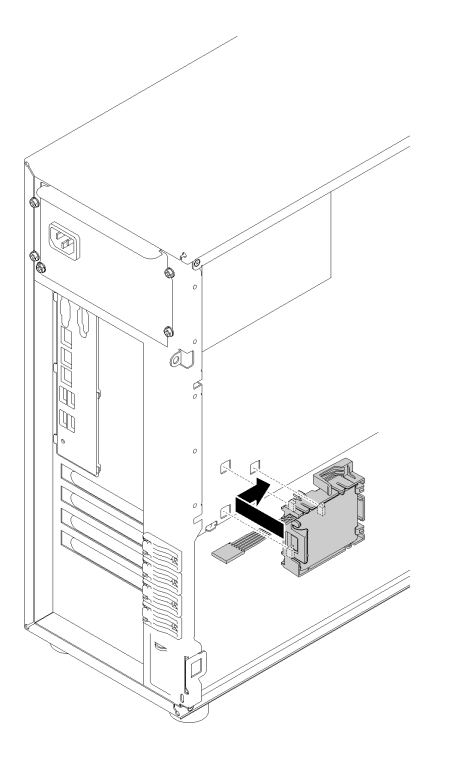

**图 47. 将快速充电模块和支架组合件安装到机箱上**

步骤 3. 将闪存电源模块电缆连接到 RAID 适配器。

#### **演示视频**

[在 YouTube 上观看操作过程](https://www.youtube.com/watch?v=6A993nlx6t8)

# **安装正面系统风扇**

按以下信息安装正面系统风扇。

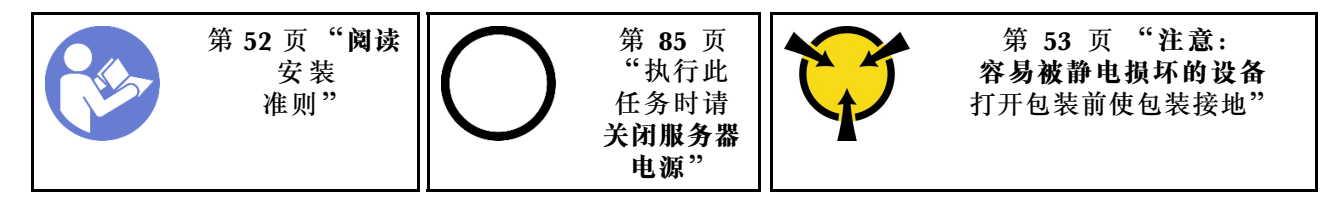

**S033**

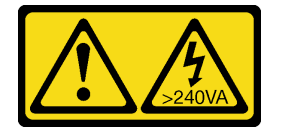

**警告:**

**当前能级可能构成危险。电压已达到危险等级,如发生金属性短路,可能因热量释放而造成金属喷 溅和/或烧伤。**

**S009**

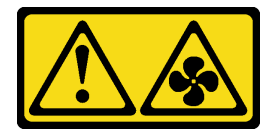

**警告:**

**为了避免人身伤害,请先拔下风扇线缆,然后再从设备上卸下风扇。**

**S002**

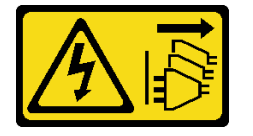

**警告:**

**设备上的电源控制按钮和电源上的电源开关不会切断设备的供电。设备也可能有多根电源线。要使 设备彻底断电,请确保拔下所有电源线。**

安装正面系统风扇前:

1. 以装有组件的防静电包装接触服务器上任何未上漆的金属表面;然后从包装中取出组件,并 将其放置在防静电平面上。

要安装证明系统风扇仓,请完成以下步骤:

步骤 1. 将正面系统风扇放到四个卡舌与安装区域中的相应孔对齐的位置。此外,确保在机箱内侧 的相应孔对齐正面系统风扇的两个立柱;然后,小心地将正面系统风扇推入机箱直至其咬 合到位。

**注:**当正面系统风扇安装到机箱时,请确保线缆不会干扰两个立柱,并且风扇牢固就位。

<span id="page-70-0"></span>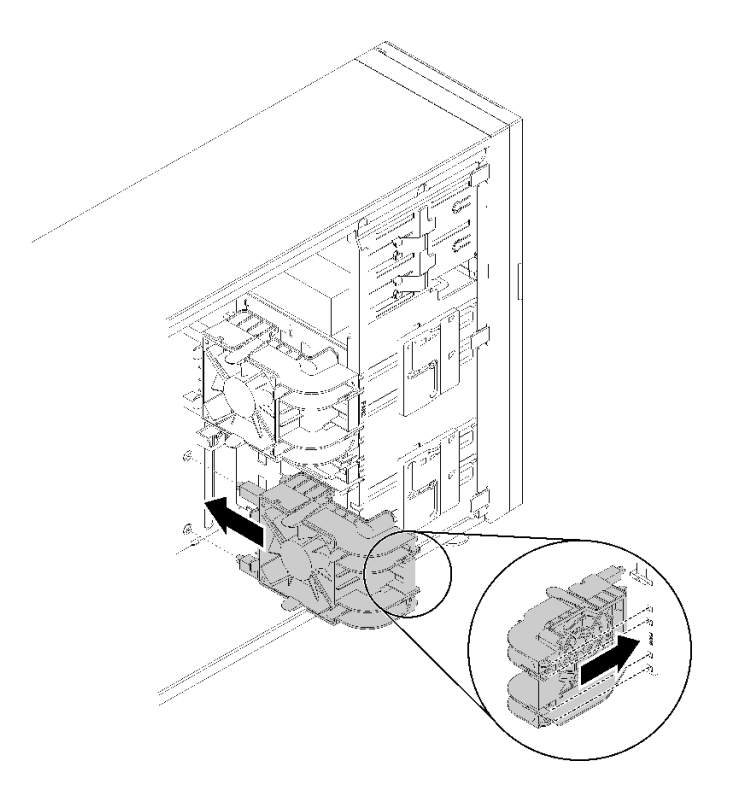

**图 48. 安装正面系统风扇**

步骤 2. 将正面系统风扇电源线连接到主板上的风扇 1 或风扇 4 接口。请参[阅第 26 页 "主板组](#page-29-0) [件"](#page-29-0)和第 30 页"风扇电源线"。

#### **演示视频**

[在 YouTube 上观看操作过程](https://www.youtube.com/watch?v=nlFda-bG37Y)

## **安装热插拔硬盘**

按以下信息安装热插拔硬盘。

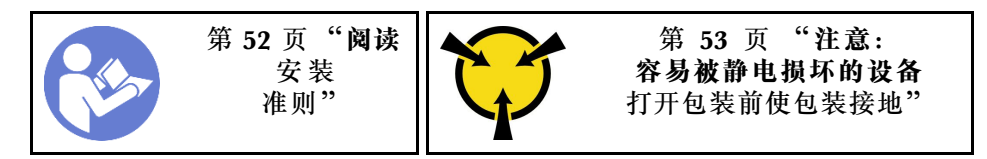

以下注意事项介绍服务器支持的硬盘类型以及在安装硬盘时必须考虑的其他信息。

- 根据服务器型号的不同,服务器支持以下硬盘类型:
	- 固态硬盘
	- SAS/SATA 硬盘

有关服务器支持的可选设备的完整列表,请访问: <https://serverproven.lenovo.com/>

• 硬盘插槽通过编号指示安装顺序(编号从"0"开始)。在安装硬盘时,请遵循安装顺序。请参 阅[第 13 页 "前视图"](#page-16-0)。

• 单个 RAID 阵列中的硬盘必须为相同类型、相同大小和相同容量。

安装热插拔硬盘前:

- 1. 如果硬盘插槽装有硬盘填充件,请将其卸下。将硬盘填充件保存在安全的位置,以备将来使 用。
- 2. 将装有新热插拔硬盘的防静电包装与服务器外部任何未上漆的表面接触。然后,从包装中取出 新热插拔硬盘,并将其放在防静电平面上。

要安装热插拔硬盘,请完成以下步骤:

步骤 1. 确保托盘手柄处于打开位置。将硬盘滑入硬盘插槽,直至其"咔嗒"一声固定到位。 步骤 2. 合上托盘手柄以将硬盘锁定到位。

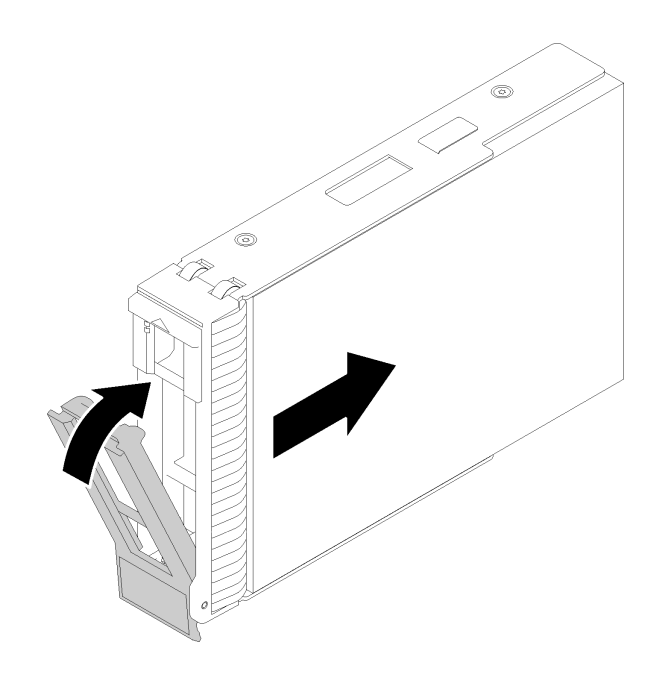

**图 49. 安装热插拔硬盘**

步骤 3. 热插拔硬盘应通电,然后开始初始化。检查硬盘 LED 以确认硬盘正常运行。

**演示视频**

[在 YouTube 上观看操作过程](https://www.youtube.com/watch?v=YSXTaJai9IE)

### **安装热插拔电源模块**

请按以下信息安装热插拔电源模块。

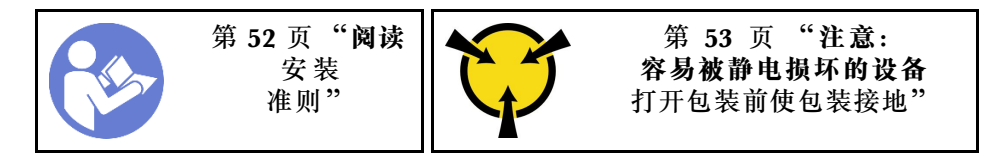
以下提示说明了服务器支持的电源模块类型以及在安装电源模块时必须考虑的其他事项:

- 服务器标准配置中仅装有一个电源模块。为支持冗余和热插拔,必须另外安装一个热插拔电源 模块。某些定制型号运抵时可能装有两个电源模块。
- 确保所安装的设备受支持。如需获取服务器支持的可选设备的列表,请访问: <https://serverproven.lenovo.com/>

**注:**

- 确保服务器上安装的两个电源模块具有相同功率。
- 如果要将现有电源模块更换为其他瓦数的新电源模块,请将此选件随附的电源信息标签贴在 电源模块附近的现有标签之上。

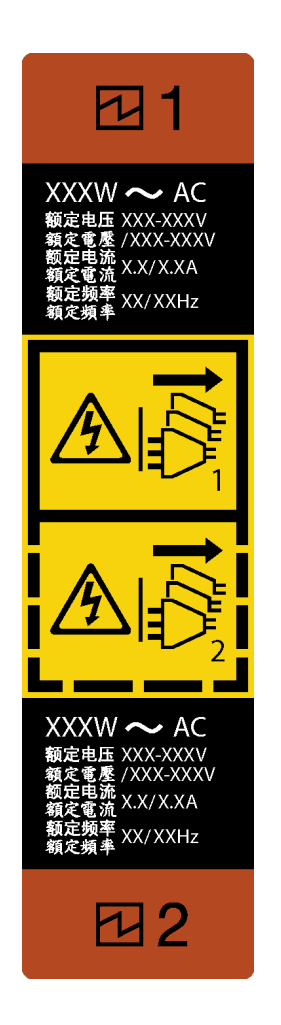

**图 50. 热插拔电源模块标签**

**S035**

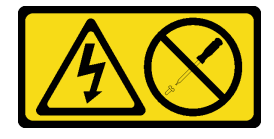

**警告:**

**切勿卸下电源模块外盖或贴有此标签的任何部件的外盖。任何贴有该标签的组件内部都存在可能构 成危险电压等级、电流等级和能级。这些组件内部没有可维护的部件。如果您怀疑某个部件有问 题,请联系技术服务人员。**

**S002**

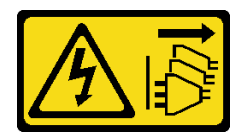

**警告:**

**设备上的电源控制按钮和电源上的电源开关不会切断设备的供电。设备也可能有多根电源线。要使 设备彻底断电,请确保拔下所有电源线。**

**S001**

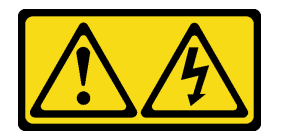

$$
\bigwedge\limits_{i=1}^n E_i
$$

**电源、电话和通信线缆的电流具有危险性。 为避免电击危险:**

- **将所有电源线连接至正确接线且妥善接地的电源插座/电源。**
- **将所有要连接到本产品的设备贴附到正确接线的插座/电源。**
- **尽量用一只手连接或拔下信号线缆。**
- **切勿在有火灾、水灾或房屋倒塌迹象时开启任何设备。**
- **设备可能具有多根电源线;要使设备完全断电,请确保从电源拔下所有电源线。**

以下提示说明了安装直流输入电源模块时必须考虑的事项。

NEVER CONNECT AND DISCONNECT THE POWER SUPPLY CABLE AND EQUIPMENT WHILE YOUR EQUIPMENT IS POWERED ON WITH DC SUPPLY (hot-plugging). Otherwise you may damage the equipment and result in data loss, the damages and losses result from incorrect operation of the equipment will not be covered by the manufacturers' warranty.

**S035**

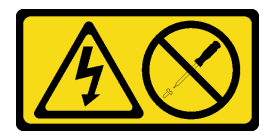

**警告:**

**切勿卸下电源模块外盖或贴有此标签的任何部件的外盖。任何贴有该标签的组件内部都存在可能构**

**成危险电压等级、电流等级和能级。这些组件内部没有可维护的部件。如果您怀疑某个部件有问 题,请联系技术服务人员。**

**S019**

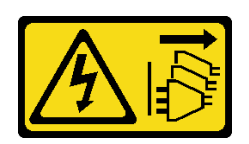

**警告:**

**设备上的电源控制按钮不会切断设备的供电。设备还可能具有多个直流电源连接。要使设备彻底断 电,请确保在直流电源输入终端处断开所有连接。**

**S029**

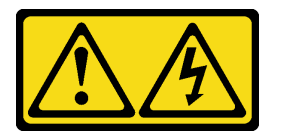

**八** 金险

**电源、电话和通信线缆的电流具有危险性。 为避免电击危险:**

- **雷雨天气时,请勿连接或拔下任何线缆,也不要安装、维护或重新配置本产品。**
- **将所有电源线连接至正确连线且妥善接地的电源。**
- **将所有要连接到本产品的设备连接到正确连线的电源。**
- **尽量用一只手连接或拔下信号线缆。**
- **切勿在有火灾、水灾或房屋倒塌迹象时开启任何设备。**
- **除非安装和配置过程中另有说明,否则请在打开设备外盖之前将已连接的交流电源线、直流电源、网 络连接、远程通信系统和串行线缆断开连接。**
- **安装、移动本产品或所连接的设备或打开其外盖时,请按下表所述连接和拔下线缆。**

- 1. 关闭连接到本产品的所有电源和设备。
- 2. 将信号线缆连接到产品。
- 3. 将电源线连接到产品。
	- 对于交流电源系统,使用设备插座。
	- 对于直流系统,请确保 -48 V 直流电连接 的极性正确无误: RTN 为 +, -48 V 直流 电为 -。为安全起见,应使用双孔接地片进 行接地。
- 4. 将信号线缆连接至其他设备。
- 5. 将电源线连接到电源。
- 6. 打开所有电源。

#### 要连接,请执行以下操作: 要断开连接,请执行以下操作:

- 1. 关闭连接到本产品的所有电源和设备。
	- 对于交流系统,从机箱电源插座上拔掉所有 电源线或者中断交流配电单元的电源。
	- 对于直流系统,从断路器面板上或通过关 闭电源,切断直流电源。之后,拔掉直流 线缆。
- 2. 从接口上拔下信号线缆。
- 3. 从设备上拔下所有线缆。

安装热插拔电源模块前,

1. 以装有组件的防静电包装接触服务器上任何未上漆的金属表面;然后从包装中取出组件,并 将其放置在防静电平面上。

要安装热插拔电源模块,请完成以下步骤:

步骤 1. 如果装有电源模块插槽填充件,请将其卸下。

**重要:**为确保服务器正常运行期间正常散热,必须占用这两个电源模块插槽。这意味着必 须为每个插槽都安装电源模块;或一个插槽装有电源模块,另一插槽装有电源模块填充 件。

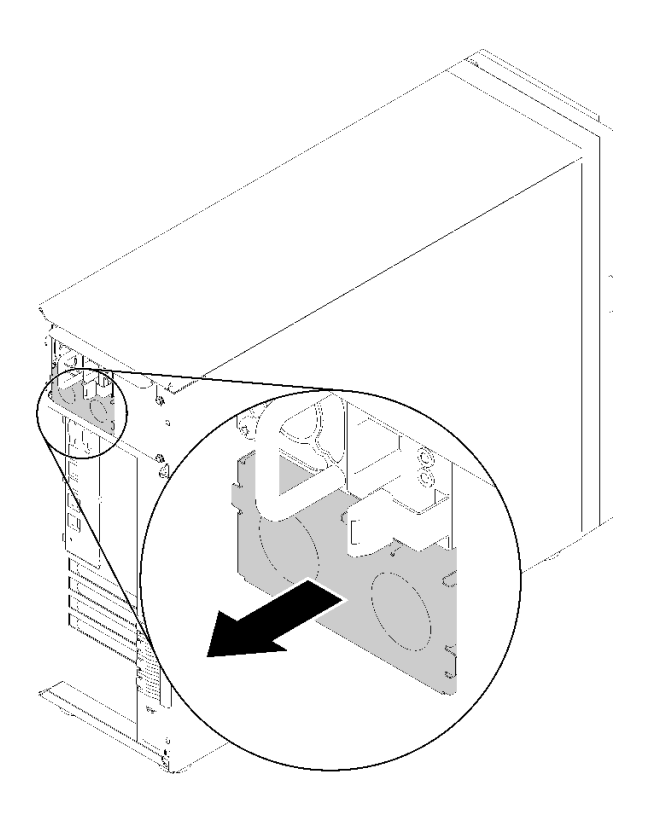

**图 51. 卸下热插拔电源模块填充件**

步骤 2. 注意热插拔电源模块的方向,然后再将其滑入机箱直至其咬合到位。

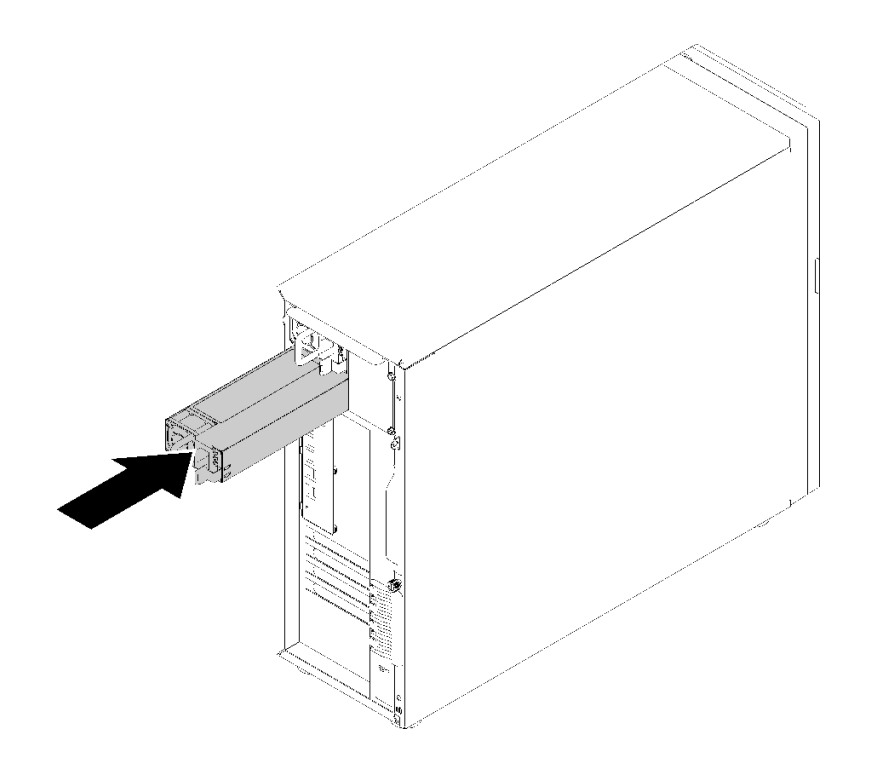

**图 52. 安装热插拔电源模块**

**演示视频**

[在 YouTube 上观看操作过程](https://www.youtube.com/watch?v=y8T0-Md3as8)

# **安装 M.2 硬盘**

按以下信息安装 M.2 硬盘。

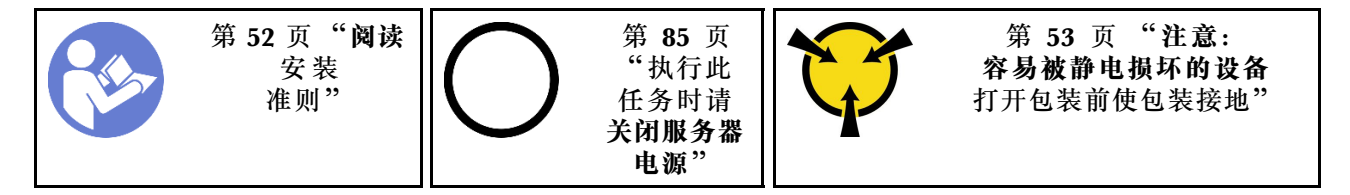

安装 M.2 硬盘前:

- 1. 以装有组件的防静电包装接触服务器上任何未上漆的金属表面;然后从包装中取出组件,并 将其放置在防静电平面上。
- 2. 获取 1 号十字螺丝刀和 4.5 毫米插槽六角螺丝刀

要安装 M.2 硬盘,请完成以下步骤:

服务器(42 毫米和 80 毫米硬盘)均支持两个不同的 M.2 硬盘长度。如有必要,使用 4.5 毫米插 槽六角螺丝刀,卸下支脚和将其拧入特定硬盘的相应安装点。

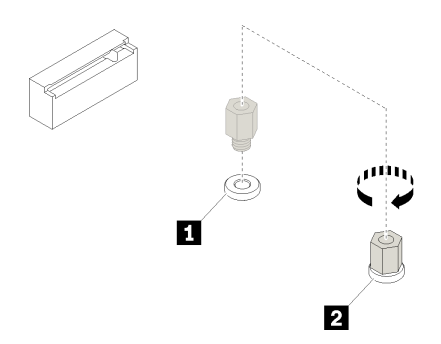

**图 53. 移动支脚到相应的支架安装点**

**表 12. 主板上的支脚位置**

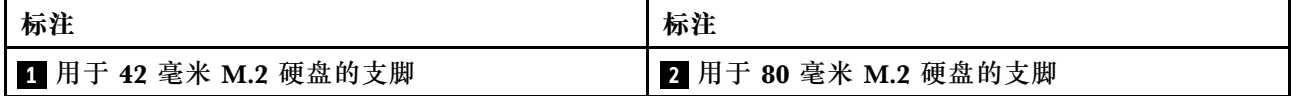

步骤 1. 从一个角度将 M.2 硬盘插入接口;然后,将其翻转。

步骤 2. 使用 1 号十字螺丝刀拧紧以前保存以将硬盘固定到主板上的螺钉。

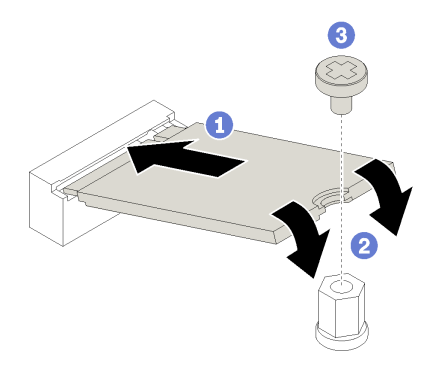

**图 54. 安装 M.2 硬盘**

安装 M.2 硬盘后, 请使用 Lenovo XClarity Provisioning Manager 配置 RAID。有关详细信息, 请参阅:

[http://sysmgt.lenovofiles.com/help/topic/LXPM/RAID\\_setup.html](http://sysmgt.lenovofiles.com/help/topic/LXPM/RAID_setup.html)

#### **演示视频**

[在 YouTube 上观看操作过程](https://www.youtube.com/watch?v=Qp16TMHhhv0)

### **安装光盘驱动器**

按以下信息安装光盘驱动器。

**注:**如果安装了独立光盘驱动器,则需要另行购买 ThinkSystem ST250 光盘驱动器/磁带线缆套 件选件才能安装该硬盘。

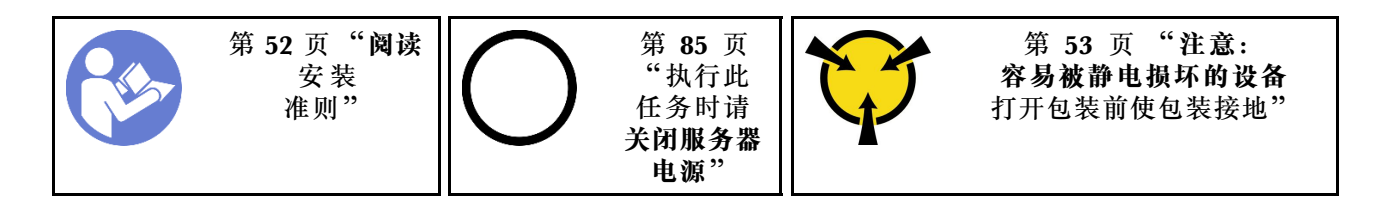

**S006**

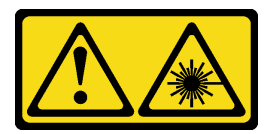

**警告:**

**安装激光产品(如 CD-ROM、DVD 光驱、光纤设备或发送设备)时,请注意以下事项:**

- **请勿卸下顶盖。卸下激光产品的外盖可能会导致遭受危险的激光辐射。设备内部没有可维修的 部件。**
- **未按本文规定操作步骤进行控制、调整或操作,可能会导致遭受危险的辐射。**

**S007**

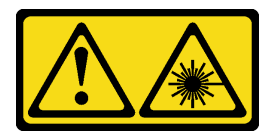

**警告:**

**本产品包含 1M 类激光器。请勿直接用光学仪器查看。**

**S008**

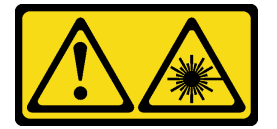

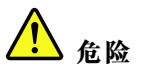

**某些激光产品包含嵌入式 3A 类或 3B 类激光二极管。请注意以下事项: 打开时有激光辐射。请勿注视光束,请勿直接用光学仪器查看并避免直接暴露于光束之中。**

在安装光盘驱动器前:

- 1. 当存在 M.2 硬盘时, 请按照这些步骤来安装光盘驱动器和磁带机。
	- a. 当安装了 M.2 硬盘时, 请确保 SATA 端口 7 仍保持未连接状态。
	- b. 将光盘驱动器安装到上方的介质插槽中, 插槽 1。
	- c. 将备用硬盘 (RDX 硬盘或 LTO 磁带机) 安装到下方的介质插槽 (插槽 0) 中。
	- d. 将光盘驱动器连接到 SATA 端口 6。
- e. 如果安装的是 RDX 硬盘, 请使用 RDX 硬盘随附的线缆将其连接到 M.2 硬盘旁边的内部 USB 端口(请参阅 [第 35 页 "USB 磁带机线缆布放"](#page-38-0))。
- f. 如果安装的是 LTO 磁带机, 请将 SAS HBA 安装到可用的 PCIe 插槽中, 并使用 LTO 磁 带机随附的线缆将其连接到适配器(请参阅 [第 34 页 "SAS 磁带机线缆布放"](#page-37-0))。
- 2. 将装有光盘驱动器的防静电包与服务器外部上任何未上漆的表面进行接触;然后从包中取出光 盘驱动器,并将其放置在防静电表面上。

要安装光盘驱动器,请完成以下步骤:

- 步骤 1. 卸下前门(请参阅第 56 页"卸下前门")。
- 步骤 2. 卸下前挡板(请参阅第 57 页"卸下前挡板")。
- 步骤 3. 如果有必要,请按压光盘驱动器插槽的塑料插槽填充件侧面的卡舌,然后推动塑料插槽填 充件,如图所示,以将其卸下。

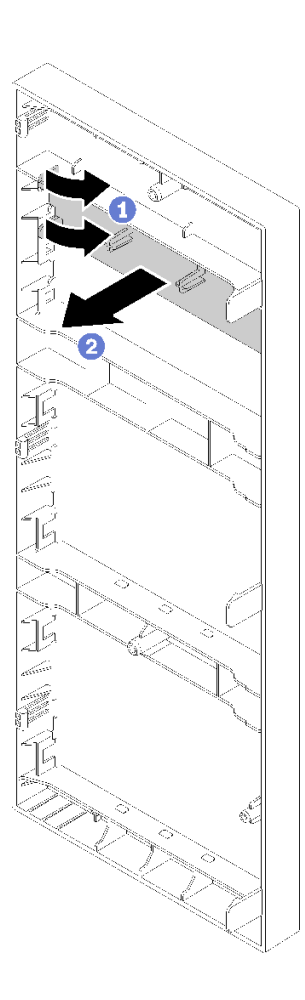

**图 55. 从光盘驱动器插槽中卸下塑料插槽填充件**

步骤 4. 如有必要,将两个手指插入 EMI 保护罩的孔中,然后小心地从机箱中抽出 EMI 保护罩。

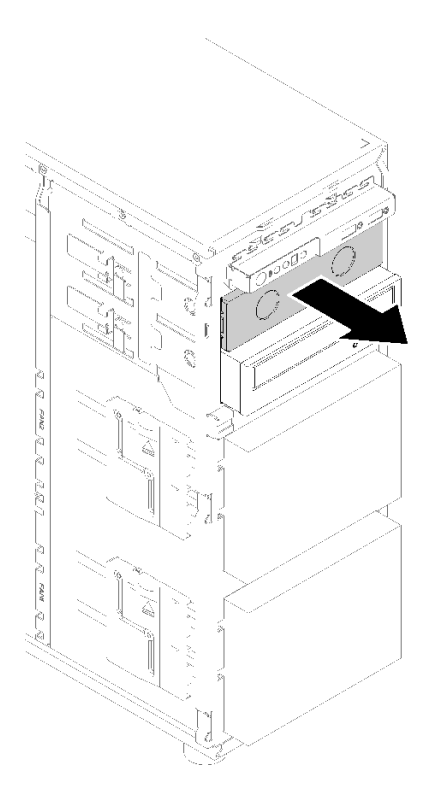

**图 56. 卸下光盘驱动器插槽中的 EMI 保护罩。**

- 步骤 5. 将光盘驱动器插入光盘驱动器插槽并将其滑动直至受阻。
- 步骤 6.轻轻地拉动机箱滑动导轨上的金属卡舌,然后稍稍滑动光盘驱动器。松开卡舌,然后保持 滑动光盘驱动器,直至其咬合到位。

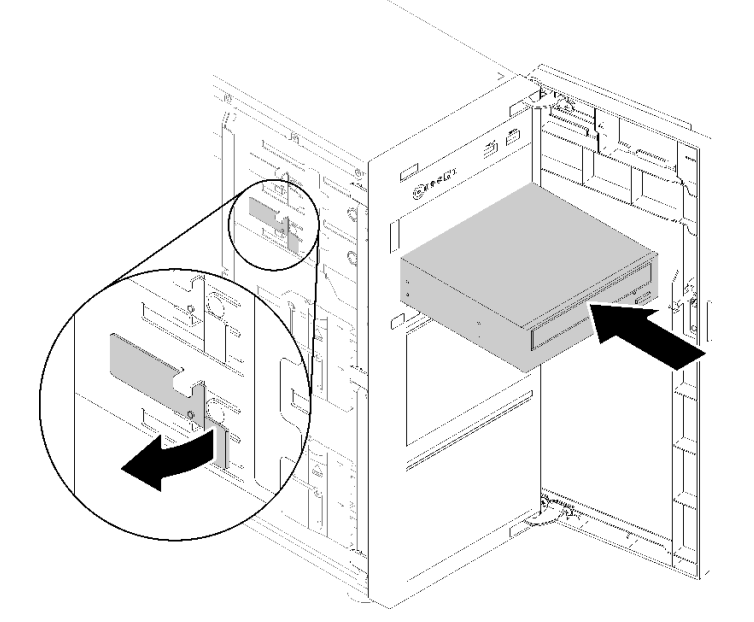

**图 57. 安装光盘驱动器**

- 步骤 7. 将电源线和信号线缆连接到光盘驱动器的背面。请参[阅第 33 页 "线缆布放:光盘驱动](#page-36-0) [器"](#page-36-0)。
- 步骤 8. 妥善保存从机箱上卸下的 EMI 防护罩,以及从前挡板卸下的塑料插槽填充件,以防以后 卸下硬盘,并需要防护罩以遮盖硬盘插槽。

#### **演示视频**

[在 YouTube 上观看操作过程](https://www.youtube.com/watch?v=VYChyGzjRUY)

### **安装 PCIe 适配器**

按以下信息安装 PCIe 适配器。

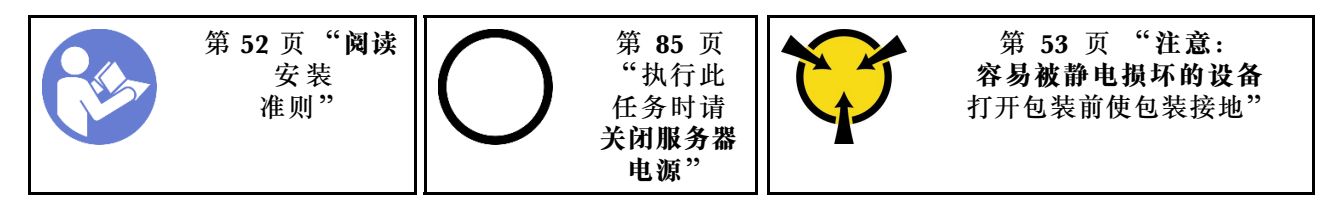

**注:**

- 根据具体类型的不同,您的 PCIe 适配器可能与本主题中的插图有所不同。
- 除了本主题中的说明外,还应使用 PCIe 适配器附带的任何文档,并按照其中的说明进行操作。
- ThinkSystem Broadcom NX-E PCIe 10Gb 2 端口 Base-T 以太网适配器只能安装在插槽 2 中。

安装 PCIe 适配器前:

- 1. 如果 PCIe 插槽中装有支架,请将其卸下。妥善存放 PCIe 插槽的支架, 以后卸下 PCIe 适配 器时需要使用该支架遮盖此处。
- 2. 以装有组件的防静电包装接触服务器上任何未上漆的金属表面;然后从包装中取出组件,并 将其放置在防静电平面上。

要安装 PCIe 适配器,请完成以下步骤:

- 步骤 1. 侧放服务器以便于操作。
- 步骤 2. 找到适用的 PCIe 插槽。请参[阅第 2 页 "规格"](#page-5-0)以识别服务器不同类型的 PCIe 插槽。
- 步骤 3. 打开卡片滑锁。将新 PCIe 适配器放在 PCIe 插槽上; 然后, 小心地 笔直向下按压 PCIe 卡片,直至其牢固就位在托槽中。合上卡片滑锁以将 PCIe 适配器固定到位。

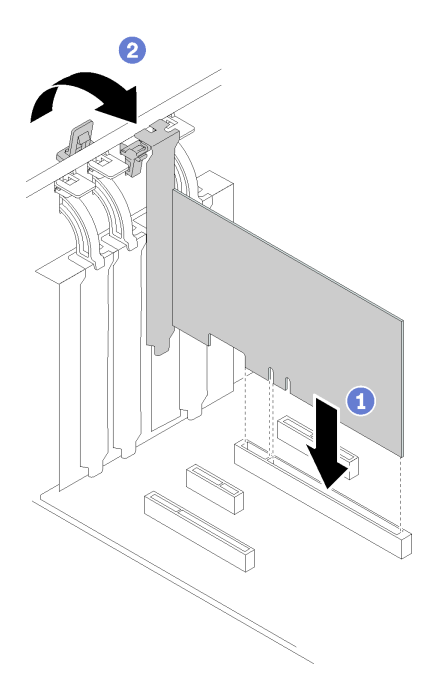

**图 58. 安装 PCIe 适配器**

步骤 4. 根据 PCIe 适配器的类型,可能需要连接所有需要的线缆。请参[阅第 29 页 "内部线缆布](#page-32-0) [放"](#page-32-0)或 PCIe 适配器附带的文档以了解具体信息。

**演示视频**

[在 YouTube 上观看操作过程](https://www.youtube.com/watch?v=bPqMq6qZ0Ws)

**安装易插拔硬盘**

按以下信息安装易插拔硬盘。

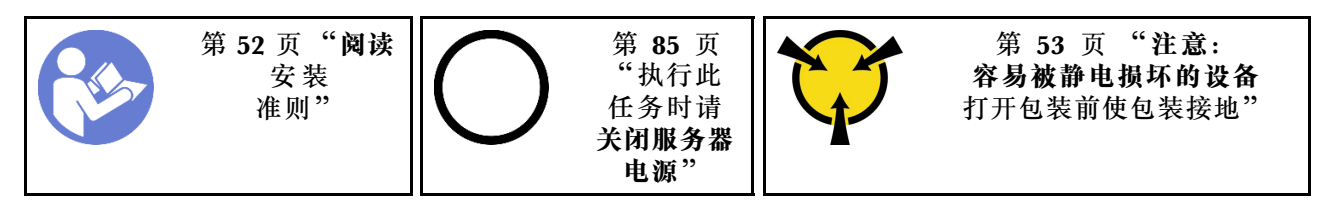

以下注意事项介绍服务器支持的硬盘类型以及在安装硬盘时必须考虑的其他信息。

- 有关服务器支持的可选设备的完整列表,请访问:<https://serverproven.lenovo.com/>
- 硬盘插槽通过编号指示安装顺序(编号从"0"开始)。在安装硬盘时,请遵循安装顺序。请参 阅[第 13 页 "前视图"](#page-16-0)。
- 单个 RAID 阵列中的硬盘必须为相同类型、相同大小和相同容量。

安装易插拔硬盘前:

1. 如果硬盘插槽装有硬盘填充件,请将其卸下。将硬盘填充件保存在安全的位置,以备将来使 用。

要安装易插拔硬盘,请完成以下步骤:

- 步骤 1. 确保托盘手柄处于打开位置。将硬盘与插槽中的导轨对齐;然后,将硬盘轻轻推入插槽, 直至硬盘停下为止。
- 步骤 2. 合上托盘手柄以将硬盘锁定到位。

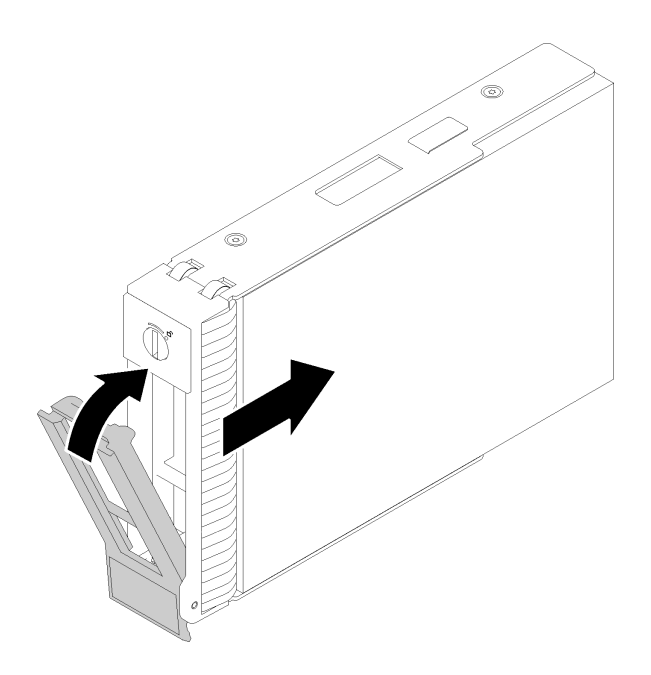

**图 59. 安装易插拔硬盘到硬盘插槽中**

步骤 3. 将信号线缆和电源线连接到主板。请参阅[第 29 页 "内部线缆布放"](#page-32-0),了解详细信息。 **演示视频**

[在 YouTube 上观看操作过程](https://www.youtube.com/watch?v=TlKKZWbuf_M)

### **安装磁带机**

使用本信息来安装磁带机。

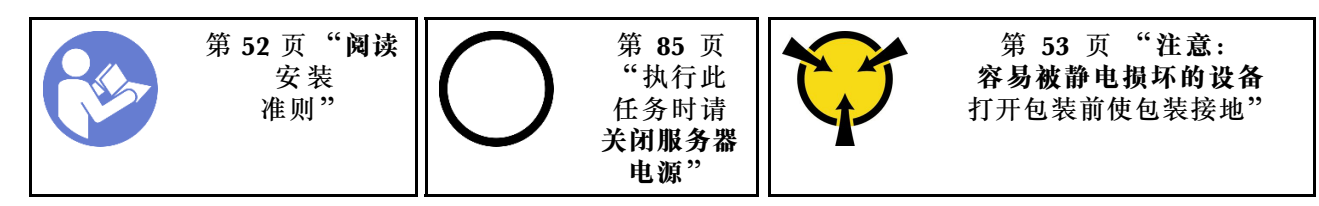

在安装磁带机前:

- 1. 当存在 M.2 硬盘时, 请按照这些步骤来安装光盘驱动器和磁带机。
	- a. 当安装了 M.2 硬盘时, 请确保 SATA 端口 7 仍保持未连接状态。
	- b. 将光盘驱动器安装到上方的介质插槽中,插槽 1。
	- c. 将备用硬盘 (RDX 硬盘或 LTO 磁带机) 安装到下方的介质插槽 (插槽 0) 中。
- d. 将光盘驱动器连接到 SATA 端口 6。
- e. 如果安装的是 RDX 硬盘,请使用 RDX 硬盘随附的线缆将其连接到 M.2 硬盘旁边的内部 USB 端口(请参阅 [第 35 页 "USB 磁带机线缆布放"](#page-38-0))。
- f. 如果安装的是 LTO 磁带机, 请将 SAS HBA 安装到可用的 PCIe 插槽中, 并使用 LTO 磁 带机随附的线缆将其连接到适配器(请参阅 [第 34 页 "SAS 磁带机线缆布放"](#page-37-0))。
- 2. 将装有磁带机的防静电包与服务器外部上任何未上漆的表面进行接触;然后从包中取出磁带 机,并将其放置在防静电表面上。

要安装磁带机,请完成以下步骤:

- 步骤 1. 磁带机必须安装在下方光盘驱动器插槽中。如果光盘驱动器插槽由填充件遮盖,请先将其 卸下。妥善存放填充件,以后卸下磁带机时需要使用填充件遮盖此处。
- 步骤 2. 将磁带机插入下部硬盘插槽并将其滑动直至受阻。轻轻拉出机箱侧面的金属卡舌,然后继 续滑动磁带机,直至其固定到位。

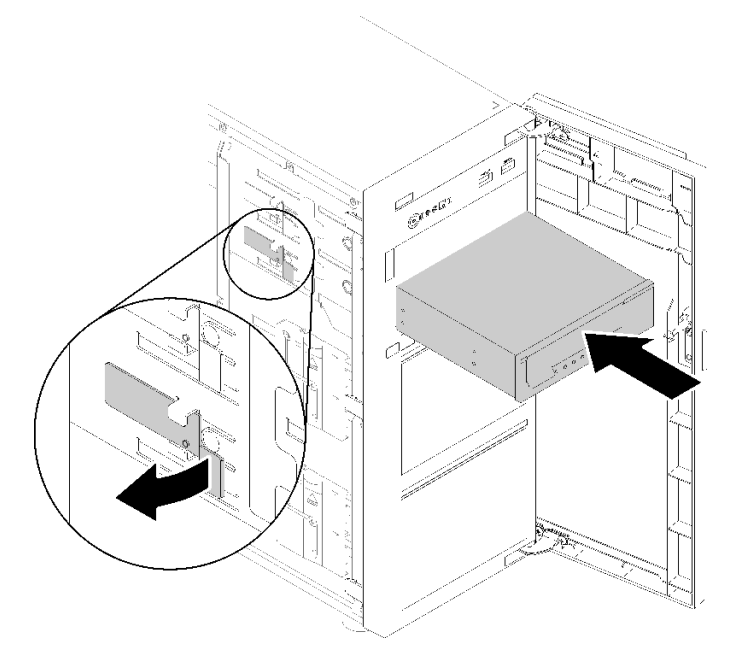

**图 60. 安装磁带机**

步骤 3. 将电源线和信号线缆连接到磁带机后部。请参[阅第 34 页 "磁带机"。](#page-37-0)

**注:**对于 LTO 磁带机,将信号线缆的一端连接到 LTO 磁带机;然后,将信号线缆的另 一端连接到 RAID 适配器。

#### **演示视频**

[在 YouTube 上观看操作过程](https://www.youtube.com/watch?v=nb1SdV3DaQI)

### **安装服务器外盖**

按以下信息安装服务器外盖。

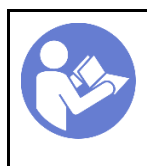

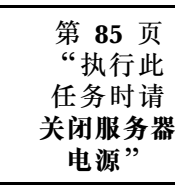

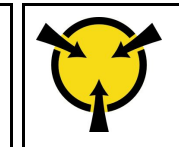

[第 53](#page-56-0) 页 "**[注意:](#page-56-0) [容易被静电损坏的设备](#page-56-0)** [打开包装前使包装接地"](#page-56-0)

**S014**

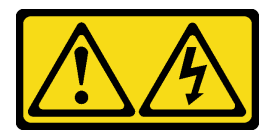

**警告:**

**当前电压等级、电流等级和能级可能构成危险。仅限合格的技术服务人员卸下贴有标签的外盖。**

**S033**

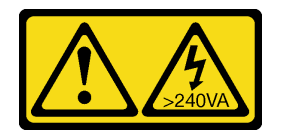

**警告:**

**当前能级可能构成危险。电压已达到危险等级,如发生金属性短路,可能因热量释放而造成金属喷 溅和/或烧伤。**

安装服务器外盖前:

- 1. 确保所有适配器和其他组件均已正确安装且牢固就位,并且未将任何零散的工具或部件遗留在 服务器内。
- 2. 确保正确布放了所有内部线缆。请参阅[第 29 页 "内部线缆布放"](#page-32-0)。
- 3. 如果要安装新服务器外盖,请先将服务标签粘贴到新服务器外盖内侧(如有必要)。

**注:**新服务器外盖装运时并未粘贴服务标签。如果您需要服务标签,请与新服务器外盖一起 订购。服务标签免费。

要安装服务器外盖,请完成以下步骤:

步骤 1. 将服务器外盖放在机箱上,使服务器底部上的导轨与机箱上的底部导轨咬合。将服务器外 盖上的卡舌与机箱顶部边缘中相应的孔对齐;然后,旋转服务器外盖以将其关闭。

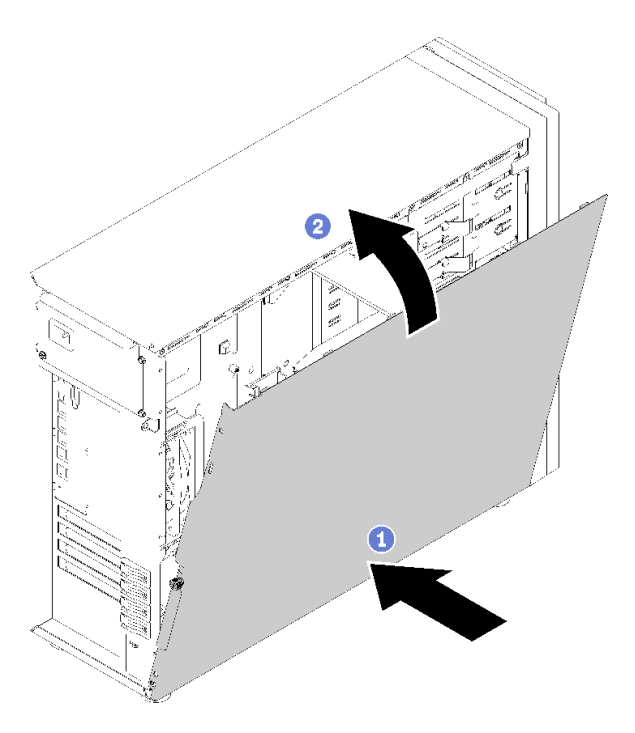

**图 61. 安装服务器外盖 (1)**

**注:**在向前滑动外盖之前,请确保外盖的所有卡口均与机箱正确咬合。如果并非所有卡舌 都与机箱正确啮合,那么稍后卸下外盖将会十分困难。

步骤 2. 向机箱正面滑动服务器外盖,直至服务器外盖固定到位。

<span id="page-87-0"></span>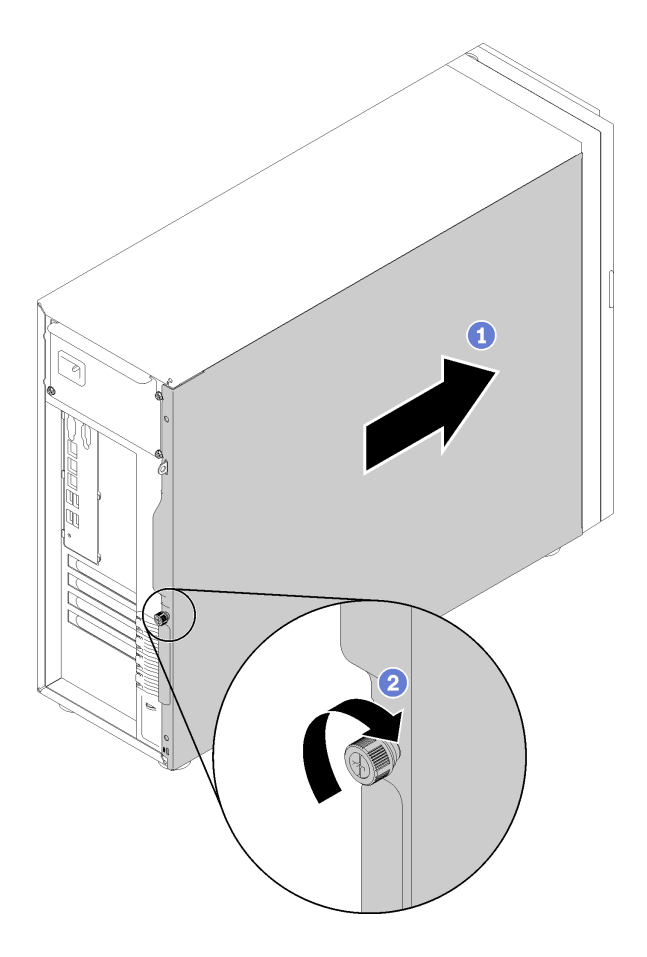

**图 62. 安装服务器外盖 (2)**

步骤 3. 使用螺丝刀拧紧服务器外盖上的指旋螺钉以将服务器外盖固定到位。

#### **演示视频**

[在 YouTube 上观看操作过程](https://www.youtube.com/watch?v=MiNkgFpuDOI)

### **用线缆连接服务器**

将所有外部线缆连接到服务器。通常情况下,您需要将服务器连接到电源、数据网络和存储。此 外,还需要将服务器连接到管理网络。

### **连接到电源**

将服务器连接到电源。

### **连接到网络**

将服务器连接到网络。

#### **连接到存储器**

将服务器连接到任何存储设备。

### <span id="page-88-0"></span>**打开服务器电源**

在连接到输入电源时,服务器进行短暂自检(电源状态 LED 快速闪烁)后,进入待机状态(电源 状态 LED 每秒闪烁一次)。

您可以通过以下任何一种方式开启服务器(电源 LED 点亮):

- 可以按电源按钮。
- 服务器可在电源中断后自动重新启动。
- 服务器可响应发送到 Lenovo XClarity Controller 的远程打开电源请求。

有关关闭服务器电源的信息,请参阅第 85 页 "关闭服务器电源"。

# **确认服务器设置**

接通服务器电源后,确保 LED 点亮且为绿色。

# **关闭服务器电源**

当连接到电源时,服务器保持为待机状态,允许 Lenovo XClarity Controller 以响应远程打开电 源请求。要从服务器卸下所有电源("打开电源"LED 关闭),必须拔下所有电源线。

要将服务器置于待机状态(打开电源 LED 每秒闪烁一次):

**注:**Lenovo XClarity Controller 可将服务器置于待机状态作为对紧急系统故障的自动响应。

- 使用操作系统开始正常关闭(如果操作系统支持)。
- 按下"打开电源"按钮开始正常关闭(如果操作系统支持)。
- 按住电源按钮超过 4 秒以强制关机。

处于待机状态时, 服务器可响应发送到 Lenovo XClarity Controller 的远程打开电源请求。关于 打开服务器电源的信息,请参阅[第](#page-87-0) 8[5 页 "打开服务器电源"](#page-87-0)。

# <span id="page-90-0"></span>**第 4 章 系统配置**

完成以下过程以配置系统。

### **为 Lenovo XClarity Controller 设置网络连接**

通过网络访问 Lenovo XClarity Controller 之前, 您需要指定 Lenovo XClarity Controller 连接 到网络的方式。此外,可能还需要指定静态 IP 地址,具体取决于所采用的网络连接方式。

以下方法均可为 Lenovo XClarity Controller 设置网络连接(如果不使用 DHCP):

- 如果服务器连接了显示器,则可使用 Lenovo XClarity Provisioning Manager 设置网络连接。 请完成以下步骤,以使用 Lenovo XClarity Provisioning Manager 将 Lenovo XClarity Controller 连接到网络。
	- 1. 启动服务器。
	- 2. 按下屏幕说明中指定的键, 以显示 Lenovo XClarity Provisioning Manager 界面。(如 需更多信息,请参阅 <https://pubs.lenovo.com/lxpm-overview/> 上适用于您的服务器的 LXPM 文档中的"启动"一节。)
	- 3. 转至 **LXPM** ➙ **UEFI 设置** ➙ **BMC 设置**以指定 Lenovo XClarity Controller 连接到网络的 方式。
		- 如果选择静态 IP 连接, 请确保已指定网络上可用的 IPv4 或 IPv6 地址。
		- 如果选择 DHCP 连接,请确保已在 DHCP 服务器中配置该服务器的 MAC 地址。
	- 4. 单击**确定**以应用设置并等待两到三分钟。
	- 5. 使用 IPv4 或 IPv6 地址连接 Lenovo XClarity Controller。

**重要:**初始设置的 Lenovo XClarity Controller 用户名为 USERID,密码为 PASSW0RD (包含零,而不是字母 O)。此默认用户设置具有主管访问权限。必须在初始配置期间更 改此用户名和密码以增强安全性。

如果服务器未连接显示器, 则可通过 Lenovo XClarity Controller 接口设置网络连接。将笔 记本电脑的以太网线缆连接到服务器背面的 Lenovo XClarity Controller 接口。有关 Lenovo XClarity Controller 接口的位置,请参阅[第 21 页 "后视图"](#page-24-0)。

**注:**确保笔记本电脑的 IP 设置与服务器默认网络设置相一致。

抽取式信息卡上粘附的 Lenovo XClarity Controller 网络访问标签上提供了默认 IPv4 地址和 IPv6 链路本地地址(LLA)。

• 如果要从移动设备使用 Lenovo XClarity Administrator 移动应用程序,您可以通过服务器 正面的 Lenovo XClarity Controller USB 接口连接到 Lenovo XClarity Controller。有关 Lenovo XClarity Controller USB 接口的位置,请参阅[第 13 页 "前视图"](#page-16-0)。

**注:**Lenovo XClarity Controller USB 接口模式必须设置为管理 Lenovo XClarity Controller (而不是正常 USB 模式)。要从正常模式切换为 Lenovo XClarity Controller 管理模式,按下 前面板上的蓝色标识按钮至少 3 秒, 直至其 LED 缓慢闪烁 (每隔几秒钟闪烁一次)。

要使用 Lenovo XClarity Administrator 移动应用程序连接:

- 1. 将移动设备的 USB 线缆连接到前面板上的 Lenovo XClarity Administrator USB 接口。
- 2. 在移动设备上启用 USB 连接。
- 3. 在移动设备上启动 Lenovo XClarity Administrator 移动应用程序。
- 4. 如果已禁用自动发现,请在 USB"发现"页面上单击**发现**以连接至 Lenovo XClarity Controller。

有关使用 Lenovo XClarity Administrator 移动应用程序的更多信息, 请参阅:

[http://sysmgt.lenovofiles.com/help/topic/com.lenovo.lxca.doc/lxca\\_usemobileapp.html](http://sysmgt.lenovofiles.com/help/topic/com.lenovo.lxca.doc/lxca_usemobileapp.html)

# **设置用于 Lenovo XClarity Controller 连接的正面 USB 2.0 接口**

您的服务器有一个正面 USB 3.0 接口(也称为 XClarity Controller USB 接口),可用作 Lenovo XClarity Controller 管理连接。有关此接口的位置,请参阅[第 19 页 "前面板"。](#page-22-0)通过此 USB 接 口访问 Lenovo XClarity Controller 前, 您必须配置此接口用于 Lenovo XClarity Controller 连 接。

通过执行以下步骤之一, 您可以将此 USB 接口在常规和 Lenovo XClarity Controller 管理操作之 间切换。

- 按住标识按钮至少 3 秒,直至其 LED 缓慢闪烁(几秒钟闪烁一次)。有关标识按钮的位置,请 参阅第19页"前面板"。
- 从 Lenovo XClarity Controller 管理控制器 CLI 中, 运行 usbfp 命令。有关使用 Lenovo XClarity Controller CLI 的信息, 请参阅 <https://pubs.lenovo.com/lxcc-overview/> 上适用于您 的服务器的 XCC 文档中的"命令行界面"一节。
- 从 Lenovo XClarity Controller 管理控制器 Web 界面,单击 **BMC 配置** ➙ **网络** ➙ **前 面板 USB 端口管理**。有关 Lenovo XClarity Controller Web 界面功能的信息,请参阅 [http://managementsoftware.lenovofiles.com/help/topic/com.lenovo.thinksystem.xcc.doc/dw1lm](http://managementsoftware.lenovofiles.com/help/topic/com.lenovo.thinksystem.xcc.doc/dw1lm_r_immactiondescriptions.html) r\_immactiondescriptions.html.

您还可使用 Lenovo XClarity Controller 管理控制器 CLI (usbfp 命令) 或 Lenovo XClarity Controller 管理控制器 Web 界面(**BMC 配置** ➙ **网络** ➙ **前面板 USB 端口管理**)检查正面 USB 3.0 接口的当前设置。请参阅 [http://managementsoftware.lenovofiles.com/help/topic/com.lenovo.t](http://managementsoftware.lenovofiles.com/help/topic/com.lenovo.thinksystem.xcc.doc/dw1lm_c_ch7_commandlineinterface.html) [hinksystem.xcc.doc/dw1lm\\_c\\_ch7\\_commandlineinterface.html](http://managementsoftware.lenovofiles.com/help/topic/com.lenovo.thinksystem.xcc.doc/dw1lm_c_ch7_commandlineinterface.html) 或 [http://managementsoftware.len](http://managementsoftware.lenovofiles.com/help/topic/com.lenovo.thinksystem.xcc.doc/dw1lm_r_immactiondescriptions.html) [ovofiles.com/help/topic/com.lenovo.thinksystem.xcc.doc/dw1lm\\_r\\_immactiondescriptions.html](http://managementsoftware.lenovofiles.com/help/topic/com.lenovo.thinksystem.xcc.doc/dw1lm_r_immactiondescriptions.html)。

# **更新固件**

可通过多种方式更新服务器的固件。

可使用此处列出的工具为服务器和服务器中安装的设备更新最新固件。

- 以下网站提供了有关更新固件的最佳实践:
	- <http://lenovopress.com/LP0656>
- 可在以下站点上找到最新的固件:
	- <http://datacentersupport.lenovo.com/products/servers/thinksystem/st250/7Y45/downloads>
- 您可以订阅产品通知以了解最新的固件更新:
	- <https://datacentersupport.lenovo.com/tw/en/solutions/ht509500>

**UpdateXpress System Packs(UXSPs)**

Lenovo 通常在称为 UpdateXpress System Packs (UXSPs) 的捆绑包中发行固件。要确保所有 固件更新均兼容,应同时更新所有固件。如果同时为 Lenovo XClarity Controller 和 UEFI 更新 固件,请先更新 Lenovo XClarity Controller 的固件。

**更新方法术语**

- **带内更新**。由在服务器核心 CPU 上运行的操作系统内使用工具或应用程序执行的安装或更新。
- **带外更新**。由 Lenovo XClarity Controller 收集更新并将其推送到目标子系统或设备而执行的 安装或更新。带外更新不依赖于在核心 CPU 上运行的操作系统。但是,大多数带外操作要求服 务器处于 S0(正在工作)电源状态。
- **目标更新。**安装或更新由在目标服务器本身上运行的已安装操作系统启动。
- **非目标更新。**由直接与该服务器的 Lenovo XClarity Controller 进行交互的计算设备所启动的 安装或更新。
- **UpdateXpress System Packs(UXSPs)**。UXSPs 是经设计和测试过的捆绑更新,旨在提供 相互依赖、缺一不可的功能、性能和兼容性。UXSPs 因服务器类型而异,经过专门构建(内 置固件和设备驱动程序更新),可支持特定的 Windows Server、Red Hat Enterprise Linux (RHEL) 和 SUSE Linux Enterprise Server (SLES) 操作系统发布版本。此外, 也有因服务 器类型而异的纯固件型 UXSPs。

#### **固件更新工具**

请参阅下表以确定可用于安装和设置固件的最佳 Lenovo 工具:

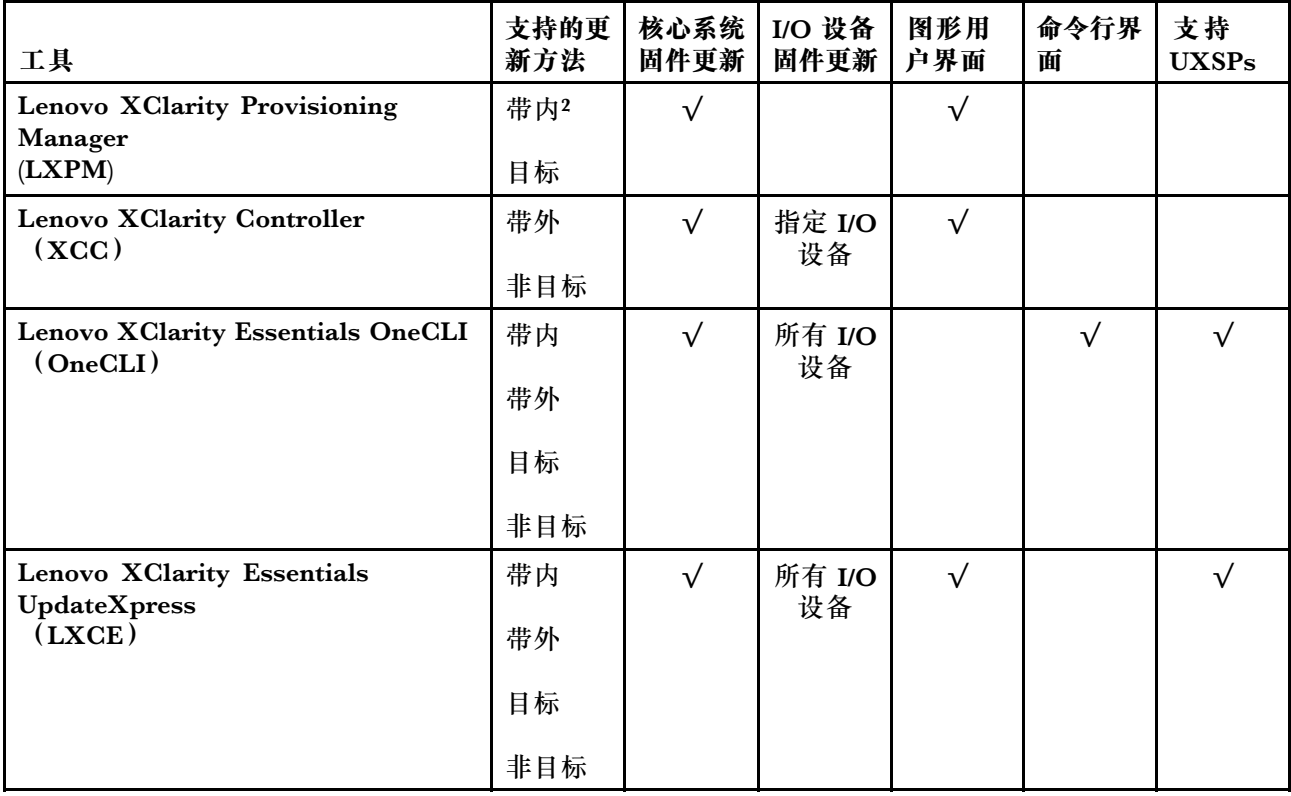

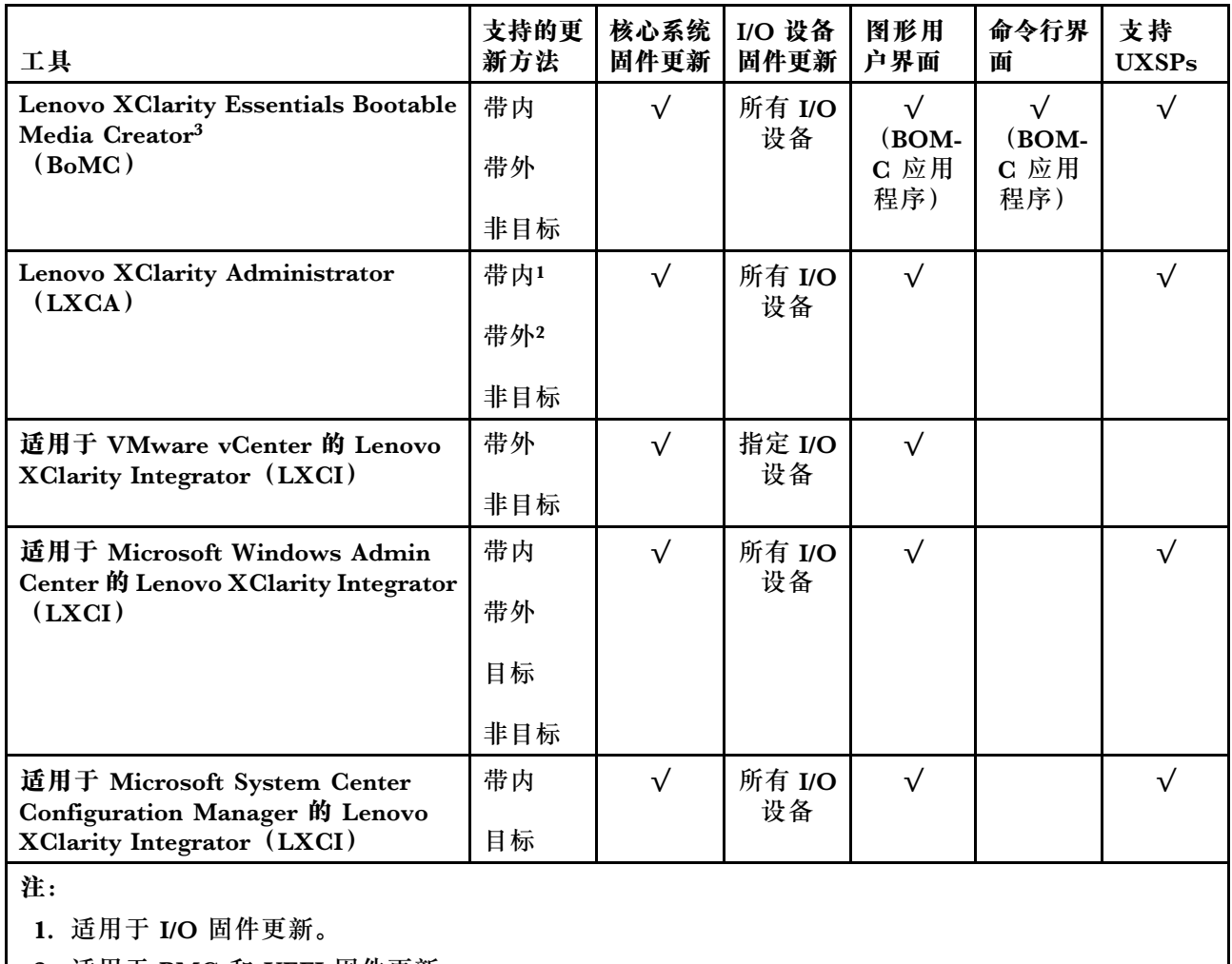

2. 适用于 BMC 和 UEFI 固件更新。

#### • **Lenovo XClarity Provisioning Manager**

从 Lenovo XClarity Provisioning Manager 中, 可更新 Lenovo XClarity Controller 固件、 UEFI 固件和 Lenovo XClarity Provisioning Manager 软件。

**注:**默认情况下,当您启动服务器并按下屏幕说明中指定的键时,将显示 Lenovo XClarity Provisioning Manager 图形用户界面。如果已将该默认设置更改为基于文本的系统设置,可从 基于文本的系统设置界面中打开图形用户界面。

有关使用 Lenovo XClarity Provisioning Manager 更新固件的更多信息,请参阅:

<https://pubs.lenovo.com/lxpm-overview/> 上适用于您的服务器的 LXPM 文档中的"固件更 新"一节

• **Lenovo XClarity Controller**

如果需要安装某个特定更新,可为特定服务器使用 Lenovo XClarity Controller 接口。

**注:**

– 要通过 Windows 或 Linux 执行带内更新, 必须安装操作系统驱动程序, 并且必须启用 Ethernet-over-USB(有时称为 LAN over USB)接口。

有关配置 Ethernet over USB 的更多信息,请参阅:

<https://pubs.lenovo.com/lxcc-overview/> 上适用于您的服务器的 XCC 文档中的"配置 Ethernet over  $\text{USB}$ " 一节

– 如果通过 Lenovo XClarity Controller 更新固件,请确保已下载并安装适用于当前服务器操 作系统的最新设备驱动程序。

有关使用 Lenovo XClarity Controller 更新固件的更多信息, 请参阅:

<https://pubs.lenovo.com/lxcc-overview/> 上适用于您的服务器的 XCC 文档中的"更新服务 器固件"一节

• **Lenovo XClarity Essentials OneCLI**

Lenovo XClarity Essentials OneCLI 是多个命令行应用程序的集合,可用于管理 Lenovo 服务 器。其更新应用程序可用于更新服务器的固件和设备驱动程序。更新可在服务器主机操作系 统(带内)中执行,也可通过服务器 BMC(带外)执行。

有关使用 Lenovo XClarity Essentials OneCLI 更新固件的更多信息,请参阅:

[https://pubs.lenovo.com/lxce-onecli/onecli\\_c\\_update](https://pubs.lenovo.com/lxce-onecli/onecli_c_update)

• **Lenovo XClarity Essentials UpdateXpress**

Lenovo XClarity Essentials UpdateXpress 通过图形用户界面(GUI)提供 OneCLI 的大部分 更新功能。它可用于获取并部署 UpdateXpress System Packs(UXSPs)更新包和个别更新。 UpdateXpress System Pack 包含用于 Microsoft Windows 和 Linux 的固件和设备驱动程序更 新。

可从以下位置获取 Lenovo XClarity Essentials UpdateXpress:

<https://datacentersupport.lenovo.com/solutions/lnvo-xpress>

• **Lenovo XClarity Essentials Bootable Media Creator**

您可以使用 Lenovo XClarity Essentials Bootable Media Creator 来创建可引导介质,用 于在支持的服务器上执行固件更新、VPD 更新、清单和 FFDC 收集、高级系统配置、FoD 密钥管理、安全擦除、RAID 配置和诊断。

可从以下位置获取 Lenovo XClarity Essentials BoMC:

<https://datacentersupport.lenovo.com/solutions/lnvo-bomc>

• **Lenovo XClarity Administrator**

如果您正在使用 Lenovo XClarity Administrator 管理多个服务器,则可通过该界面更新所有 受管服务器的固件。通过将固件合规性策略分配给受管端点,可简化固件管理。创建合规性 策略并将其分配给受管端点时,Lenovo XClarity Administrator 将监控对这些端点的清单 作出的更改,并标记任何不合规的端点。

有关使用 Lenovo XClarity Administrator 更新固件的更多信息,请参阅:

[http://sysmgt.lenovofiles.com/help/topic/com.lenovo.lxca.doc/update\\_fw.html](http://sysmgt.lenovofiles.com/help/topic/com.lenovo.lxca.doc/update_fw.html)

• **Lenovo XClarity Integrator 产品**

Lenovo XClarity Integrator 产品可以将 Lenovo XClarity Administrator 和服务器的管理功 能集成到特定部署基础架构专用软件,例如 VMware vCenter、Microsoft Admin Center 或 Microsoft System Center。

有关使用 Lenovo XClarity Integrator 更新固件的更多信息, 请参阅:

<https://pubs.lenovo.com/lxci-overview/>

# **配置固件**

可通过多种方式安装和设置服务器的固件。

• **Lenovo XClarity Provisioning Manager**

从 Lenovo XClarity Provisioning Manager 中, 可配置服务器的 UEFI 设置。

**注:**可以通过 Lenovo XClarity Provisioning Manager 的图形用户界面来配置服务器。此外,也 可使用基于文本的系统配置界面(Setup Utility)。从 Lenovo XClarity Provisioning Manager 中,可选择重新启动服务器并访问基于文本的界面。此外,您可选择将基于文本的界面设置 为在启动 LXPM 时显示的默认界面。要执行此操作,请转到 **Lenovo XClarity Provisioning Manager** ➙ **UEFI 设置** ➙ **系统设置** ➙ **<F1> 启动控制** ➙ **文本设置**。要使用图形用户界面启动 服务器,请选择**自动**或**工具套件**。

如需更多信息,请参阅以下文档:

- 《Lenovo XClarity Provisioning Manager 用户指南》
	- 在以下页面查找适用于您的服务器的 LXPM 文档: <https://pubs.lenovo.com/lxpm-overview/>
- 《UEFI 用户指南》
	- <https://pubs.lenovo.com/uefi-overview/>
- **Lenovo XClarity Essentials OneCLI**

可使用配置应用程序和命令来查看当前的系统配置设置以及对 Lenovo XClarity Controller 和 UEFI 作出更改。保存的配置信息可用于复制或恢复其他系统。

有关使用 Lenovo XClarity Essentials OneCLI 来配置服务器的信息,请参阅:

[https://pubs.lenovo.com/lxce-onecli/onecli\\_c\\_settings\\_info\\_commands](https://pubs.lenovo.com/lxce-onecli/onecli_c_settings_info_commands)

• **Lenovo XClarity Administrator**

可为所有服务器应用一致的快速配置和预配置。配置设置(如本地存储、I/O 适配器、引导设 置、固件、端口以及 Lenovo XClarity Controller 和 UEFI 设置) 保存为 Server Pattern, 可应 用于一个或多个受管服务器。更新 Server Pattern 后, 这些更改将自动部署到所应用的服务器。

有关使用 Lenovo XClarity Administrator 更新固件的详细信息,请参阅:

[http://sysmgt.lenovofiles.com/help/topic/com.lenovo.lxca.doc/server\\_configuring.html](http://sysmgt.lenovofiles.com/help/topic/com.lenovo.lxca.doc/server_configuring.html)

• **Lenovo XClarity Controller**

可通过 Lenovo XClarity Controller Web 界面或通过命令行界面来配置服务器的管理处理器。 有关使用 Lenovo XClarity Controller 来配置服务器的信息, 请参阅:

<https://pubs.lenovo.com/lxcc-overview/> 上适用于您的服务器的 XCC 文档中的"配置服务 器"一节

### **内存配置**

内存性能取决于多种因素,如内存模式、内存速度、内存列、内存插入方式和处理器。

有关优化内存性能和配置内存的更多信息,请访问 Lenovo Press 网站:

<https://lenovopress.com/servers/options/memory>

此外,您也可以使用以下网站提供的内存配置器:

[http://1config.lenovo.com/#/memory\\_configuration](http://1config.lenovo.com/#/memory_configuration)

有关根据系统配置和实施的内存模式而需要在服务器中采用的内存条安装顺序的特定信息,请参阅 [第 53 页 "内存条安装规则和安装顺序"](#page-56-0)。

### **RAID 配置**

使用独立磁盘冗余阵列(RAID)来存储数据向来是提高服务器存储性能、可用性和容量的最常 见、最经济高效的方法之一。

RAID 提高性能的方式是支持多个硬盘同时处理 I/O 请求。在硬盘发生故障时,RAID 还可使用其 余硬盘的数据从发生故障的硬盘重新构建(重建)缺失的数据,从而防止数据丢失。

RAID 阵列(也称为 RAID 硬盘组)是包含多个物理硬盘的硬盘组,它以特定的通用方式在硬盘之 间分发数据。虚拟硬盘(也称为虚拟磁盘或逻辑硬盘)是硬盘组中的一个分区,由硬盘上的连续 数据段组成。虚拟硬盘呈现到主机操作系统的形式是可通过分区来创建操作系统逻辑硬盘或卷的 物理磁盘。

以下 Lenovo Press 网站提供了 RAID 的简介:

<https://lenovopress.com/lp0578-lenovo-raid-introduction>

以下 Lenovo Press 网站提供了关于 RAID 管理工具和资源的详细信息:

<https://lenovopress.com/lp0579-lenovo-raid-management-tools-and-resources>

### **从软件 RAID 升级到硬件 RAID**

请参阅本节中的信息从软件 RAID 升级到硬件 RAID。

通常情况下, 从软件 RAID 升级到硬件 RAID 时, 需要另行购买 Thinksystem ST250 硬件 RAID 线缆套件。请注意。如果已安装了第二磁盘仓和背板,则升级方案不同。有关详细信息,请参见 下表。

• **软件 RAID 到硬件 RAID**

**表 13. 升级方案**

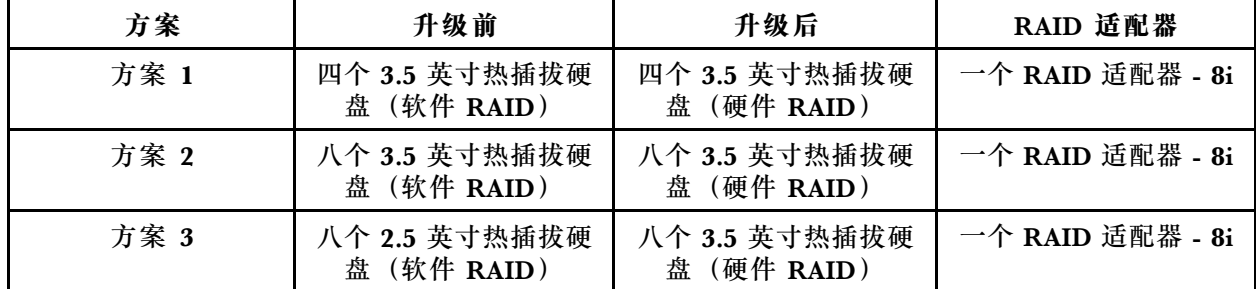

• **软件 RAID 到硬件 RAID(已安装了第二硬盘仓和背板套件)**

**表 14. 升级方案**

| 方案   | 升级前                          | 升级后                                             | RAID 适配器                                  |
|------|------------------------------|-------------------------------------------------|-------------------------------------------|
| 方案 1 | 四个 3.5 英寸热插拔硬<br>盘 (软件 RAID) | 八个 3.5 英寸热插拔硬<br>盘 (硬件 RAID)                    | 一个 RAID 适配器 - 8i                          |
| 方案 2 | 四个 3.5 英寸热插拔硬<br>盘 (软件 RAID) | 四个 3.5 英寸热插拔硬<br>盘加八个 2.5 英寸热插拔<br>硬盘 (硬件 RAID) | 一个 RAID 适配器<br>- 16i 或两个 RAID<br>适配器 - 8i |
| 方案 3 | 八个 2.5 英寸热插拔硬<br>盘 (软件 RAID) | 十六个 2.5 英寸热插拔<br>硬盘 (硬件 RAID)                   | 一个 RAID 适配器<br>- 16i 或两个 RAID<br>适配器 - 8i |

有关线缆布放的信息,请参阅[第 29 页 "内部线缆布放"](#page-32-0)。

# **部署操作系统**

多个选件可用于将操作系统部署到服务器上。

**可用的操作系统**

- Microsoft Windows Server
- VMware ESXi
- Red Hat Enterprise Linux
- SUSE Linux Enterprise Server

可用操作系统的完整列表: <https://lenovopress.lenovo.com/osig>。

#### **基于工具的部署**

• **多服务器**

可用工具:

– Lenovo XClarity Administrator

[http://sysmgt.lenovofiles.com/help/topic/com.lenovo.lxca.doc/compute\\_node\\_image\\_dep](http://sysmgt.lenovofiles.com/help/topic/com.lenovo.lxca.doc/compute_node_image_deployment.html) [loyment.html](http://sysmgt.lenovofiles.com/help/topic/com.lenovo.lxca.doc/compute_node_image_deployment.html)

- Lenovo XClarity Essentials OneCLI [https://pubs.lenovo.com/lxce-onecli/onecli\\_r\\_uxspi\\_proxy\\_tool](https://pubs.lenovo.com/lxce-onecli/onecli_r_uxspi_proxy_tool)
- Lenovo XClarity Integrator SCCM 部署包(仅适用于 Windows 操作系统)

[https://pubs.lenovo.com/lxci-deploypack-sccm/dpsccm\\_c\\_endtoend\\_deploy\\_scenario](https://pubs.lenovo.com/lxci-deploypack-sccm/dpsccm_c_endtoend_deploy_scenario)

• **单服务器**

可用工具:

– Lenovo XClarity Provisioning Manager

<https://pubs.lenovo.com/lxpm-overview/> 上适用于您的服务器的 LXPM 文档中的"操作系 统安装"一节

– Lenovo XClarity Essentials OneCLI [https://pubs.lenovo.com/lxce-onecli/onecli\\_r\\_uxspi\\_proxy\\_tool](https://pubs.lenovo.com/lxce-onecli/onecli_r_uxspi_proxy_tool) – Lenovo XClarity Integrator SCCM 部署包(仅适用于 Windows 操作系统) [https://pubs.lenovo.com/lxci-deploypack-sccm/dpsccm\\_c\\_endtoend\\_deploy\\_scenario](https://pubs.lenovo.com/lxci-deploypack-sccm/dpsccm_c_endtoend_deploy_scenario)

#### **手动部署**

如果无法使用上述工具,请按照以下说明进行操作,下载相应的《操作系统安装指南》,然后参阅 该指南手动部署操作系统。

- 1. 访问 <https://datacentersupport.lenovo.com/solutions/server-os>。
- 2. 从导航窗格中选择一个操作系统,然后单击 **Resources(资源)**。
- 3. 找到"OS Install Guides (操作系统安装指南)"区域, 然后单击安装说明。然后, 按照相 关说明完成操作系统部署任务。

### **备份服务器配置**

设置服务器或对配置作出更改后,最好对服务器配置进行完整的备份。

确保为以下服务器组件创建备份:

• **管理处理器**

可通过 Lenovo XClarity Controller 界面来备份管理处理器配置。有关备份管理处理器配 置的详细信息,请参阅:

<https://pubs.lenovo.com/lxcc-overview/> 上适用于您的服务器的 XCC 文档中的"备份 BMC 配置"部分。

或者,也可从 Lenovo XClarity Essentials OneCLI 中使用 **save** 命令来创建所有配置设置的备 份。有关 **save** 命令的更多信息,请参阅:

[https://pubs.lenovo.com/lxce-onecli/onecli\\_r\\_save\\_command](https://pubs.lenovo.com/lxce-onecli/onecli_r_save_command)

• **操作系统**

使用您自己的操作系统和用户数据备份方法来备份服务器的操作系统数据和用户数据。

### **更新重要产品数据(VPD)**

对系统进行初始设置后,可更新一些重要产品数据(VPD),例如资产标记和通用唯一标识符  $(UUID)$ 

**更新通用唯一标识符(UUID)**

(可选)您可以更新通用唯一标识符(UUID)。

可使用两种方法更新 UUID:

• 使用 Lenovo XClarity Provisioning Manager

要从 Lenovo XClarity Provisioning Manager 中更新 UUID,请执行以下操作:

- 1. 启动服务器并根据屏幕上的说明按下相应的键。(如需更多信息,请参阅 <https://pubs.lenovo.com/lxpm-overview/> 上适用于您的服务器的 LXPM 文档中的"启动" 一节。)默认会显示 Lenovo XClarity Provisioning Manager 界面。
- 2. 如果开机时需要管理员密码,请输入密码。
- 3. 从"系统摘要"页面中,单击**更新 VPD**。

4. 更新 UUID。

• 从 Lenovo XClarity Essentials OneCLI

Lenovo XClarity Essentials OneCLI 在 Lenovo XClarity Controller 中设置 UUID。选择以下 方法之一来访问 Lenovo XClarity Controller 并设置 UUID:

- 从目标系统操作, 如 LAN 或键盘控制台样式 (KCS) 访问
- 远程访问目标系统(基于 TCP/IP)
- 要从 Lenovo XClarity Essentials OneCLI 中更新 UUID,请执行以下操作:
- 1. 下载并安装 Lenovo XClarity Essentials OneCLI。

要下载 Lenovo XClarity Essentials OneCLI,请访问以下网站:

<https://datacentersupport.lenovo.com/solutions/HT116433>

- 2. 将 OneCLI 包(以及其他所需文件)复制并解压到服务器。确保将 OneCLI 和所需文件解 压到同一个目录中。
- 3. 安装 Lenovo XClarity Essentials OneCLI 之后,请输入以下命令来设置 UUID: onecli config createuuid SYSTEM\_PROD\_DATA.SysInfoUUID [access\_method] 其中:

```
[access_method]
```
要选择使用的以下访问方法之一:

– 联机认证的 LAN 访问,请输入命令: [--bmc-username <xcc\_user\_id> --bmc-password <xcc\_password>] 其中:

**xcc\_user\_id**

BMC/IMM/XCC 帐户名称 (12 个帐户之一)。默认值为 USERID。

**xcc\_password**

BMC/IMM/XCC 帐户密码(12 个帐户之一)。

示例命令如下:

```
onecli config createuuid SYSTEM_PROD_DATA.SysInfoUUID --bmc-username
<xcc_user_id> --bmc-password <xcc_password>
```
– 联机 KCS 访问(未经认证且用户受限):

使用该访问方法时,您无需为 access method 指定值。 示例命令如下: onecli config createuuid SYSTEM\_PROD\_DATA.SysInfoUUID

```
注:KCS 访问方法使用 IPMI/KCS 接口,因此需要安装 IPMI 驱动程序。
```

```
– 远程 LAN 访问,请输入命令:
```

```
[--bmc <xcc_user_id>:<xcc_password>@<xcc_external_ip>]
其中:
```
**xcc\_external\_ip** BMC/IMM/XCC 外部 IP 地址。无默认值。该参数为必需参数。

**xcc\_user\_id**

BMC/IMM/XCC 帐户名称(12个帐户之一)。默认值为 USERID。

**xcc\_password**

BMC/IMM/XCC 帐户密码 (12 个帐户之一)。

**注:**BMC、IMM 或 XCC 外部 IP 地址、帐户名称和密码对于此命令均有效。

示例命令如下:

onecli config createuuid SYSTEM\_PROD\_DATA.SysInfoUUID --bmc <xcc\_user\_id>:<xcc password>@<xcc\_external\_ip>

- 4. 重新启动 Lenovo XClarity Controller。
- 5. 重新启动服务器。

### **更新资产标记**

(可选)您可以更新资产标记。

可使用两种方法更新资产标记:

• 使用 Lenovo XClarity Provisioning Manager

要从 Lenovo XClarity Provisioning Manager 更新资产标记,请执行以下操作:

- 1. 启动服务器并按下屏幕说明中指定的键,以显示 Lenovo XClarity Provisioning Manager 界面。
- 2. 如果开机时需要管理员密码,请输入密码。
- 3. 从"系统摘要"页面中,单击**更新 VPD**。
- 4. 更新资产标记信息。
- 从 Lenovo XClarity Essentials OneCLI

Lenovo XClarity Essentials OneCLI 在 Lenovo XClarity Controller 中设置资产标记。选择 以下方法之一来访问 Lenovo XClarity Controller 并设置资产标记:

- 从目标系统操作, 如 LAN 或键盘控制台样式 (KCS) 访问
- 远程访问目标系统(基于 TCP/IP)

要从 Lenovo XClarity Essentials OneCLI 中更新资产标记,请执行以下操作:

- 1. 下载并安装 Lenovo XClarity Essentials OneCLI。 要下载 Lenovo XClarity Essentials OneCLI,请访问以下网站: <https://datacentersupport.lenovo.com/solutions/HT116433>
- 2. 将 OneCLI 包(以及其他所需文件)复制并解压到服务器。确保将 OneCLI 和所需文件解 压到同一个目录中。
- 3. 安装 Lenovo XClarity Essentials OneCLI 之后,请输入以下命令来设置 DMI: onecli config set SYSTEM\_PROD\_DATA.SysEncloseAssetTag <asset\_tag> [access\_method] 其中:

**<asset\_tag>**

服 务 器 资 产 标 记 号 。 输 入 aaaaaaaaaaaaaaaaaaaaaaaaaaaaaaaaa , 其 中 aaaaaaaaaaaaaaaaaaaaaaaaaaaaaaaaa 是资产标记号。

**[access\_method]**

```
要选择使用的以下访问方法之一:
```
– 联机认证的 LAN 访问,请输入命令: [--bmc-username <xcc\_user\_id> --bmc-password <xcc\_password>] 其中:

```
xcc_user_id
  BMC/IMM/XCC 帐户名称 (12 个帐户之一)。默认值为 USERID。
xcc_password
  BMC/IMM/XCC 帐户密码 (12 个帐户之一)。
```
示例命令如下:

onecli config set SYSTEM\_PROD\_DATA.SysEncloseAssetTag <asset\_tag> --bmc-username <xcc\_user\_id> --bmc-password <xcc\_password>

– 联机 KCS 访问(未经认证且用户受限): 使用该访问方法时, 您无需为 access method 指定值。 示例命令如下:

onecli config set SYSTEM\_PROD\_DATA.SysEncloseAssetTag <asset\_tag>

**注:**KCS 访问方法使用 IPMI/KCS 接口,因此需要安装 IPMI 驱动程序。

– 远程 LAN 访问,请输入命令: [--bmc <xcc\_user\_id>:<xcc password>@<xcc external ip>] 其中:

**xcc\_external\_ip** BMC/IMM/XCC IP 地址。无默认值。该参数为必需参数。

**xcc\_user\_id**

BMC/IMM/XCC 帐户 (12 个帐户之一)。默认值为 USERID。

**xcc\_password**

BMC/IMM/XCC 帐户密码(12 个帐户之一)。

**注:**BMC、IMM 或 XCC 内部 LAN/USB IP 地址、帐户名称和密码对于此命令均有 效。

示例命令如下:

onecli config set SYSTEM\_PROD\_DATA.SysEncloseAssetTag <asset\_tag> --bmc <xcc\_user\_id>:<xcc\_password>@<xcc\_external\_ip>

4. 将 Lenovo XClarity Controller 重置为出厂默认值。请参阅 [https://pubs.lenovo.com/lxcc](https://pubs.lenovo.com/lxcc-overview/)[overview/](https://pubs.lenovo.com/lxcc-overview/) 上适用于您的服务器的 XCC 文档中的"将 BMC 重置为出厂默认值"一节。

# <span id="page-102-0"></span>**第 5 章 解决安装问题**

按照此过程解决设置系统时可能遇到的问题。

请参阅本节中的信息诊断和解决在初次安装和设置服务器的过程中可能遇到的问题。

- 第 99 页 "服务器无法打开电源"
- 第 99 页 "服务器在启动时立即显示 POST 事件查看器"
- [第 100 页 "引导列表中无嵌入式虚拟机监控程序"](#page-103-0)
- 第100页"服务器无法识别硬盘"
- [第 101 页 "显示的系统内存小于已安装的物理内存"](#page-104-0)
- [第 101 页 "无法使用刚安装的 Lenovo 可选设备。"](#page-104-0)
- 第102页"在事件日志中显示电压平板故障"

**服务器无法打开电源**

完成以下步骤,直至解决该问题:

- 1. 检查事件日志中是否有任何与服务器无法打开电源相关的事件。
- 2. 检查是否有任何闪烁琥珀色的 LED。
- 3. 检查主板上的电源 LED。
- 4. 检查 PSU 背面的交流电源 LED 是否点亮或琥珀色 LED 是否点亮。
- 5. 关闭再打开系统的交流电源。
- 6. 将 CMOS 电池卸下至少十秒钟, 然后重新安装 CMOS 电池。
- 7. 尝试使用 XCC 中的 IPMI 命令或使用电源按钮打开系统电源。
- 8. 实施最低配置(一个处理器、一根 DIMM 和一个 PSU, 不安装任何适配器和任何硬盘)。
- 9. 重新安装所有电源模块,并确保 PSU 背面的交流 LED 点亮。
- 10. 请更换每个电源模块,并在安装每个电源模块后检查电源按钮功能。
- 11. 如果上述操作无法解决问题,请致电服务人员以检查问题症状,并查看是否需要更换主板。

#### **服务器在启动时立即显示 POST 事件查看器**

完成以下步骤,直至解决该问题。

- 1. 纠正 Lightpath 诊断 LED 提示的任何错误。
- 2. 确保服务器支持所有处理器,且这些处理器在速度和高速缓存大小上匹配。 可从系统设置中查看处理器详细信息。 要确定服务器是否支持处理器,请参阅 <https://serverproven.lenovo.com/>。
- 3. (仅限经过培训的技术人员)确保处理器 1 已正确安装到位
- 4. (仅限经过培训的技术人员)卸下处理器 2,然后重新启动服务器。
- 5. 按所示顺序逐个更换以下组件(每更换一个组件后都要重新启动服务器):
	- a. (仅限经过培训的技术人员)处理器
	- b. (仅限经过培训的技术人员)主板

<span id="page-103-0"></span>**引导列表中无嵌入式虚拟机监控程序**

完成以下步骤,直至解决该问题。

- 1. 如果最近安装、移动或维护过服务器,或者这是第一次使用嵌入式虚拟机监控程序,请确保设 备连接正确并且接口无物理损坏。
- 2. 请参阅嵌入式虚拟机监控程序闪存设备选件随附的文档,获取安装和配置信息。
- 3. 访问 <https://serverproven.lenovo.com/> 以验证服务器支持该嵌入式虚拟机监控程序设备。
- 4. 确保嵌入式虚拟机监控程序设备列在可用引导选项列表中。从管理控制器用户界面中,单击 **服务器配置** ➙ **引导选项**。

有关访问管理控制器用户界面的信息,请参阅适用于您的服务器的 XCC 文档中的"打开 和使用 XClarity Controller Web 界面"部分, 网址为:

<https://pubs.lenovo.com/lxcc-overview/>

- 5. 在 <http://datacentersupport.lenovo.com> 查看是否有任何与嵌入式虚拟机监控程序及服务器 相关的技术提示(服务公告)。
- 6. 确保其他软件在服务器上正常工作以确保其正常运行。

#### **服务器无法识别硬盘**

完成以下步骤,直至解决该问题。

- 1. 观察关联的黄色硬盘状态 LED。如果该 LED 点亮, 则表明某个硬盘发生故障。
- 2. 如果该 LED 点亮, 请从插槽上卸下硬盘, 等待 45 秒, 然后重新插入硬盘, 确保硬盘组合件 与硬盘背板相连。
- 3. 观察关联的绿色硬盘活动 LED 和黄色状态 LED:
	- 如果绿色活动 LED 闪烁而黄色状态 LED 未点亮, 那么表示硬盘已被控制器识别并在正常 运行。运行针对硬盘的诊断测试。当您启动服务器并根据屏幕上的说明按下相应的键时, 默认将显示 LXPM。(有关详细信息, 请参阅 <https://pubs.lenovo.com/lxpm-overview/> 上 适用于您的服务器的 LXPM 文档中的"启动"部分。)您可通过此界面执行硬盘诊断。从 "诊断"页面中,单击**运行诊断** ➙ **HDD test/硬盘测试**。\*
	- 如果绿色活动 LED 闪烁而黄色状态 LED 缓慢闪烁,那么表示硬盘已被控制器识别并在重 新构建。
	- 如果这两个 LED 既没有点亮也不闪烁,请检查硬盘背板。
	- 如果绿色活动 LED 闪烁而黄色状态 LED 点亮,请更换硬盘。如果这些 LED 的活动保持不 变,请转至步骤"硬盘问题"。如果这些 LED 的活动发生变化,请返回步骤 1。
- 4. 确保硬盘背板已正确安装到位。背板正确就位后,硬盘组合件应正确连接到背板,不得弯曲或 移动背板。
- 5. 插拔背板电源线, 然后重复步骤 1 至 3。
- 6. 插拔背板信号线缆, 然后重复步骤 1 至 3。
- 7. 怀疑背板信号线缆或背板有问题:
	- 更换受影响的背板信号线缆。
	- 更换受影响的背板。
- 8. 运行针对硬盘的诊断测试。当您启动服务器并根据屏幕上的说明按下相应的键时,默认将显 示 LXPM。(有关详细信息,请参阅 <https://pubs.lenovo.com/lxpm-overview/> 上适用于您的 服务器的 LXPM 文档中的"启动"部分。)您可通过此界面执行硬盘诊断。从"诊断"页面 中,单击**运行诊断** ➙ **HDD test/硬盘测试**。\*

<span id="page-104-0"></span>根据这些测试:

- 如果适配器通过测试但无法识别该硬盘,请更换背板信号线缆,然后再次运行测试。
- 更换背板。
- 如果适配器未通过测试,请从适配器上拔下背板信号线缆,然后再次运行测试。
- 如果适配器未通过测试,请更换适配器。

**显示的系统内存小于已安装的物理内存**

请完成以下过程来解决该问题。

- **注:**每次安装或卸下内存条时,必须切断服务器电源;然后,等待 10 秒钟后才能重新启动服务器。 1. 确保:
	- 操作员信息面板上没有点亮任何错误 LED。
	- 主板上没有点亮任何内存条错误 LED。
	- 不一致并非由内存镜像通道所引起。
	- 内存条已正确安装到位。
	- 已安装正确类型的内存条(有关要求,请参[阅第 53 页 "内存条安装规则和安装顺序"](#page-56-0))。
	- 更改或更换内存条后,Setup Utility 中的内存配置会相应更新。
	- 启用了所有存储体。服务器可能在检测到问题时自动禁用了某个存储体,或可能手动禁用 了某个存储体。
	- 当服务器处于最低内存配置时,不存在内存不匹配现象。
	- 2. 重新安装内存条,然后重新启动服务器。
	- 3. 检查 POST 错误日志:
		- 如果系统管理中断(SMI)禁用了某个内存条,请更换该内存条。
		- 如果用户或 POST 禁用了某个内存条,请重新安装该内存条;然后运行 Setup Utility 并启 用该内存条。
	- 4. 使用 Setup Utility 重新启用所有内存条, 然后重新启动服务器。
	- 5. (仅限经过培训的技术人员)将故障内存条安装到处理器 2(如果已安装)的内存条插槽中, 以验证问题是否与处理器或内存条插槽无关。
	- 6. (仅限经过培训的技术人员)更换主板。

**无法使用刚安装的 Lenovo 可选设备。**

- 1. 确保:
	- 服务器支持该设备(请访问 <https://serverproven.lenovo.com/>)。
	- 已遵循设备随附的安装指示信息,且设备安装正确。
	- 未松动任何其他已安装设备或线缆。
	- 更新了系统设置中的配置信息。启动服务器并根据屏幕上的说明按下相应的键,以显示 Setup Utility。(有关详细信息,请参阅 <https://pubs.lenovo.com/lxpm-overview/> 上适 用于您的服务器的 LXPM 文档中的"启动"部分。)更换内存或任何其他设备后,必 须更新配置。
- 2. 重新安装刚安装的设备。
- 3. 更换刚安装的设备。
- 4. 重新进行线缆连接,并确认线缆没有物理性损坏。

<span id="page-105-0"></span>5. 如果线缆有任何损坏,请更换线缆。

**在事件日志中显示电压平板故障**

完成以下步骤,直至解决该问题。

- 1. 将系统恢复至最低配置。请参阅[第 2 页 "规格"以](#page-5-0)了解所需的处理器和 DIMM 的最少数量。
- 2. 重新启动系统。
	- 如果系统重新启动,请逐个添加先前卸下的部件并且每次都重新启动系统,直至发生错误。 更换发生错误的相应部件。
	- 如果系统不能重新启动,则可能是主板有问题。

# **附录 A 获取帮助和技术协助**

如果您需要帮助、服务或技术协助,或者只是希望获取关于 Lenovo 产品的更多信息,那么将会发 现 Lenovo 提供了的多种资源来协助您。

请参阅以下网址,了解有关 Lenovo 系统、可选设备、服务和支持的最新信息:

<http://datacentersupport.lenovo.com>

**注:**IBM 是 Lenovo 对于 ThinkSystem 的首选服务提供商。

# **致电之前**

在致电之前,可执行若干步骤以尝试自行解决问题。如果您确定自己确实需要致电寻求帮助,请提 前收集技术服务人员所需的信息以便更快解决您的问题。

#### **尝试自行解决问题**

通过执行 Lenovo 在联机帮助或 Lenovo 产品文档中提供的故障诊断过程, 您可以在没有外部帮助 的情况下解决许多问题。Lenovo 产品文档还介绍了多种可执行的诊断测试。大多数系统、操作系 统和程序的文档均包含故障诊断步骤以及对错误消息和错误代码的说明。如果怀疑软件有问题,请 参阅操作系统或程序的文档。

可在以下位置找到 ThinkSystem 产品的产品文档: <https://pubs.lenovo.com/>

可执行以下步骤以尝试自行解决问题:

- 确认所有线缆均已连接。
- 确认系统和所有可选设备的电源开关均已开启。
- 检查是否有经过更新的软件、固件和操作系统设备驱动程序适用于您的 Lenovo 产品。Lenovo 保修条款和条件声明 Lenovo 产品的所有者负责维护和更新产品的所有软件和固件(除非另有 维护合同涵盖此项)。如果软件升级中记载了问题的解决方案,则技术服务人员将要求您升级 软件和固件。
- 如果环境中安装了新的硬件或软件,请访问 <https://serverproven.lenovo.com/>, 以确保您的产品 支持该硬件或软件。
- 访问 <http://datacentersupport.lenovo.com> 以查找可帮助您解决问题的信息。
	- 查看 Lenovo 论坛 ([https://forums.lenovo.com/t5/Datacenter-Systems/ct-p/sv\\_eg](https://forums.lenovo.com/t5/Datacenter-Systems/ct-p/sv_eg)) 以了 解是否其他人遇到过类似问题。

#### **收集致电支持机构时所需的信息**

如果您的 Lenovo 产品需要保修服务,请在致电之前准备好必要信息,以便技术服务人员更高效 地为您提供帮助。您还可以访问 <http://datacentersupport.lenovo.com/warrantylookup> 了解关 于产品保修的详细信息。

请收集并向技术服务人员提供以下信息。这些信息有助于技术服务人员快速提供问题解决方案,确 保您享受到合同约定的服务水准。

• 硬件和软件维护协议合同编号(如果适用)

- 机器类型编号(Lenovo 四位数机器标识)
- 型号
- 序列号
- 当前系统 UEFI 和固件级别
- 其他相关信息,如错误消息和日志

除了致电 Lenovo 支持机构, 您还可以访问 <https://support.lenovo.com/servicerequest> 提交电子服 务请求。通过提交电子服务请求,技术服务人员将能够获知问题相关信息,从而启动问题解决流 程。在您完成并提交"电子服务请求"后, Lenovo 技术服务人员将立即为您寻求问题解决方案。

### **收集服务数据**

为了明确识别服务器问题的根本原因或响应 Lenovo 支持机构的请求, 您可能需要收集可用于进一 步分析的服务数据。服务数据包括事件日志和硬件清单等信息。

可通过以下工具收集服务数据:

• **Lenovo XClarity Provisioning Manager**

使用 Lenovo XClarity Provisioning Manager 的"收集服务数据"功能收集系统服务数据。可 收集现有系统日志数据,也可运行新诊断以收集新数据。

• **Lenovo XClarity Controller**

使用 Lenovo XClarity Controller Web 界面或 CLI 收集服务器的服务数据。可保存文件并将 其发送到 Lenovo 支持机构。

- 有关通过 Web 界面收集服务数据的更多信息,请参阅 <https://pubs.lenovo.com/lxcc-overview/> 上适用于您的服务器的 XCC 文档中的"下载服务数据"部分。
- 有关使用 CLI 收集服务数据的更多信息, 请参阅 <https://pubs.lenovo.com/lxcc-overview/> 上 适用于您的服务器的 XCC 文档中的"ffdc 命令"部分。
- **Lenovo XClarity Administrator**

可设置 Lenovo XClarity Administrator,使其在 Lenovo XClarity Administrator 和受管端 点中发生某些可维护事件时自动收集诊断文件并发送到 Lenovo 支持机构。可选择将诊断文件 使用 Call Home 发送到 Lenovo 支持或使用 SFTP 发送到其他服务提供商。也可手动收集诊断 文件,开立问题记录,然后将诊断文件发送到 Lenovo 支持中心。

可在以下网址找到有关 Lenovo XClarity Administrator 内设置自动问题通知的更多信息: [http://sysmgt.lenovofiles.com/help/topic/com.lenovo.lxca.doc/admin\\_setupcallhome.html](http://sysmgt.lenovofiles.com/help/topic/com.lenovo.lxca.doc/admin_setupcallhome.html)。

• **Lenovo XClarity Essentials OneCLI**

Lenovo XClarity Essentials OneCLI 具有用于收集服务数据的清单应用程序。它可带内和带 外运行。当 OneCLI 在服务器主机操作系统中带内运行时, 除能够收集硬件服务数据外, 还可 收集有关操作系统的信息,如操作系统事件日志。

要获取服务数据,可运行 **getinfor** 命令。有关运行 **getinfor** 的更多信息,请参阅 [https://pubs.lenovo.com/lxce-onecli/onecli\\_r\\_getinfor\\_command](https://pubs.lenovo.com/lxce-onecli/onecli_r_getinfor_command)。

# **联系支持机构**

可联系支持以获取问题帮助。
<span id="page-108-0"></span>可通过 Lenovo 授权服务提供商获取硬件服务。要查找 Lenovo 授权提供保修服务 的服务提供商,请访问 <https://datacentersupport.lenovo.com/serviceprovider>, 然后使 用筛选功能搜索不同国家/地区的支持信息。要查看 Lenovo 支持电话号码,请参阅 <https://datacentersupport.lenovo.com/supportphonelist> 了解所在区域的支持详细信息。

# <span id="page-110-0"></span>**附录 B 商标**

LENOVO、THINKSYSTEM、Flex System、System x、NeXtScale System 和 x Architecture 是 Lenovo 的商标。

Intel 和 Intel Xeon 是 Intel Corporation 在美国和/或其他国家或地区的商标。

Internet Explorer、Microsoft 和 Windows 是 Microsoft 企业集团的商标。

Linux 是 Linus Torvalds 的注册商标。

所有其他商标均是其各自所有者的财产。

# **索引**

[2.5 英寸固态硬盘到 3.5 英寸硬盘插槽中](#page-64-0) [安装 61](#page-64-0)

#### d

[DIMM](#page-66-0) [安装 63](#page-66-0) [DIMM 安装规则 54](#page-57-0)

#### l

[Lenovo Capacity Planner 8](#page-11-0) [Lenovo XClarity Essentials 8](#page-11-0) [Lenovo XClarity Provisioning Manager 8](#page-11-0)

#### m

[M.2 硬盘](#page-76-0) [安装 73](#page-76-0)

#### p

[PCIe 适配器](#page-81-0) [安装 78](#page-81-0)

#### q

[QR 码 1](#page-4-0)

#### u

[USB\(正面\)](#page-91-0) [配置 XCC 管理 88](#page-91-0)

#### x

[XCC 管理](#page-91-0) [正面 USB 配置 88](#page-91-0)

# $\ddot{\phantom{1}}$

[主板组件 26](#page-29-0)

# 人

[保修 1](#page-4-0)

#### 儿

[光盘驱动器](#page-77-0) [安装 74](#page-77-0)

# 八

[关闭服务器电源 85](#page-88-0)

# 冂

内存配置 [92](#page-95-0) – [93](#page-96-0) [内部线缆布放 30](#page-33-0)

#### 冫

[准则](#page-56-0) [系统可靠性 53](#page-56-0) [选件安装 52](#page-55-0)

#### 刀

[创建个性化支持网页 103](#page-106-0) [前挡板](#page-60-0) [正面 57](#page-60-0) [前视图 13](#page-16-0) [前门](#page-59-0) [卸下 56](#page-59-0) [前面板 19](#page-22-0) 力 [功能 1](#page-4-0) 卩 [卸下](#page-60-0) [前挡板 57](#page-60-0) [前门 56](#page-59-0) [服务器外盖 55](#page-58-0) 口 [后视图 22](#page-25-0) [后视图 LED 24](#page-27-0) [商标 107](#page-110-0) 夂 [备份服务器配置 95](#page-98-0)

# 夕

[外形规格 1](#page-4-0)

宀 [安全性](#page-31-0)

[安全性。](#page-31-0) [前门锁 28](#page-31-0) [集成钢缆锁 28](#page-31-0) [安全性。](#page-31-0) [挂锁 28](#page-31-0) [安装](#page-64-0) [2.5 英寸固态硬盘到 3.5 英寸硬盘插槽中 61](#page-64-0) [DIMM 63](#page-66-0) [M.2 硬盘 73](#page-76-0) [PCIe 适配器 78](#page-81-0) [光盘驱动器 74](#page-77-0) [准则 52](#page-55-0) 底板 [59](#page-62-0)-[60](#page-63-0) [快速充电模块 64](#page-67-0) [易插拔硬盘 79](#page-82-0) [服务器外盖 81](#page-84-0) [正面系统风扇 66](#page-69-0) [热插拔电源模块 68](#page-71-0) [热插拔硬盘 67](#page-70-0) [硬盘仓 58](#page-61-0) [磁带机 80](#page-83-0) [安装准则 52](#page-55-0) [容易被静电损坏的设备](#page-56-0) [搬动 53](#page-56-0)

## 巾

[布放风扇电源线 31](#page-34-0) [帮助 103](#page-106-0) [常见安装问题 99](#page-102-0)

# 广

底板 安装 [59](#page-62-0)-[60](#page-63-0)

# 心

[快速充电模块](#page-67-0) [安装 64](#page-67-0)

# 手

[打开服务器电源 85](#page-88-0) [操作容易被静电损坏的设备 53](#page-56-0)

# 支

[支持网页,自定义 103](#page-106-0)

### 攴

[收集服务数据 104](#page-107-0)

#### 日

[易插拔硬盘](#page-82-0)

[安装 79](#page-82-0)

# 曰

[更新](#page-98-0) [更新重要产品数据\(VPD\) 95](#page-98-0) [资产标记 97](#page-100-0) 通用唯一标识符 (UUID) 95 [更新固件 88](#page-91-0)

## 月

[服务与支持](#page-108-0) [硬件 105](#page-108-0) [致电之前 103](#page-106-0) [软件 105](#page-108-0) 服务器, 前视图 13 [服务器外盖](#page-58-0) [卸下 55](#page-58-0) [安装 81](#page-84-0) [服务器的前视图 13](#page-16-0) [服务器组件 11](#page-14-0) [服务器设置 51](#page-54-0) [服务器设置核对表 51](#page-54-0) [服务器锁](#page-31-0) [位置 28](#page-31-0) [服务数据 104](#page-107-0) 木 [标识标签 1](#page-4-0)

### 止

[正面 USB](#page-91-0) [配置 XCC 管理 88](#page-91-0) [正面系统风扇](#page-69-0) [安装 66](#page-69-0)

# 气

[气态污染物 7](#page-10-0)

### 水

[污染物,颗粒和气体 7](#page-10-0)

# 火

[热插拔电源模块](#page-71-0) [安装 68](#page-71-0) [热插拔硬盘](#page-70-0) [安装 67](#page-70-0)

### 田

[电源按键 19](#page-22-0)

[电源状态 LED 19](#page-22-0) [电源线 50](#page-53-0) [电话号码 105](#page-108-0)

#### 石

[硬件服务和支持电话号码 105](#page-108-0) [硬件选件](#page-58-0) [安装 55](#page-58-0) [硬盘仓](#page-61-0) [安装 58](#page-61-0) [确认服务器设置 85](#page-88-0) [磁带机](#page-83-0) [安装 80](#page-83-0)

#### 竹

[简介 1](#page-4-0) [管理产品 8](#page-11-0)

# 糸

[系统可靠性准则 53](#page-56-0) [系统标识 LED 19](#page-22-0) [系统标识按钮 19](#page-22-0) [系统配置 - ThinkSystem ST250 87](#page-90-0) [系统错误 LED 19](#page-22-0)

# 纟

[线缆布放](#page-36-0) [光盘驱动器 33](#page-36-0) [八个 2.5 英寸热插拔硬盘 42](#page-45-0) [八个 3.5 英寸易插拔硬盘 39](#page-42-0) [八个 3.5 英寸热插拔 SAS/SATA 硬盘 41](#page-44-0) [八个 3.5 英寸热插拔硬盘和四个 2.5](#page-49-0) [英寸热插拔硬盘 46](#page-49-0) [冗余电源模块 35](#page-38-0) [前面板 31](#page-34-0) [十六个 2.5 英寸热插拔硬盘 43](#page-46-0) [四个 3.5 英寸易插拔硬盘 38](#page-41-0) [四个 3.5 英寸热插拔 SAS/SATA 硬盘 40](#page-43-0) [固定电源模块 37](#page-40-0) [易插拔硬盘底板 38](#page-41-0) [热插拔硬盘背板 40](#page-43-0) [磁带机 34](#page-37-0)

### 网

[网络活动 LED 19](#page-22-0)

[网络访问标签 1](#page-4-0) 自 [自定义支持网页 103](#page-106-0) 艹 [获取帮助 103](#page-106-0) 衣 [装箱物品 1](#page-4-0) 见 [规格 3](#page-6-0) 讠 [设备,容易被静电损坏的](#page-56-0) [搬动 53](#page-56-0) 足 [跳线 27](#page-30-0) 车 [软件 RAID 到硬件 RAID 93](#page-96-0) [软件服务和支持电话号码 105](#page-108-0) 辶 [连接服务器线缆 84](#page-87-0) 邑 [部件列表 47](#page-50-0) 酉 [配置 - ThinkSystem ST250 87](#page-90-0) [配置固件 92](#page-95-0) 页 [颗粒污染物 7](#page-10-0)

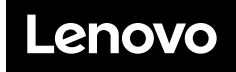

部件号: SP47A37787

Printed in China

(1P) P/N: SP47A37787

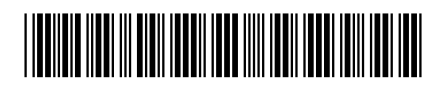